# Leica GPS1200 **System Field Manual**

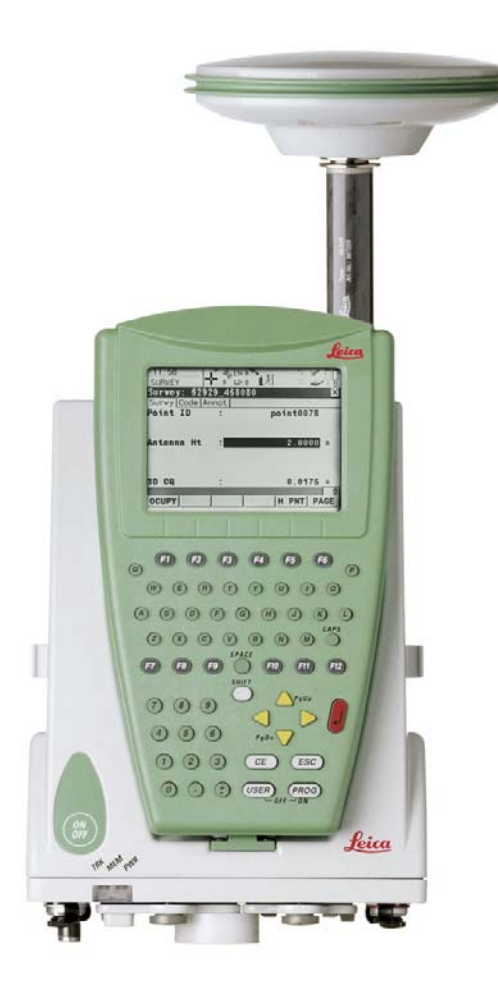

**Version 5.5 English**

- when it has to be right

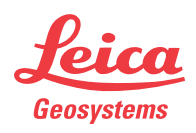

## **Introduction**

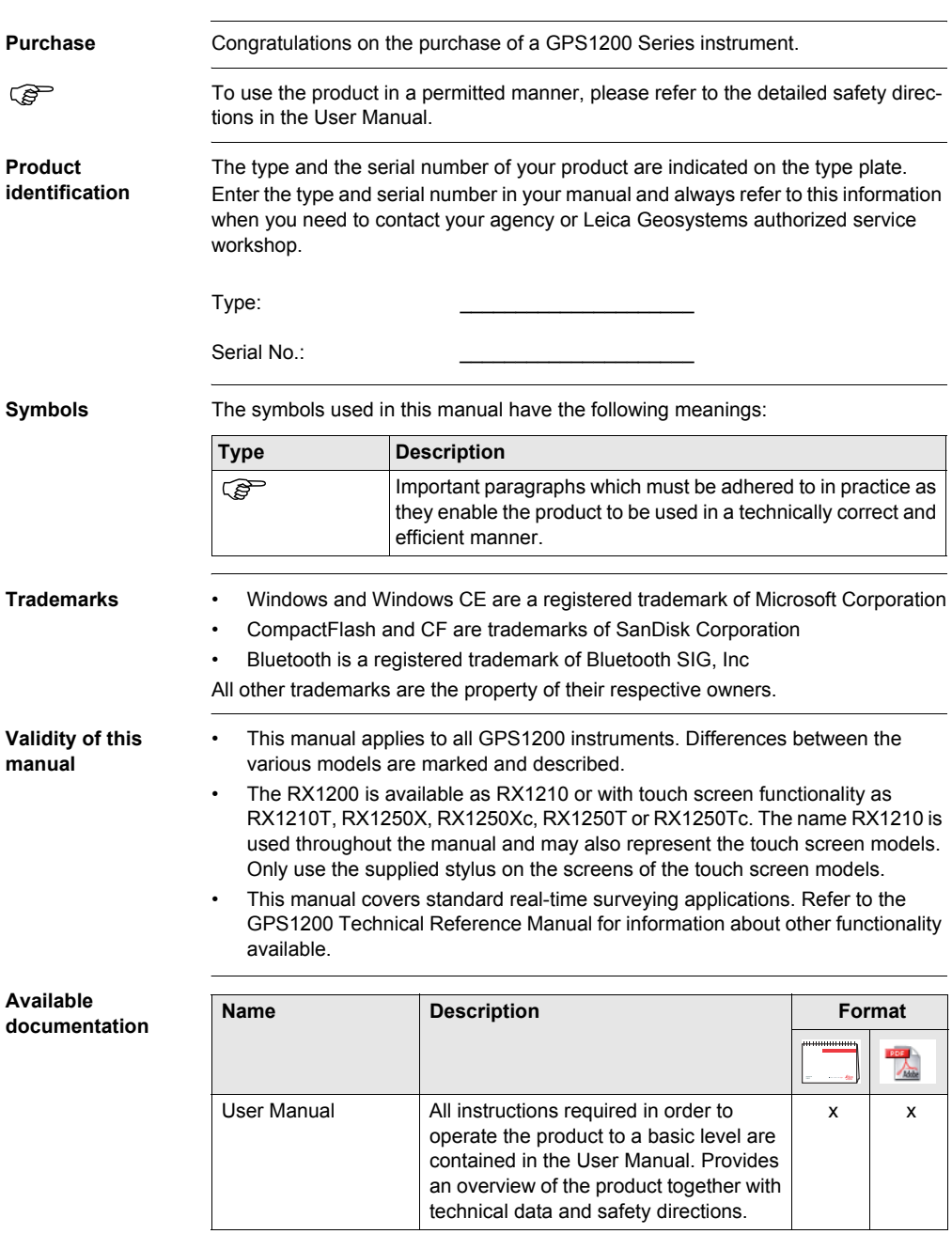

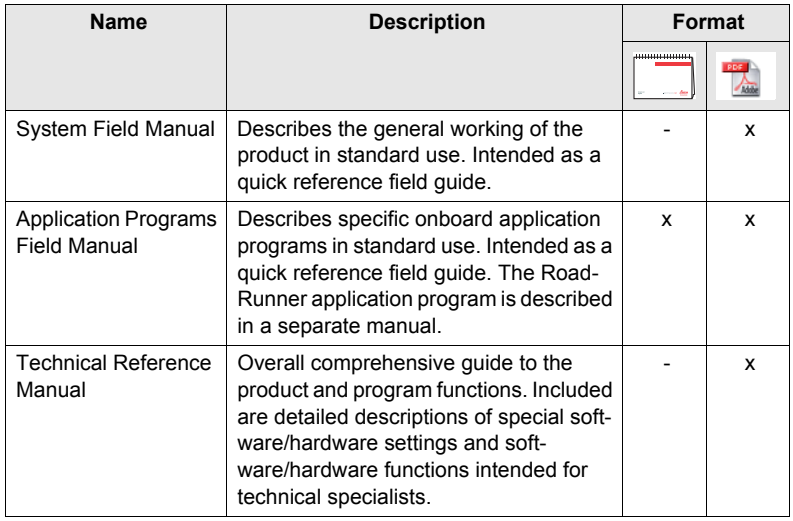

**Refer to the following resources for all GPS1200 documentation and software:**

- the SmartWorx DVD
- http://www.leica-geosystems.com/downloads

## **Table of Contents**

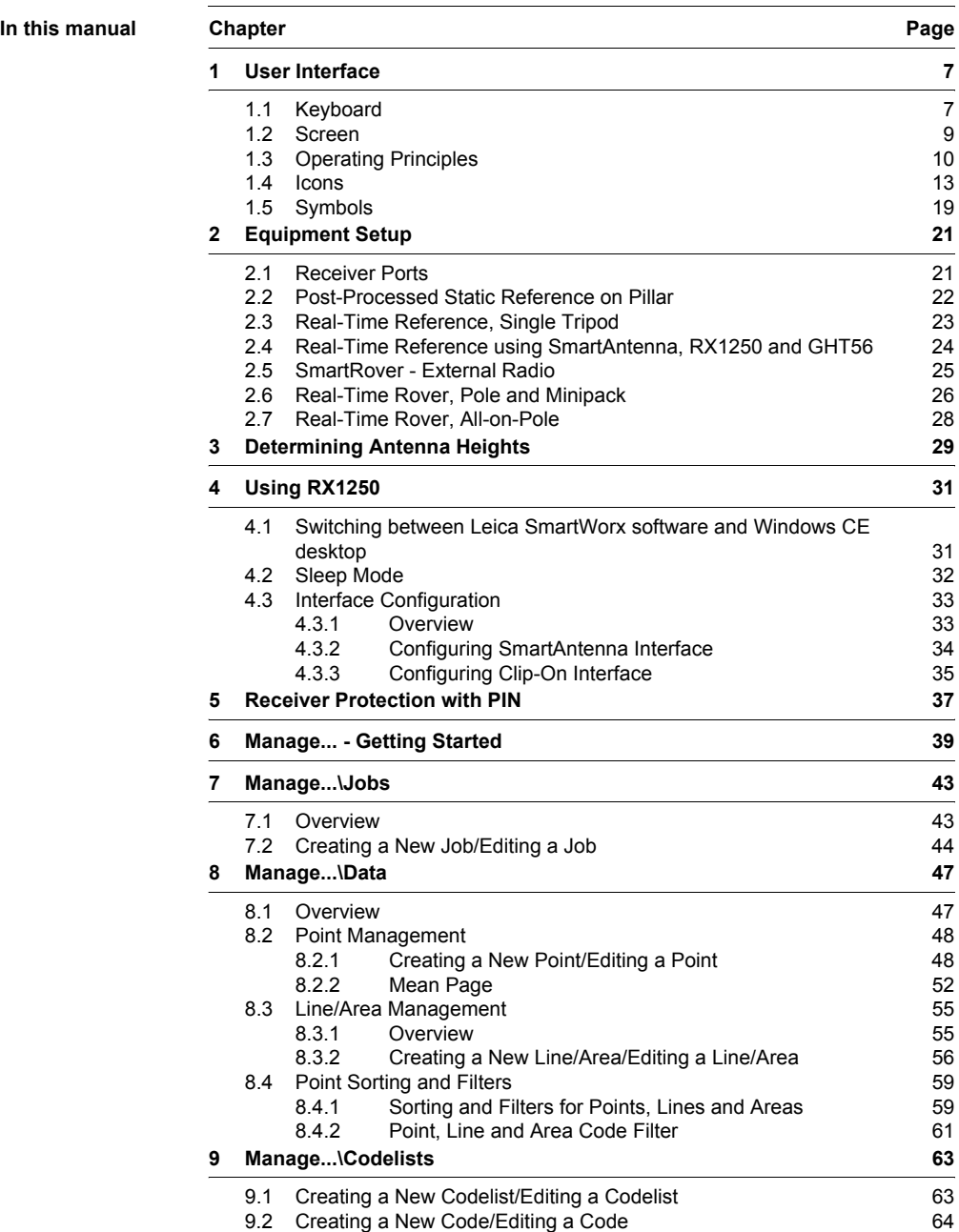

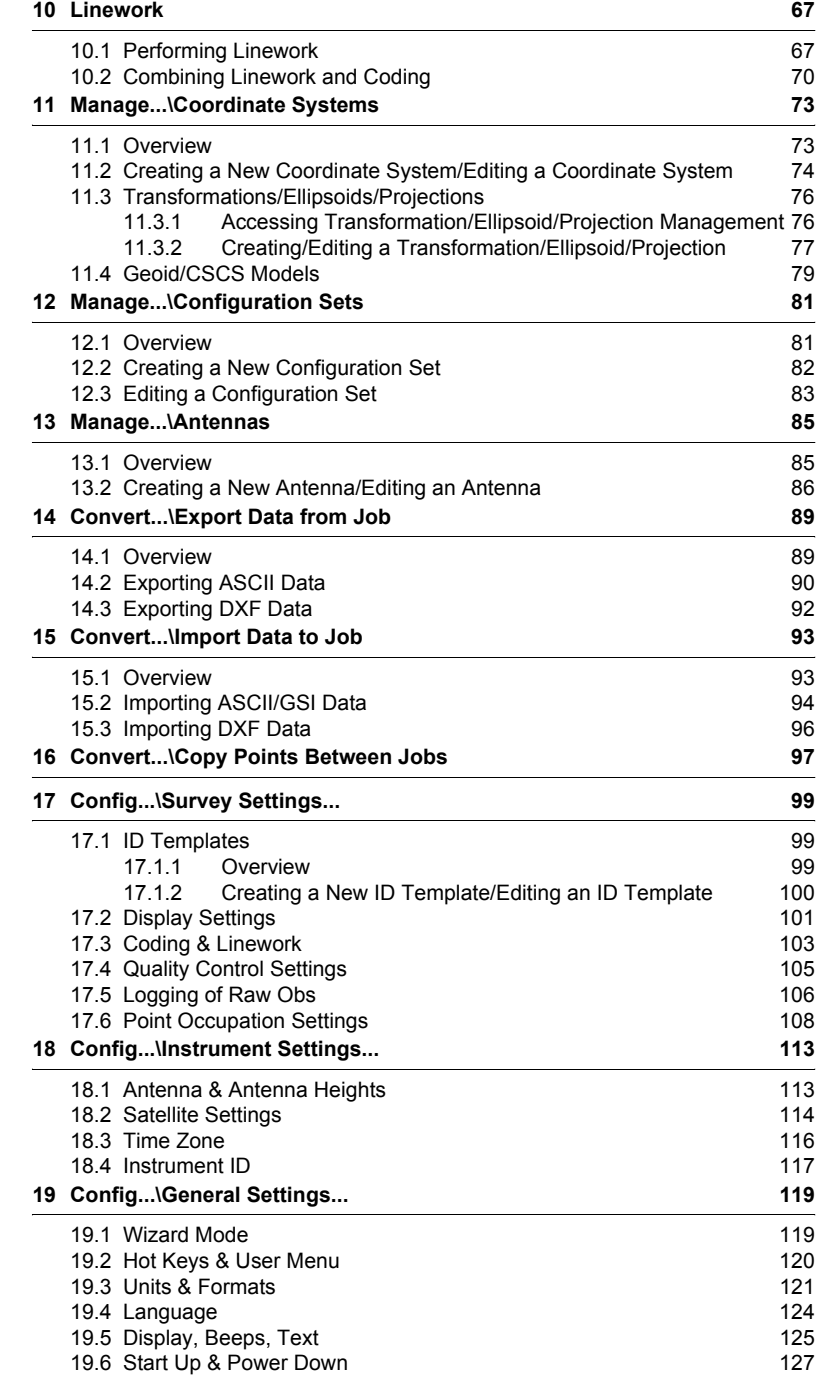

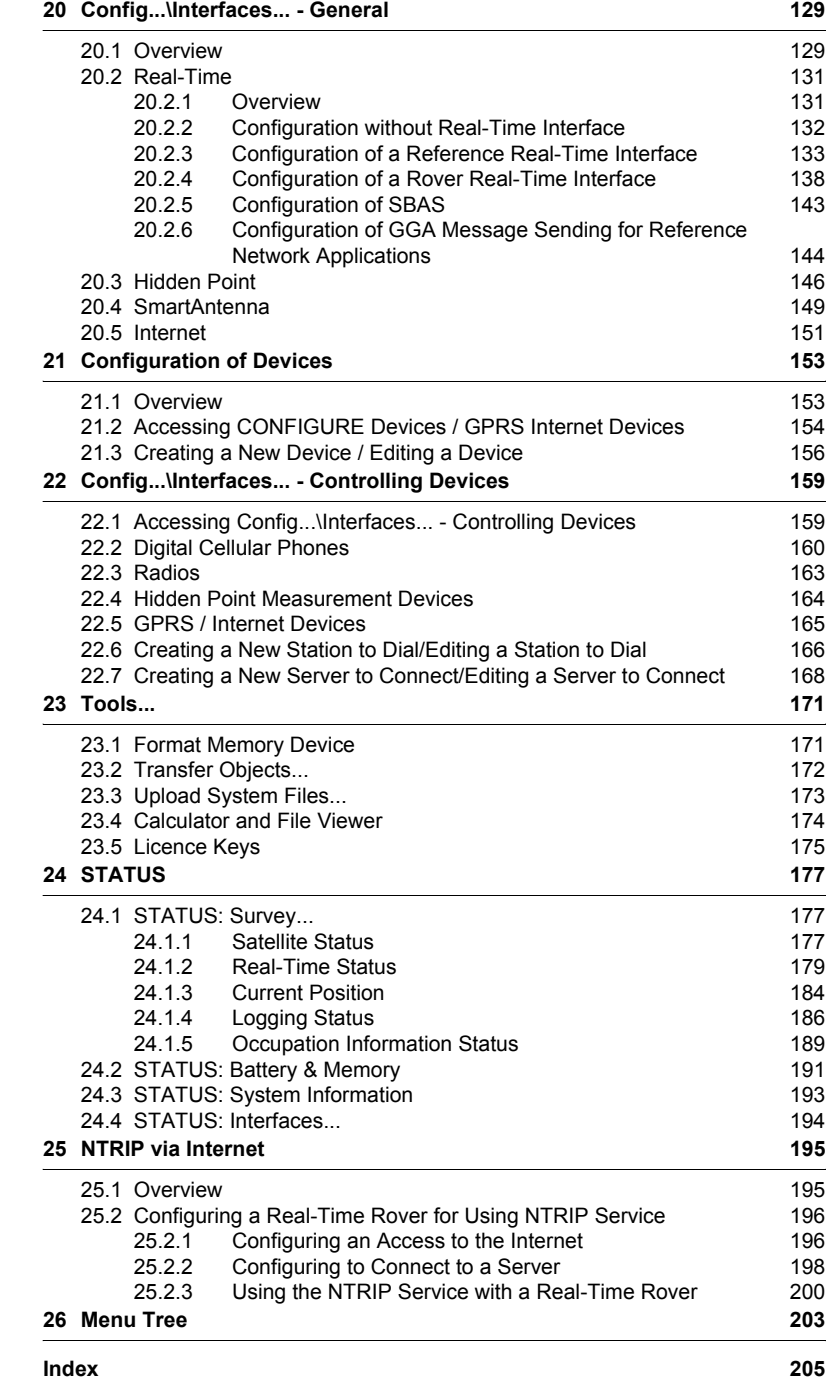

### <span id="page-6-0"></span>**1 User Interface**

### <span id="page-6-1"></span>**1.1 Keyboard**

#### **Keyboard**

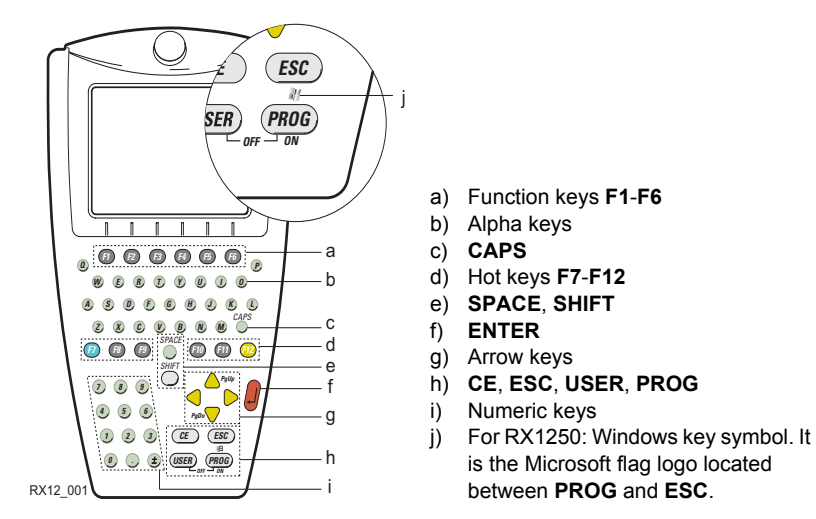

$$
\mathbb{Q}^{\mathbb{P}}
$$

) For the purpose of the illustration, a RX1250 model has been selected which is representative for all models. Differences to other RX1200 models are outlined.

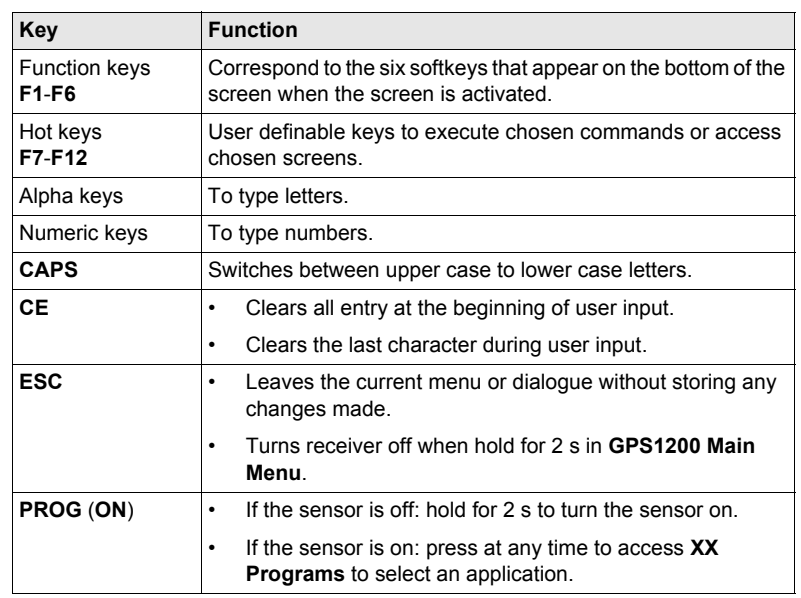

**Keys**

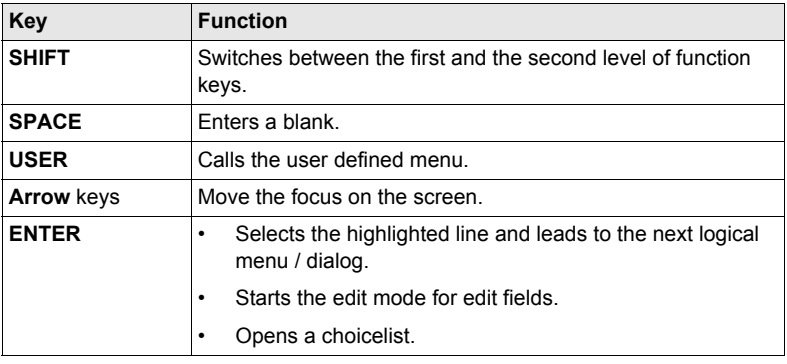

### **Key combinations**

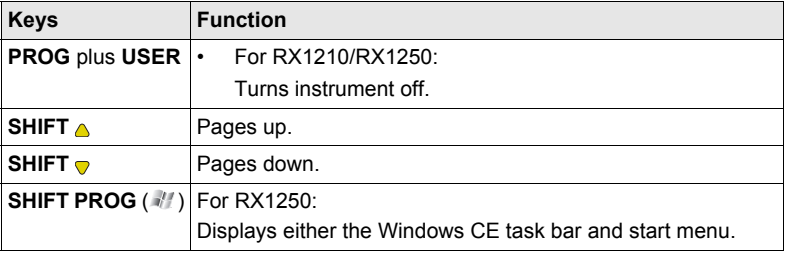

## <span id="page-8-0"></span>**1.2 Screen**

#### **Screen**

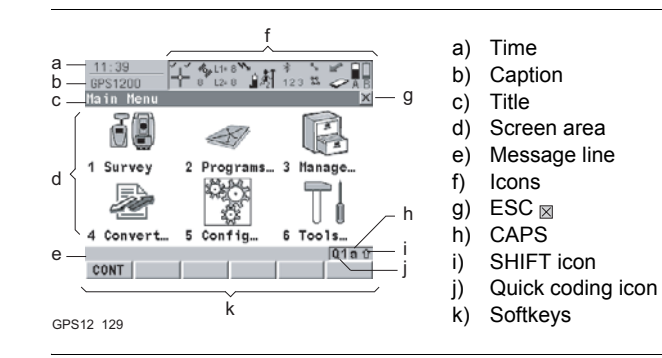

#### **Elements**

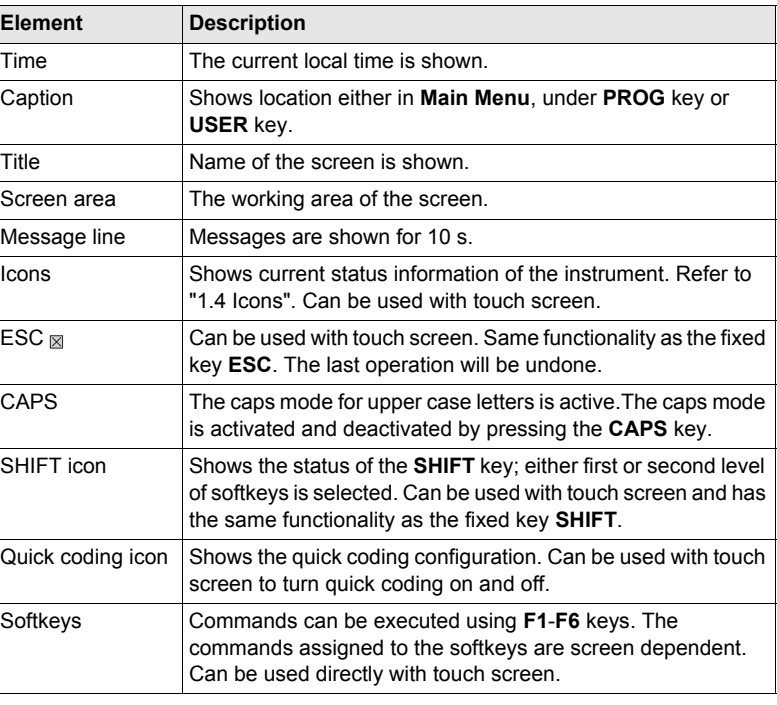

### <span id="page-9-0"></span>**1.3 Operating Principles**

**Keyboard and touch screen** The user interface is operated either by the keyboard or by the touch screen with supplied stylus. The workflow is the same for keyboard and touch screen. The difference is the way

information is selected and entered.

#### **Operation by keyboard**

Information is selected and entered using the keys. Refer to ["1.1 Keyboard"](#page-6-1) for a detailed description of the keys on the keyboard and their function.

#### **Operation by touch screen**

Information is selected and entered on the screen using the supplied stylus.

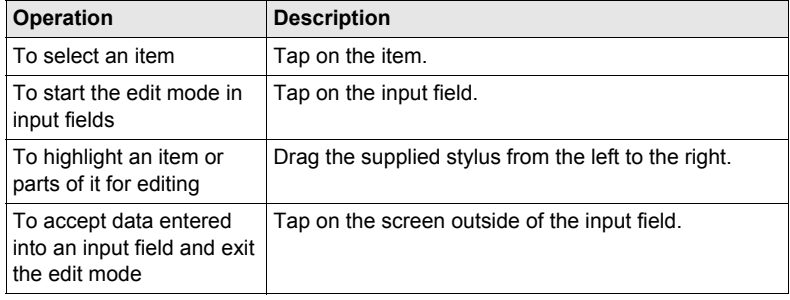

#### **Turn receiver on** Hold **PROG** for 2 s.

**Turn receiver off** The receiver can only be turned off in **GPS1200 Main Menu**.

Press both **USER** and **PROG** simultaneously.

OR

Hold **ESC** for 2 s.

#### **Lock/Unlock keyboard (only RX1210/RX1210T)**

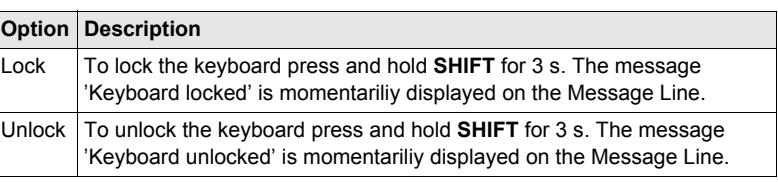

**Selecting from a menu**

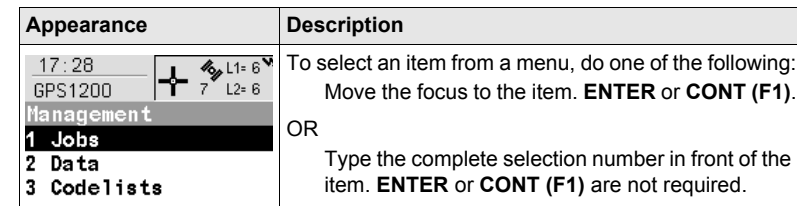

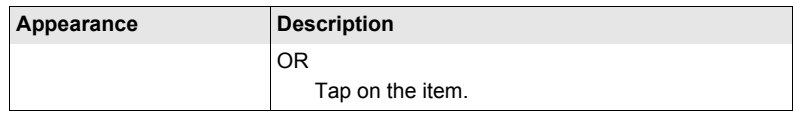

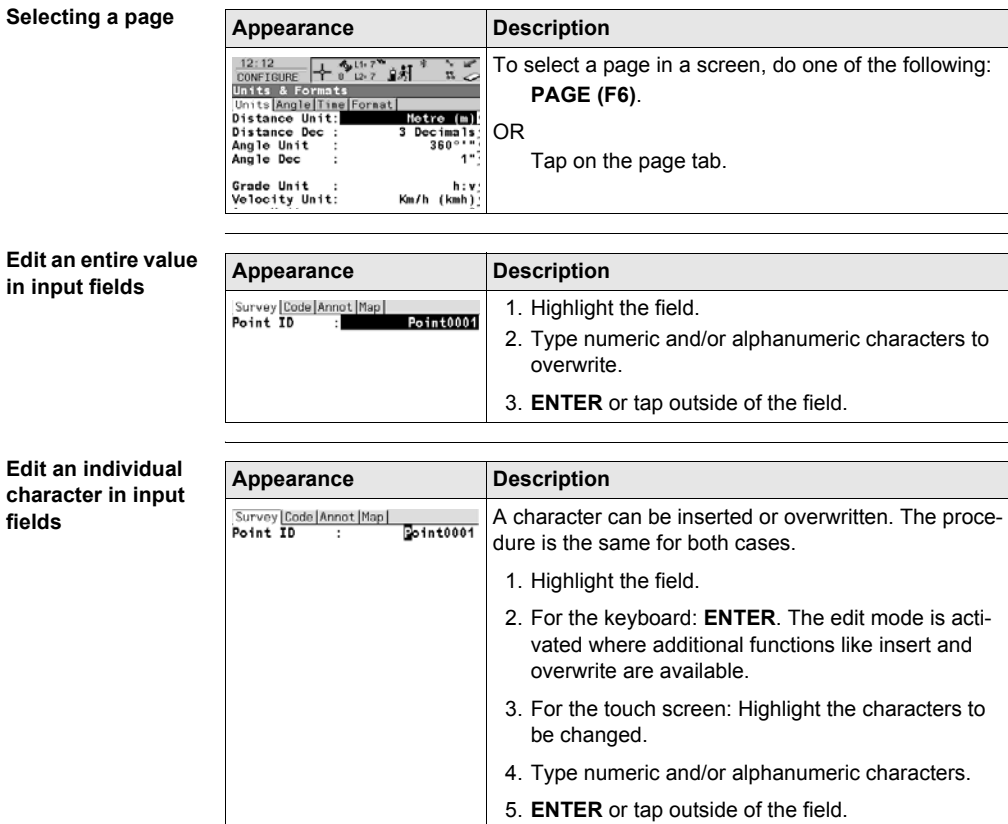

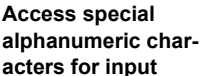

<span id="page-10-1"></span><span id="page-10-0"></span>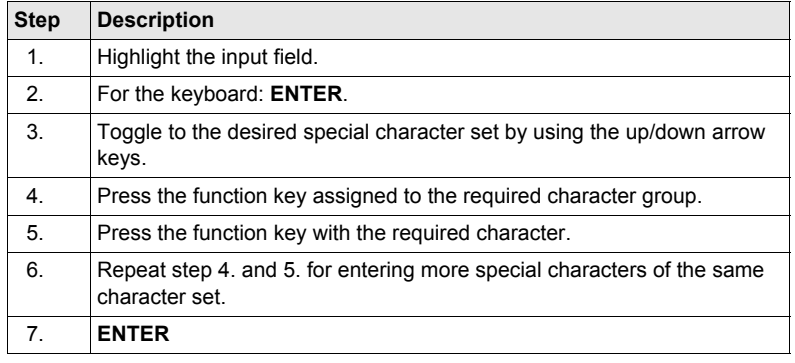

#### **Appearance and selection from a choicelist**

Choicelists have various appearances.

#### **Closed choicelist**

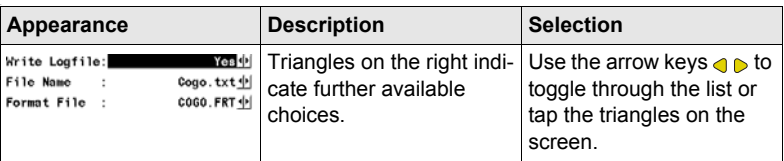

**ENTER** or tap on the field to access the choicelist. Opening a choicelist reveals either a simple listbox or a comprehensive listbox dialogue.

### **Simple listbox**

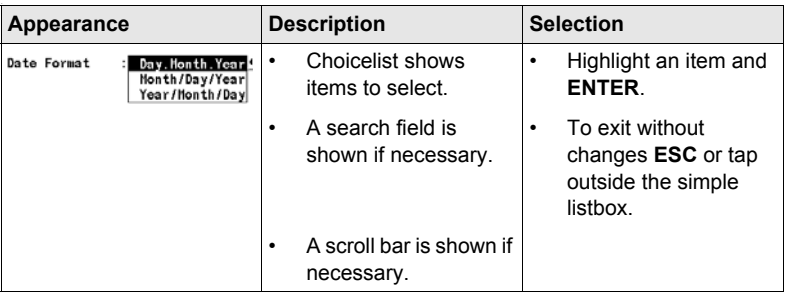

### **Listbox dialogue**

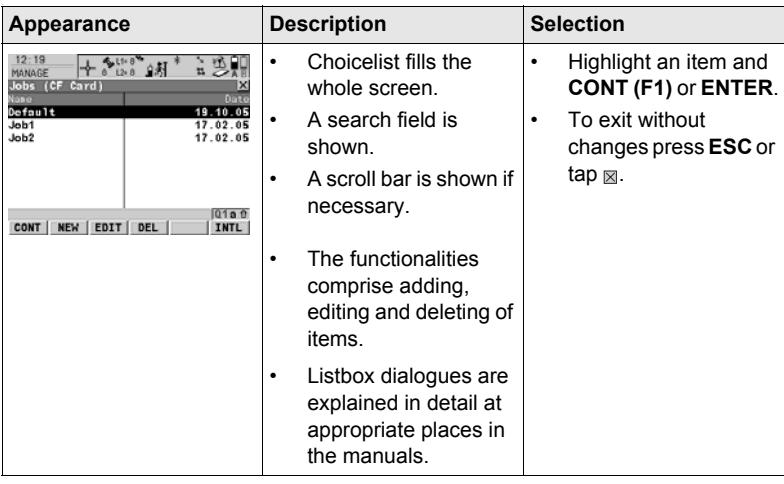

### <span id="page-12-0"></span>**1.4 Icons**

**Description** Icons show the current status information of the receiver.

The icons provide information related to basic receiver functions. The icons that appear depend upon which GPS1200 receiver is used and the current receiver configuration.

#### **Position of the icons on the screen**

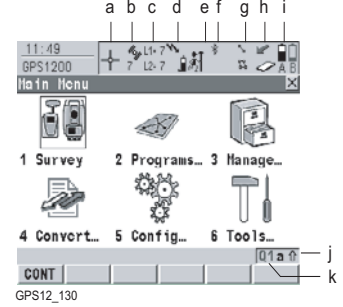

- a) Position status
- b) Number of visible satellites
- c) Contributing satellites
- d) Real-time device and real-time status, Internet online status
- e) Position mode
- f) Bluetooth
- g) Line/area
- h) CompactFlash card/internal memory
- i) Battery
- j) **SHIFT**
- k) Quick coding

**Position status** Displays the status of the current position.

**Touch screen:** Tapping the icon leads to **STATUS Position**.

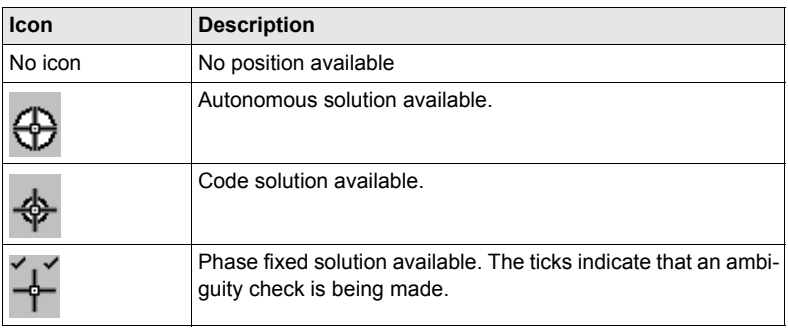

#### **Number of visible satellites**

Displays the number of theoretically visible satellites above the configured cut off angle according to the current almanac.

**Touch screen:** Tapping the icon leads to **STATUS Satellites**.

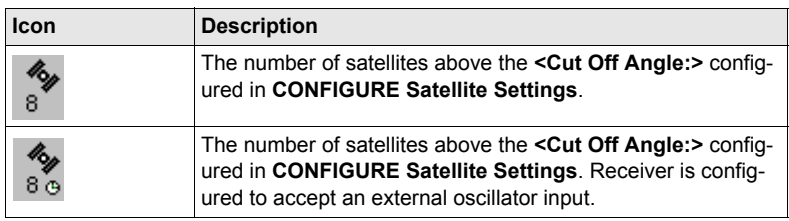

#### **Contributing satellites** Displays the number of satellites that are contributing to the currently computed position solution.

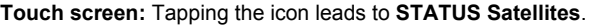

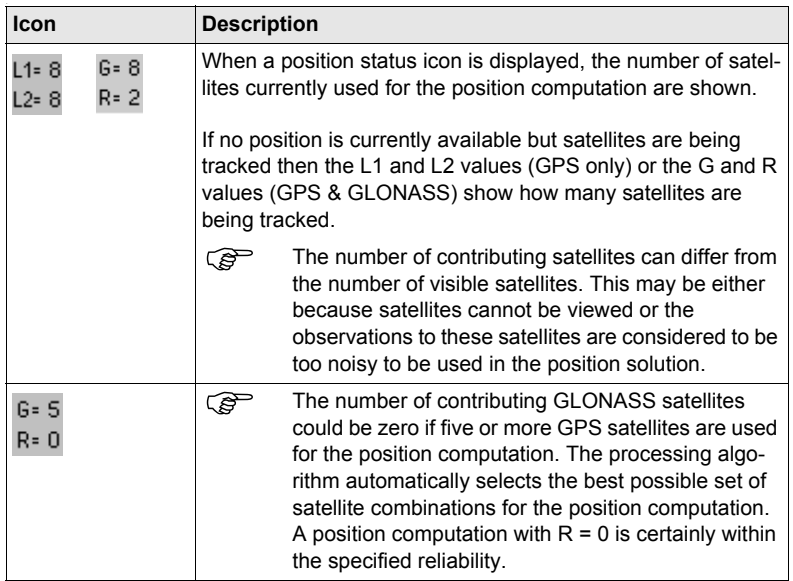

#### **Real-time device and real-time status**

Displays the real-time device configured to be used and its status. **Touch screen:** Tapping the icon leads to **STATUS Real-Time Input**.

### **Real-time mode: Reference**

An arrow pointing up indicates a reference configuration, it does not indicate if the device is working. The arrow flashes when a real-time message is sent. When two real-time devices are configured, then the icon for the real-time 1 device is shown.

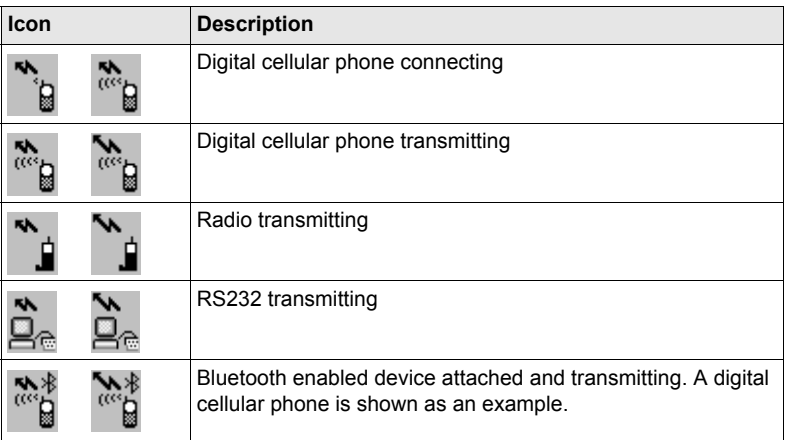

#### **Real-time mode: Rover**

An arrow pointing down indicates a rover configuration. The arrow flashes when realtime messages are received.

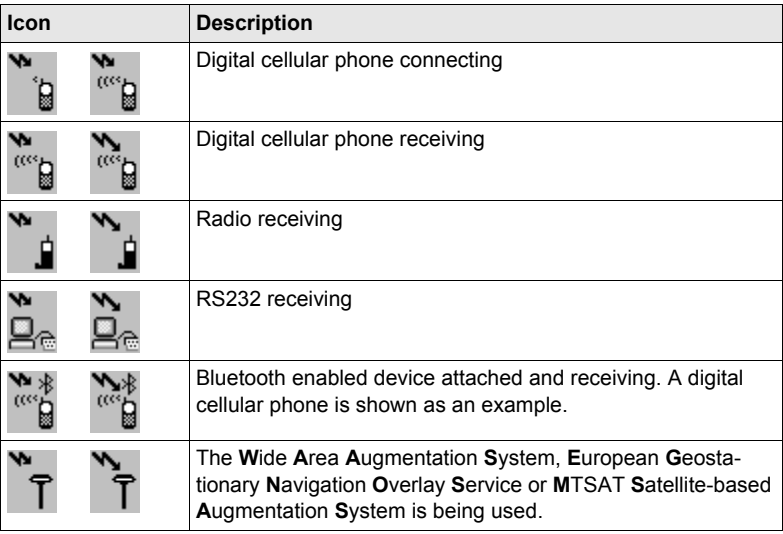

#### **Internet online status**

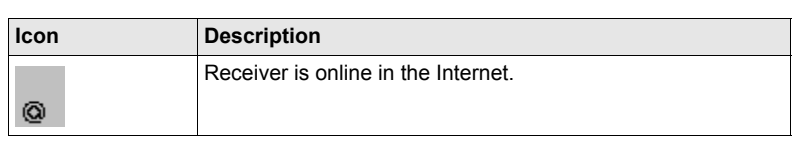

**Position mode** Displays the current position mode depending on the configuration defined. Symbols are added to the basic position mode icon when raw data logging or logging of auto points is configured. As soon as this icon becomes visible the receiver is in a stage where practical operation can commence.

**Touch screen:** Tapping the icon leads to **STATUS Logging**.

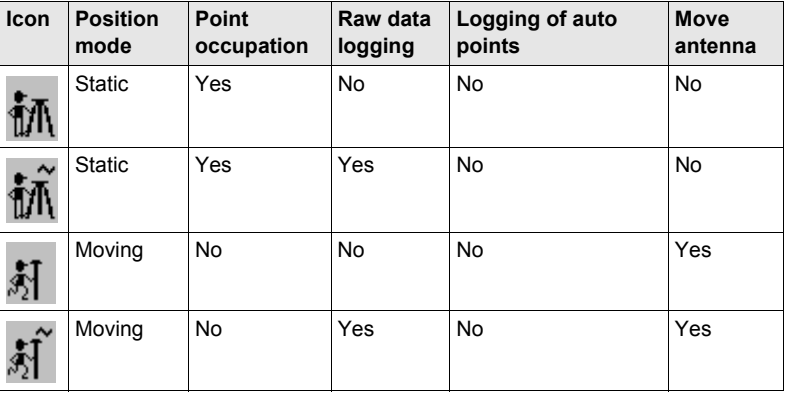

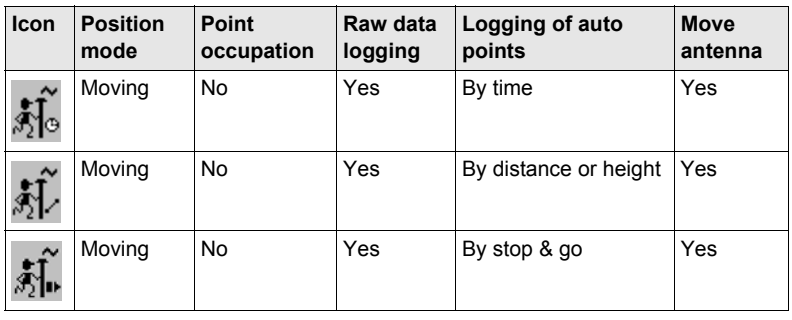

**Bluetooth** The status of each Bluetooth port and any Bluetooth connection is displayed. **Touch screen:** Tapping the icon leads to **STATUS Bluetooth**.

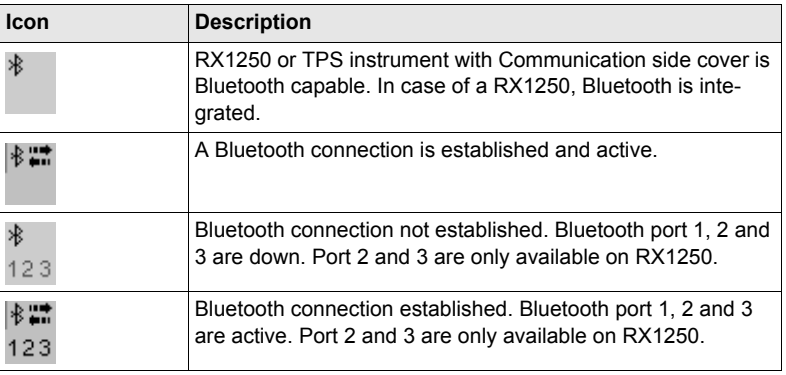

**Line/area** The number of lines and areas currently open in the active job is displayed. **Touch screen:** Tapping the icon leads to **MANAGE Data: Job Name**.

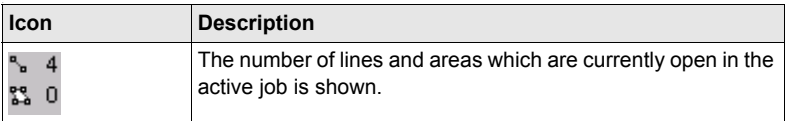

#### **CompactFlash card/internal memory**

The status of the CompactFlash card and internal memory are displayed. For the CompactFlash card, the capacity of used space is shown in seven levels. For the internal memory, the capacity of used memory is shown in nine levels.

**Touch screen:** Tapping the icon leads to **STATUS Memory & Battery**, **Memory**  page.

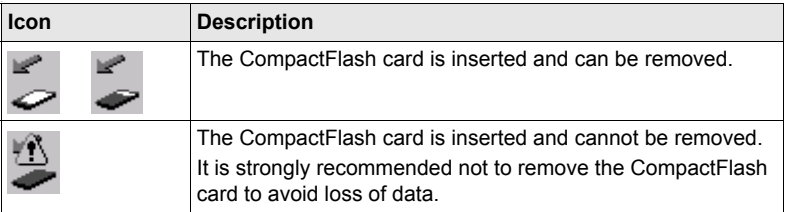

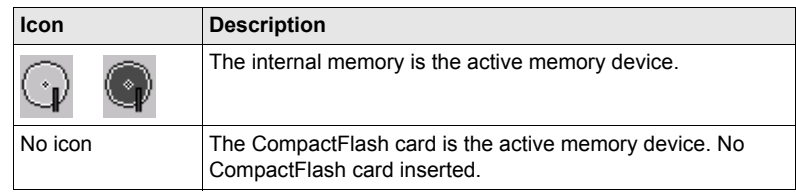

**Battery** The status and source of the battery is displayed. The remaining power in the battery is indicated by six levels.

> For GPS1200 receivers: If two internal batteries are inserted, the battery with the lower voltage is used. If an external power supply is connected and one or two internal batteries are inserted, then the external power is used.

For GRX1200 Pro/GRX1200 GG Pro receivers: If two external power supplies are attached, then the system uses the one which is configured as the preferred power supply.

**Touch screen:** Tapping the icon leads to **STATUS Memory & Battery**, **Battery**  page.

![](_page_16_Picture_160.jpeg)

**SHIFT** The status of the **SHIFT** key is displayed.

**Touch screen:** Tapping the icon shows additional softkeys.

![](_page_16_Picture_161.jpeg)

**Quick coding** The quick coding is displayed.

**Touch screen:** Tapping the icon turns the quick coding on or off.

![](_page_16_Picture_162.jpeg)

![](_page_17_Picture_36.jpeg)

## <span id="page-18-0"></span>**1.5 Symbols**

![](_page_18_Picture_159.jpeg)

### **Wake-Up Sessions**

![](_page_18_Picture_160.jpeg)

### <span id="page-20-0"></span>**2 Equipment Setup**

### <span id="page-20-1"></span>**2.1 Receiver Ports**

**Description** All receiver ports on the GPS1200 are located on the receiver front panel.

**Ports at the receiver front panel** GX1210, GX1220, GX1220 GG, GX1230, GX1230 GG, GX1200 with PPS/Event option, GRX1200 Classic and GRX1200 Lite

![](_page_20_Figure_5.jpeg)

- a) Port E2: Event input 2, on GX1200 with g) Port ANT: GNSS antenna in. PPS/Event option
- b) Port E1: Event input 1, on GX1200 with h) Battery compartment B, not for PPS/Event option
- c) Battery compartment A with CompactFlash card compartment
- 
- e) Port P3: Power out, data in/out, or remote interface in/out. 8 pin LEMO
- f) Port PWR: Power in. 5 pin LEMO l) Port P1: Power out, data in/out, or

GRX1200 Pro/GRX1200 GG Pro

- i) Port PPS: PPS output, on GX1200 with PPS/Event option
- d) LED indicators j) Port RX: RX1200 in/out or remote interface in/out. 8 pin LEMO
	- k) Port P2: Power out, data in/out, or remote interface in/out. 8 pin LEMO
		- remote interface in/out. 8 pin LEMO

#### **Ports to connect equipment**

![](_page_20_Picture_248.jpeg)

### <span id="page-21-0"></span>**2.2 Post-Processed Static Reference on Pillar**

**Use** The equipment setup described below is to be used for static operations on fixed surveying pillars.

![](_page_21_Figure_4.jpeg)

- e) RX1210, if required i) Transport container
- 

### <span id="page-22-0"></span>**2.3 Real-Time Reference, Single Tripod**

**Use** The equipment setup described below is to be used for real-time reference stations with normal radio coverage. Raw observation data may also be collected for postprocessing.

![](_page_22_Picture_4.jpeg)

### <span id="page-23-0"></span>**2.4 Real-Time Reference using SmartAntenna, RX1250 and GHT56**

**Use** The equipment setup described below is to be used for real-time reference stations using SmartAntenna (ATX1230 GG), RX1250 and GHT56. This setup is intended for surveys with the need of normal radio coverage. Raw observation data may also be collected for post-processing.

![](_page_23_Figure_4.jpeg)

### <span id="page-24-0"></span>**2.5 SmartRover - External Radio**

**Use** The equipment setup described below is to be used for real-time rover using SmartAntenna, RX1250X, GHT56 and an external radio.

![](_page_24_Figure_4.jpeg)

- 
- b) Battery for SmartAntenna h) Radio antenna
- c) Upper half aluminium pole with screw i) Battery for RX1250X or stub
- 
- 
- f) Radio in housing and the line of the Radio Radio Radio Radio Research Radio Radio Radio Radio Radio Radio R
- a) SmartAntenna (a) Lower half aluminium pole
	- -
- d) Grip for pole i) CompactFlash card
- e) GHT56 k) RX1250X
	-

### <span id="page-25-0"></span>**2.6 Real-Time Rover, Pole and Minipack**

**Use** The equipment setup described below is to be used for a real-time rover with extended periods of use in the field. Raw observation data may also be collected for post-processing.

![](_page_25_Figure_3.jpeg)

![](_page_25_Figure_4.jpeg)

- a) GNSS antenna AX1201/AX1202 GG j) 1.8 m, RX to GX cable
- b) Upper half aluminium pole with screw k) Receiver GX1210/GX1220/ or stub
- 
- 
- e) Holder for RX1210 on pole n) Radio antenna
- 
- 
- h) 1.6 m antenna cable q) Telescopic rod
- i) Radio in housing r and r in Minipack
- 
- GX1220 GG/GX1230/GX1230 GG
- c) Grip for pole l) Two batteries
- d) RX1210 m) CompactFlash card
	-
- f) Lower half aluminium pole  $\begin{array}{ccc} 1.2 \text{ m} & \text{on} & \text{on} \\ 0.1 \text{ m} & \text{on} & \text{on} \\ 0.1 \text{ m} & \text{on} & \text{on} \\ 0.1 \text{ m} & \text{on} & \text{on} \\ 0.1 \text{ m} & \text{on} & \text{on} \\ 0.1 \text{ m} & \text{on} & \text{on} \\ 0.1 \text{ m} & \text{on} & \text{on} \\ 0.1 \text{ m} & \text{on} & \text{on} \\ 0.1 \text{ m$ 
	- $p$ ) 1.2 m antenna cable to connect radio housing and radio antenna
	-
	-

### **Position of cables in the minipack**

![](_page_26_Picture_1.jpeg)

### <span id="page-27-0"></span>**2.7 Real-Time Rover, All-on-Pole**

**Use** The equipment setup described below is to be used for a real-time rover with short periods of use, especially where there are many obstacles such as fences.

![](_page_27_Figure_4.jpeg)

- 
- 
- d) Grip for pole  $\overline{R}$  (RX1210 k) RX1210<br>
e) Holder for RX1210 on pole  $\overline{R}$  (1.0 m RX to GX cable e) Holder for RX1210 on pole
- f) Lower half aluminium pole m) Two batteries
- 
- 
- GX1220 GG/GX1230/GX1230 GG
- c) 1.8 m antenna cable **j**) Holder for receiver on pole
	-
	-
	-
- g) Radio antenna n) CompactFlash card

## <span id="page-28-0"></span>**3 Determining Antenna Heights**

![](_page_28_Figure_1.jpeg)

#### **Tripod setup**

![](_page_29_Figure_1.jpeg)

**Pole setup**

![](_page_29_Figure_3.jpeg)

- a) Mechanical reference plane
- b) Vertical phase centre offset for L1
- c) Vertical phase centre offset for L2 d) Vertical offset
	- For Leica standard antenna plus accessories: 0.36 m
- e) Vertical height reading

An AX1201/AX1202 GG antenna is shown.

- a) Mechanical reference plane
- b) Vertical phase centre offset for L1
- c) Vertical phase centre offset for L2
- d) Vertical height reading:
	- For Leica standard pole consisting of an upper and a lower half:  $2.00 \, \text{m}$ .
	- For Leica standard pole consisting of an upper and a lower half with an additional 1.00 m pole section added: 3.00 m.
	- For the lower half of the pole alone: 1.00 m.

An AX1201/AX1202 GG antenna is

### <span id="page-30-0"></span>**4 Using RX1250**

### <span id="page-30-1"></span>**4.1 Switching between Leica SmartWorx software and Windows CE desktop**

**Graphic**

![](_page_30_Picture_3.jpeg)

### **Access Leica SmartWorx software**

![](_page_30_Picture_164.jpeg)

## **Access Windows**

![](_page_30_Picture_165.jpeg)

![](_page_30_Picture_166.jpeg)

## <span id="page-31-0"></span>**4.2 Sleep Mode**

![](_page_31_Picture_44.jpeg)

### <span id="page-32-0"></span>**4.3 Interface Configuration**

### <span id="page-32-1"></span>**4.3.1 Overview**

**Description** The required interface configurations for the RX1250 depend on the type of equipment setup.

![](_page_32_Picture_93.jpeg)

### <span id="page-33-0"></span>**4.3.2 Configuring SmartAntenna Interface**

![](_page_33_Picture_128.jpeg)

## <span id="page-34-0"></span>**4.3.3 Configuring Clip-On Interface**

![](_page_34_Picture_80.jpeg)
# **5 Receiver Protection with PIN**

**Description** The receiver can be protected by a Personal Identification Number. If the PIN protection is activated, the receiver prompts for PIN code entry after starting up and before **GPS1200 Main Menu** comes up.

If a wrong PIN has been typed in five times, a **P**ersonal **U**nbloc**K**ing code is required.

This chapter explains the workflow of entering PIN and PUK.

**Access GPS1200 Enter Security PIN Code** is automatically accessed during starting up the receiver when **<Use PIN: Yes>** in **CONFIGURE Start Up & Power Down**, **PIN Code** page and a PIN has been defined before.

> **GPS1200 Enter Security PUK Code** is automatically accessed during starting up the receiver when a wrong PIN code has been typed in five times.

 $Q1a$ 

<span id="page-36-0"></span>**GPS1200 Enter Security PIN Code**

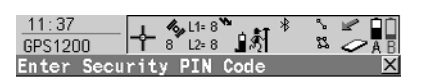

0K

PIN Code

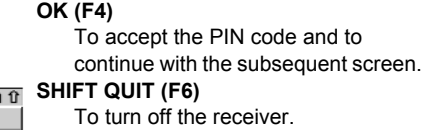

#### **Description of fields**

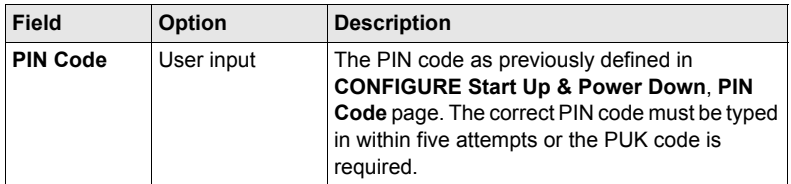

#### **Next step**

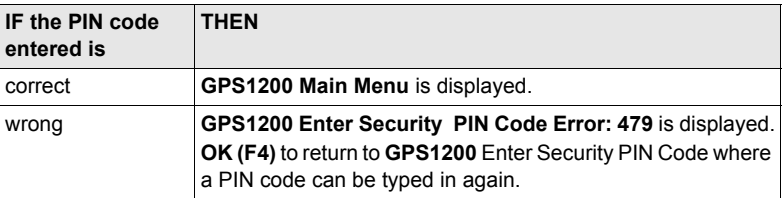

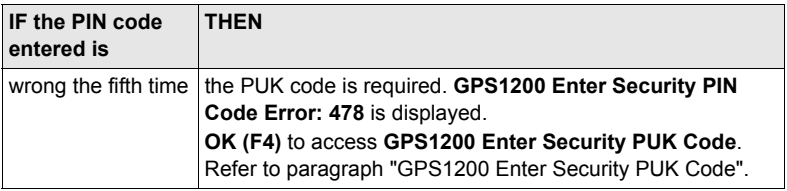

#### <span id="page-37-0"></span>**GPS1200 Enter Security PUK Code**

Refer to paragraph ["GPS1200 Enter Security PIN Code"](#page-36-0) for information on softkeys.

# **Description of fields**

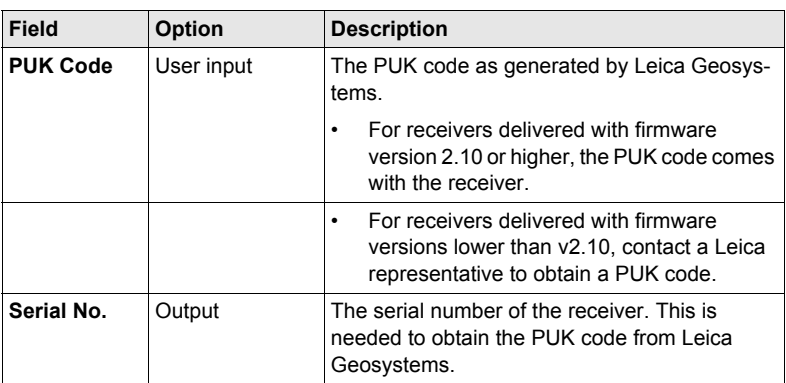

## **Next step**

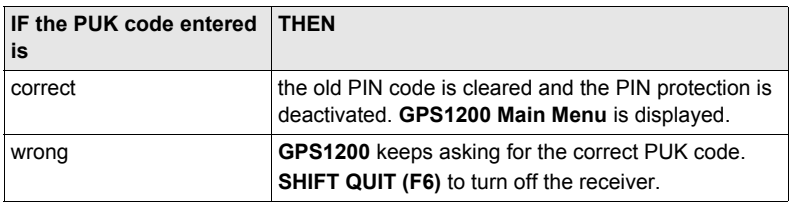

# <span id="page-38-0"></span>**6 Manage... - Getting Started**

**Accessing MANAGE XX stepby-step**

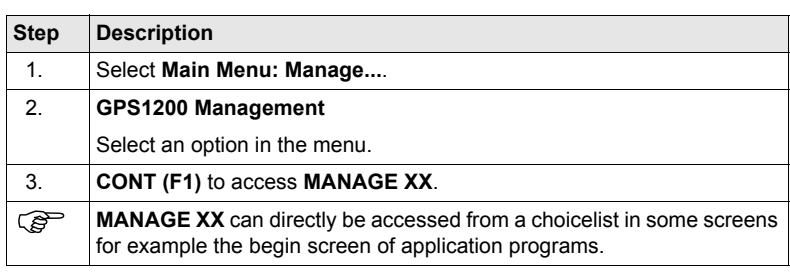

**MANAGE**

**XX**

**MANAGE Jobs (Device)** is shown as an example. Additional softkeys are available on other screens.

The listed options are stored in the database DB-X. Any unavailable information is shown as **-----**.

The screen for **MANAGE Data: Job Name** consists of several pages. The objects listed and their order depend on the active sort and filter settings. An active filter for a page is indicated by  $\forall$  shown to the right of the name of the page. On the **Lines (X)** page and the **Areas (X)** page, the number in brackets next to the name of the page indicate the number of open lines/areas. Example: **Lines (2)**/**Areas (2)** means that two lines are open.

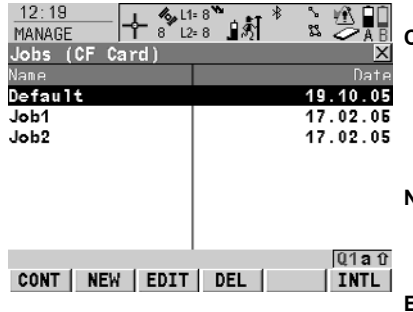

### **CONT (F1)**

To select an option and to return to the previous screen. For **MANAGE Codelists**, the codes from the highlighted codelist are copied to the active job.

#### **NEW (F2)**

To create an option. After storing a new line/area, all existing lines and areas which are open are closed.

### **EDIT (F3)**

To edit the option. For **MANAGE Configuration Sets**, the first screen of the sequential configuration set wizard for the highlighted configuration set is accessed.

### **DEL (F4)**

To delete the option. Available unless **MANAGE Data: Job Name**, **Lines (X)** page and **MANAGE Data: Job Name**, **Areas (X)** page.

### **CLOSE (F4)** and **OPEN (F4)**

To change between the options in the **Open** column of the highlighted line/area. The options are: **Yes**: The line/area is open. Measured points are assigned to the line/area. **No**: The line/area is closed. Measured points are not assigned to the line/area.

#### **MORE (F5)**

To display more information in the second column. Available unless **MANAGE Jobs (Device)** and **MANAGE Antennas** .

### **PAGE (F6)**

Available for **MANAGE Data: Job Name**. To change to another page on this screen.

#### **CFCRD (F6)** or **INTL (F6)**

Available for **MANAGE Jobs**. Available for receivers with internal memory. To change between viewing jobs stored on the CompactFlash card or internal memory.

#### **SHIFT LOG (F4)**

Available for **MANAGE Data: Job Name**, **Points** page. To view points, lines, areas and free codes stored with the job sorted by time.

#### **SHIFT DEL (F4)**

Available for **MANAGE Data: Job Name**, **Lines (X)** page and **MANAGE Data: Job Name**, **Areas (X)** page. To delete the line/area.

#### **SHIFT SET-D (F4)**

Available for **MANAGE Coordinate Systems** and **MANAGE Configuration Sets**. Available unless a default coordinate system/configuration set is highlighted. To turn the highlighted coordinate system/configuration set into a user defined default coordinate system/configuration set stored in the receiver.

#### **SHIFT FILT (F5)**

Available for **MANAGE Data: Job Name**. To define sort and filter settings.

#### **SHIFT DEFLT (F5)**

Available for **MANAGE Coordinate Systems**, **MANAGE Configuration Sets** and **MANAGE Antennas**. To recall the deleted default coordinate systems/configuration sets/ antennas and to reset default configuration sets/antennas to the default settings.

### **Next step**

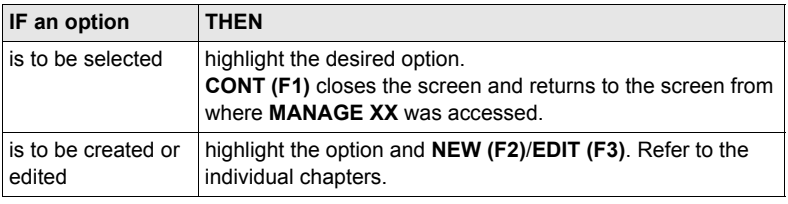

# **7 Manage...\Jobs**

# **7.1 Overview**

#### **Description** Jobs

- structure surveying projects.
- contain all points, lines, areas and codes that are recorded and stored.
- can be downloaded to LGO for post-processing or for data transfer to a further program.
- can be uploaded from LGO, for example, for real-time stake out operations.
- may be stored on the CompactFlash card or internal memory, if fitted.

# <span id="page-43-1"></span>**7.2 Creating a New Job/Editing a Job**

#### **Access step-bystep**

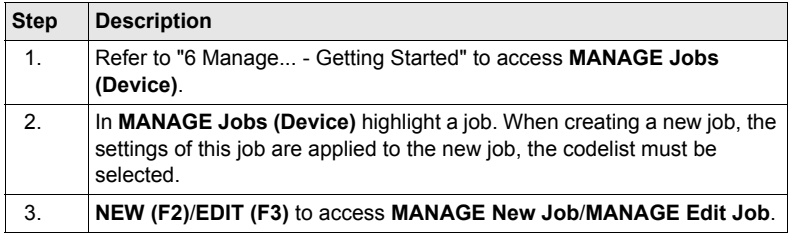

<span id="page-43-0"></span>**MANAGE XX Job, General page**

Editing jobs is similar to creating a new job. For simplicity, the screens are called **MANAGE XX Job** and differences are clearly outlined.

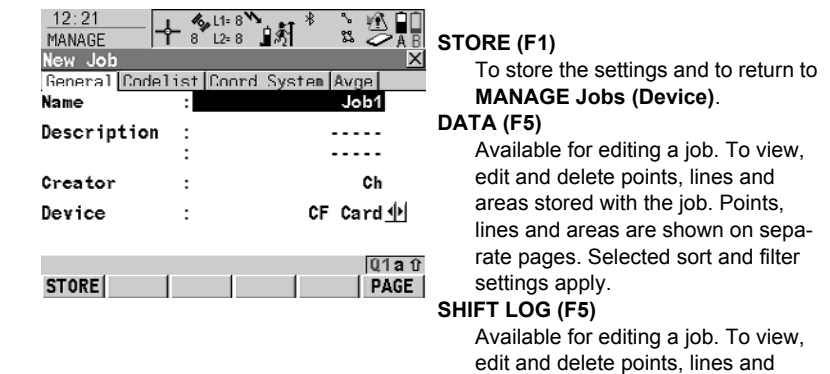

## **Description of fields**

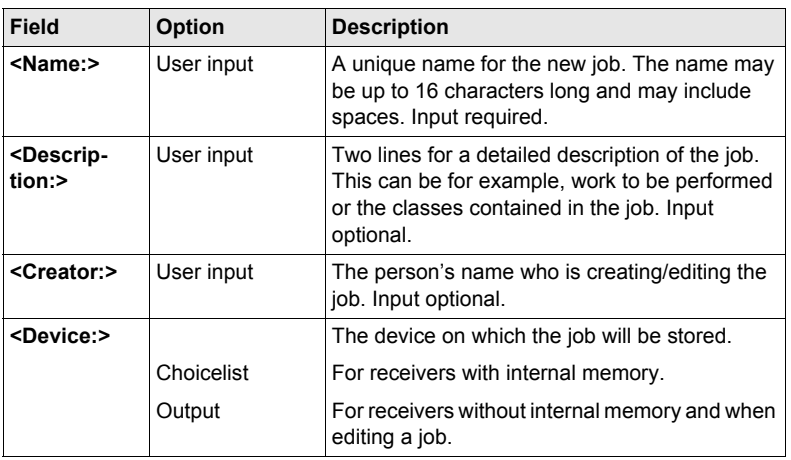

areas stored with the job. Points, lines and areas are sorted by time in

one list.

#### **Next step PAGE (F6)** changes to the **Codelist** page.

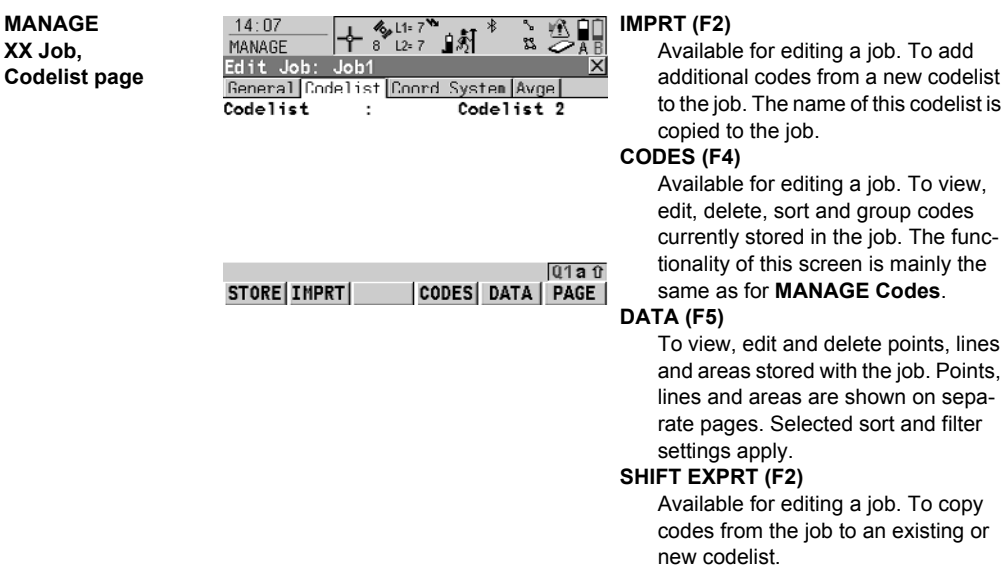

### **Description of fields**

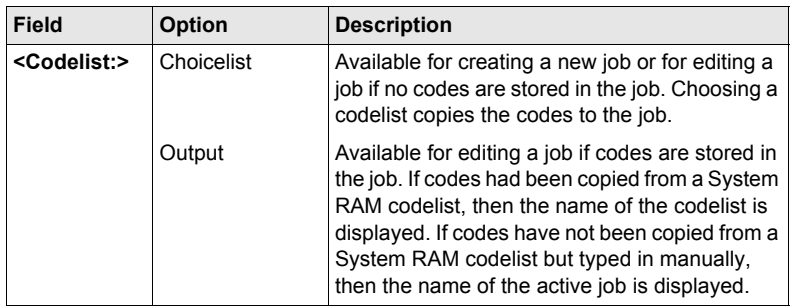

#### **Next step**

**PAGE (F6)** changes to the **Coord System** page.

**MANAGE XX Job, Coord System page**

Choosing a coordinate system attaches it to the job. If it is not known which coordinate system to use, select **<Coord System: WGS 1984 >**. All other fields on this screen are output fields. They depend on the transformation

type of the selected coordinate system.

## **Next step**

**PAGE (F6)** changes to the **Avge** page.

**MANAGE XX Job, Avge page** In order to check measurements, the same point can be measured more than once. If activated, an average or an absolute difference is calculated. Refer to paragraph ["MANAGE XX Job, General page"](#page-43-0) for information on the softkeys.

### **Description of fields**

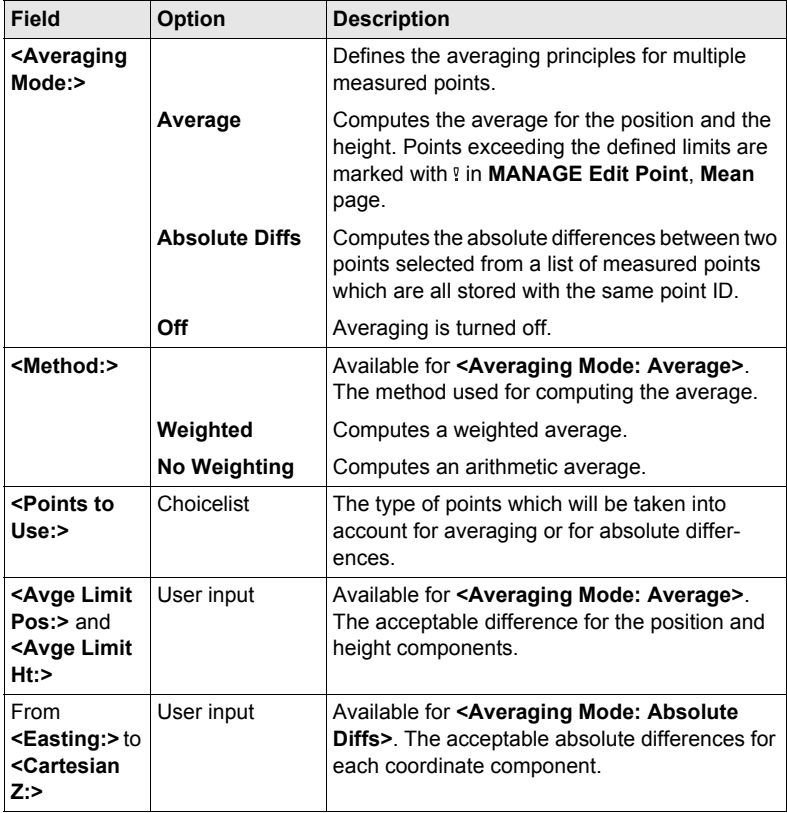

**Next step STORE (F1)** stores the job and returns to **MANAGE Jobs (Device)**.

# **8 Manage...\Data**

# **8.1 Overview**

**Description** Data is a generic term for points, lines and areas. Data management is the administration of data stored in the active job. This includes • viewing data with their related information. • editing data. • creating new data. • deleting existing data. • filtering existing data. **Objects** Objects • are points, lines and areas. • have a unique identification ID. This is the point ID, the line ID and the area ID.

#### • may or may not have a code attached. This is a point code for a point, a line code for a line and an area code for an area.

# **8.2 Point Management**

# <span id="page-47-0"></span>**8.2.1 Creating a New Point/Editing a Point**

**Access step-bystep**

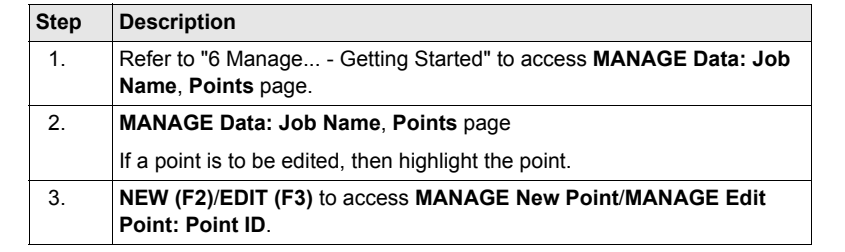

Editing points is similar to creating a new point. For simplicity, the screens are called **MANAGE XX Point** and differences are clearly outlined. If editing a point, then the visible pages and softkeys on this screen depend on the properties of the point being edited.

**MANAGE XX Point, Coords page**

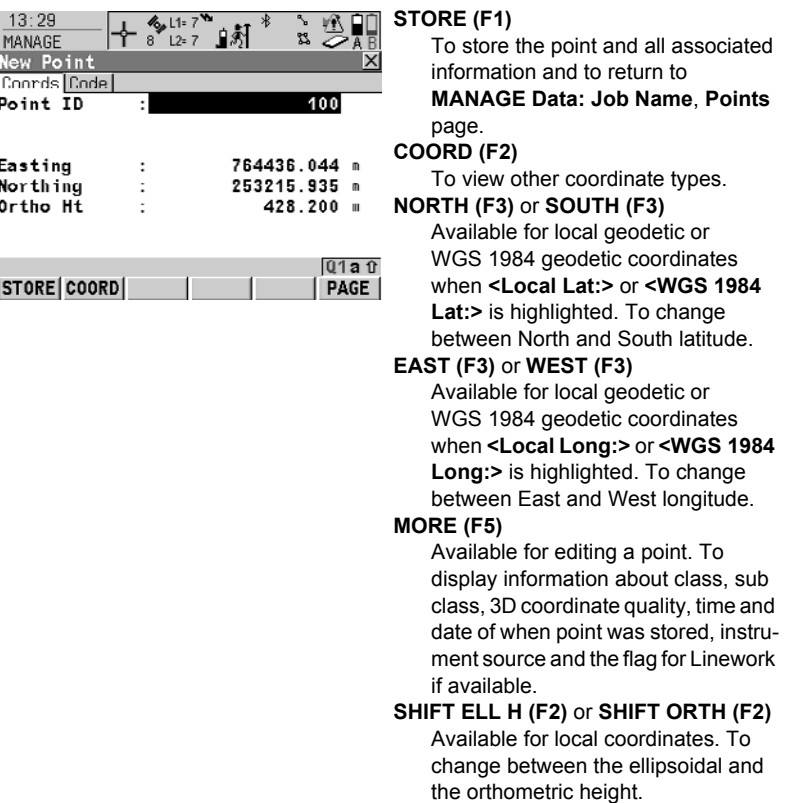

## **SHIFT INDIV (F5)** or **SHIFT RUN (F5)**

To change between entering an individual point ID different to the defined ID template and the running point ID according to the ID template.

#### **Description of fields**

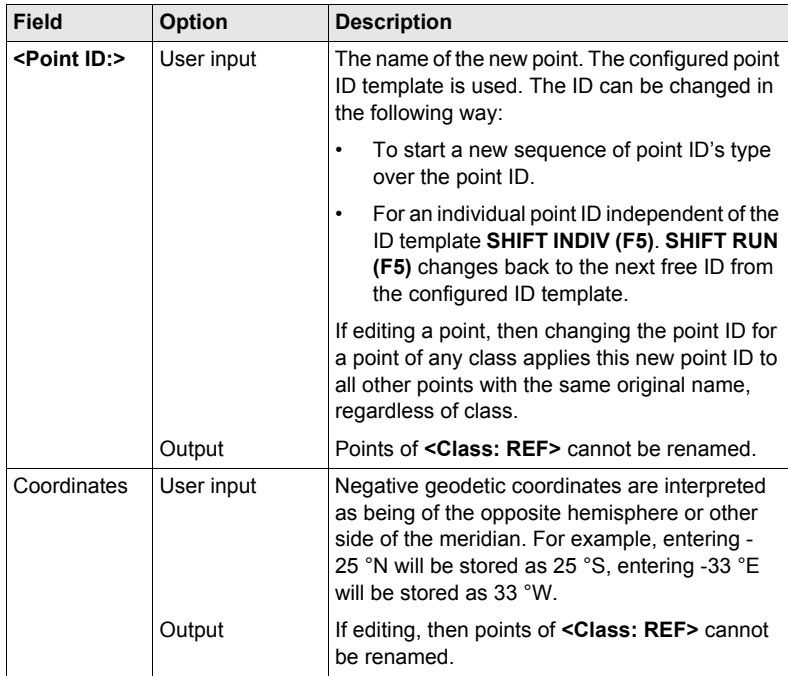

#### **Next step**

**PAGE (F6)** changes to the next page. Refer to the relevant paragraph below.

**MANAGE Edit Point: Point ID, Obs page**

#### **For GNSS points**

The name of the real-time reference station from where the GNSS point was measured, the name of antenna used to measure the point and the baseline values are shown in output fields.

#### **For TPS points**

It is possible to edit the reflector height. Changing the reflector height recalculates the point height.

The name of the station from where the point was measured is shown in an output field.

#### **Next step**

**PAGE (F6)** changes to the next page. Refer to the relevant paragraph below.

### **MANAGE XX Point, Code page**

The setting for **<Thematc Codes:>** in **CONFIGURE Coding & Linework** determines the availability of the subsequent fields and softkeys. For **<Thematc Codes: Without Codelist>** none of the keys is available except for **STORE (F1)**.

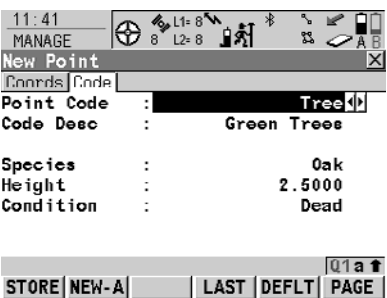

### **STORE (F1)**

To store the point and all associated information and to return to

**MANAGE Data: Job Name**, **Points** page.

#### **NEW-A (F2)**

To create additional attributes for the point code.

#### **NAME (F3)** or **VALUE (F3)**

Available for attributes for which an attribute name can be typed in. To highlight **<Attribute n:>** or the field for the attribute value. The name of **<Attribute n:>** can be edited and an attribute value can be typed in.

#### **LAST (F4)**

To recall the last used attribute values which were stored with this point code.

#### **DEFLT (F5)**

To replace all currently displayed attribute values with the default values.

#### **Description of fields**

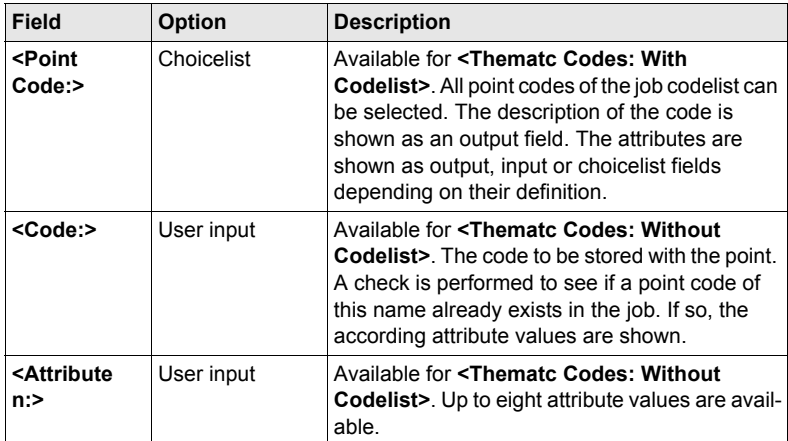

### **Next step**

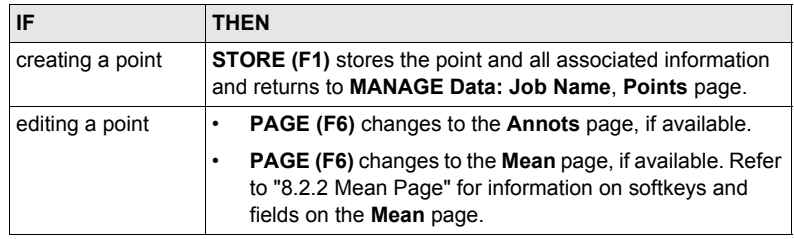

### **MANAGE Edit Point: Point ID, Annots page**

The comments to be stored with the point can be edited except for **<4:>** if a GPS seismic value has been recorded.

#### **Next step**

**STORE (F1)** stores the changes and returns to **MANAGE Data: Job Name**.

# <span id="page-51-0"></span>**8.2.2 Mean Page**

#### **Description** Various measured coordinate triplets for one point can be recorded using the same point ID. If the averaging mode is activated, an average is calculated. It is checked if the deviations of each single point are within the configured limits. After averaging, the **Mean** page becomes available in **MANAGE Edit Point: Point ID** and accessible from the Survey application program **SURVEY Survey: Job Name**, **Survey** page.

### **Averaging Defining the averaging mode and configuring the limits** The averaging mode and the limits are configured in **MANAGE New Job, Avge**  page or in **MANAGE Edit Job: Job Name, Avge** page. Refer to ["7.2 Creating a New](#page-43-1)  [Job/Editing a Job"](#page-43-1).

#### **Description of averaging modes**

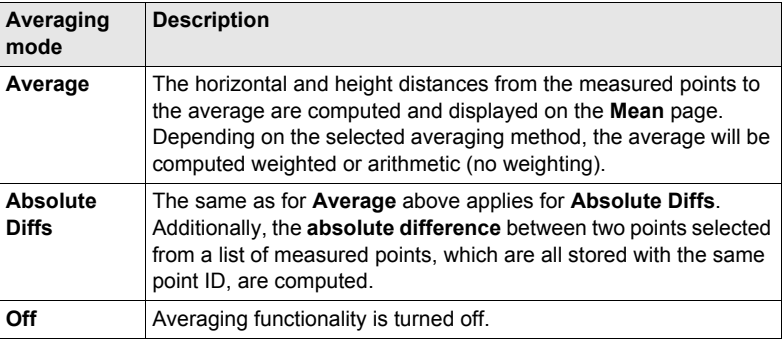

**Access step-by-**

**step**

#### **Access within data management**

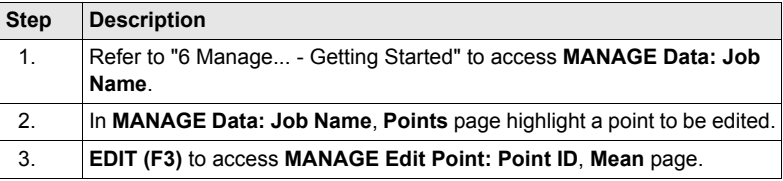

#### **MANAGE Edit Point: Point ID, Mean page**

All measured coordinate triplets recorded using the same point ID are shown.

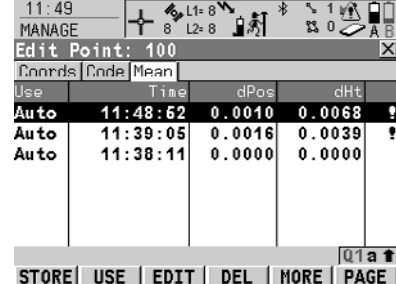

#### **STORE (F1)**

To store the changes and to return to the screen from where this screen was accessed.

#### **USE (F2)**

To include or exclude the highlighted coordinate triplet in or from the calculation of the average.

### **EDIT (F3)**

To view and edit the highlighted measured coordinate triplet.

#### **DEL (F4)**

To delete the highlighted coordinate triplet. The average is recomputed.

### **MORE (F5)**

To display more information in the second column.

### **SHIFT DIFFS (F5)**

Available for **<Averaging Mode: Absolute Diffs>** and **Yes** set in the **Use** column for exactly two measurements. To display the absolute coordinate differences when a local coordinate system is active. Differences exceeding the defined limit are indicated by  $\mathbf{v}$ .

#### **Description of columns**

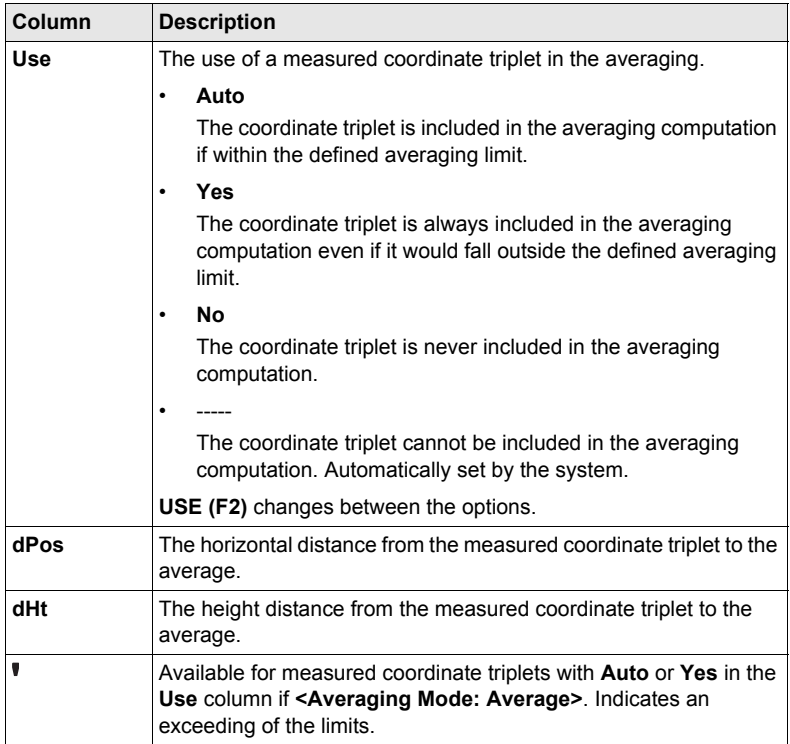

# **Next step**

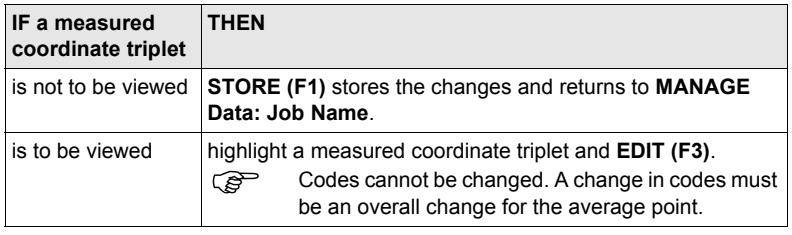

# **8.3 Line/Area Management**

# **8.3.1 Overview**

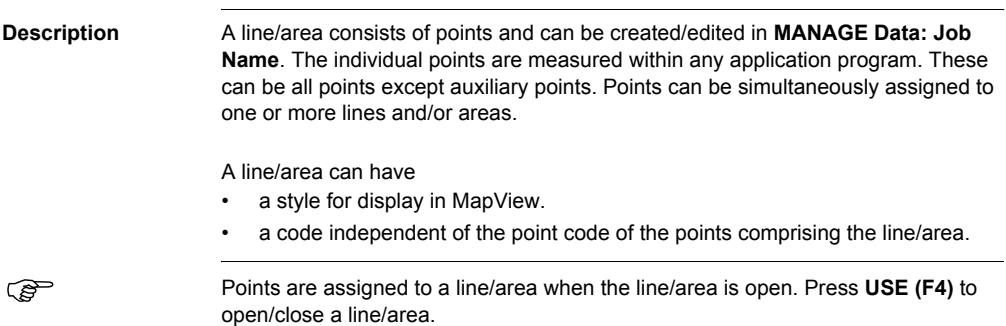

# **8.3.2 Creating a New Line/Area/Editing a Line/Area**

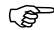

Creating/editing lines/areas and the functionality of all screens and fields are similar for lines/areas. For simplicity, only the creation/editing of a line is explained in this chapter.

**Access step-bystep**

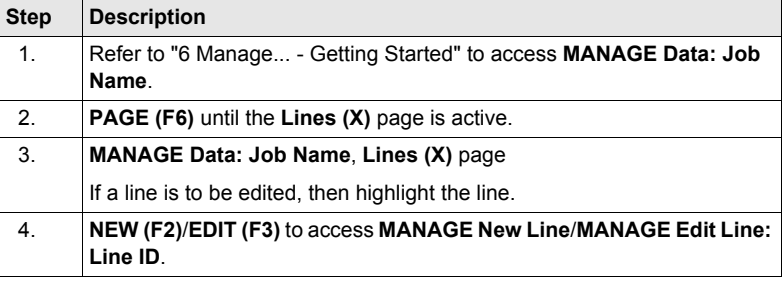

**MANAGE XX Line, General page**

 $\mathbb{CP}$  Editing lines/areas is similar to creating a new line/area. For simplicity, the screens are called **MANAGE XX Line** and differences are clearly outlined.

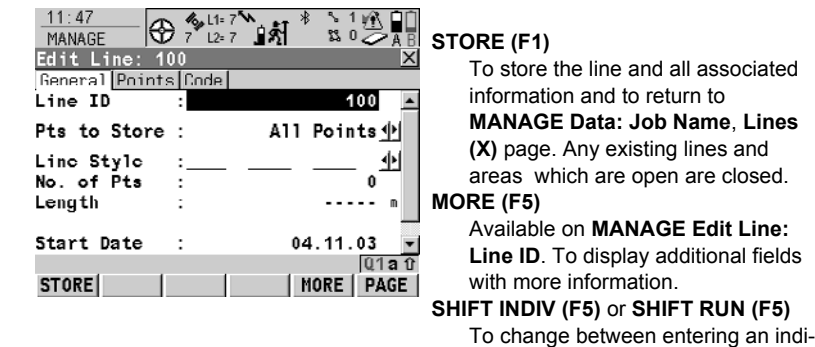

#### **Description of fields**

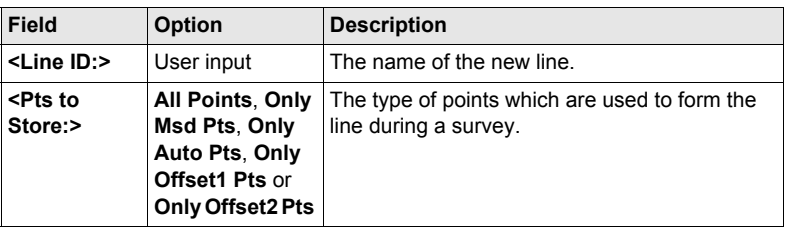

vidual line ID different to the defined ID template and the running line ID according to the ID template.

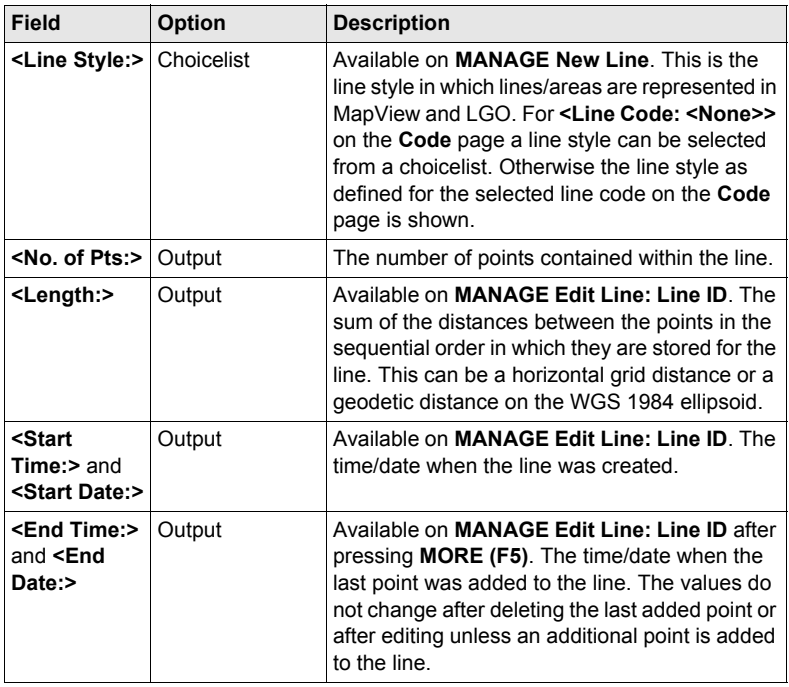

#### **Next step**

at the top of the list.

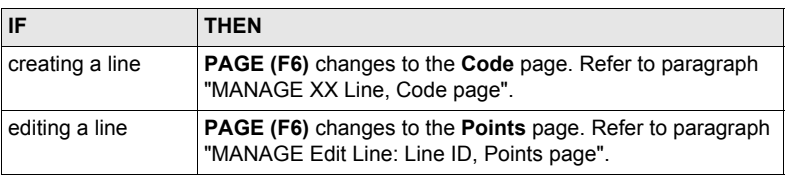

All points belonging to the line are listed. The point that was added last to the line is

#### <span id="page-56-0"></span>**MANAGE Edit Line: Line ID, Points page**

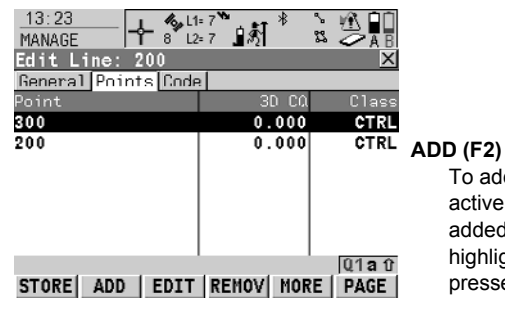

To add an existing point from the active job to the line. A new point is added before the point which was highlighted when **ADD (F2)** was pressed.

### **REMOV (F4)**

To remove the highlighted point from the line. The point itself is not deleted.

#### **MORE (F5)**

To display more information in the second column.

### **Next step PAGE (F6)** changes to the **Code** page.

<span id="page-57-0"></span>**MANAGE XX Line, Code page** The functionality is very similar to **MANAGE New Point**, **Code** page. Refer to ["8.2.1](#page-47-0)  [Creating a New Point/Editing a Point".](#page-47-0)

### **Next step**

**STORE (F1)** stores the changes and returns to **MANAGE Data: Job Name**, **Lines (X)** page.

**Creating lines/areas most efficiently**

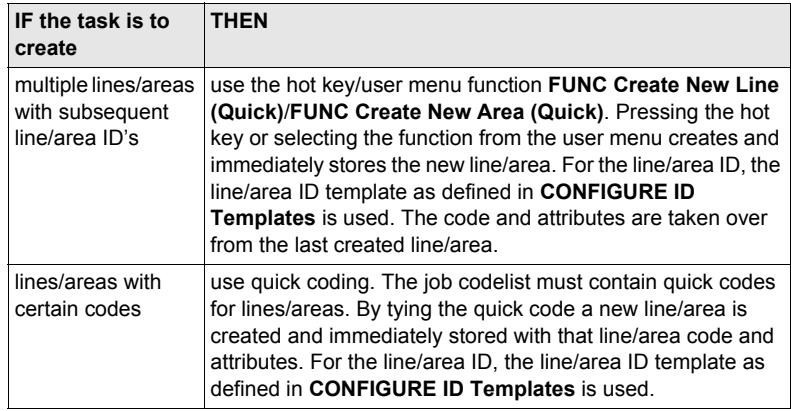

# **8.4 Point Sorting and Filters**

# <span id="page-58-0"></span>**8.4.1 Sorting and Filters for Points, Lines and Areas**

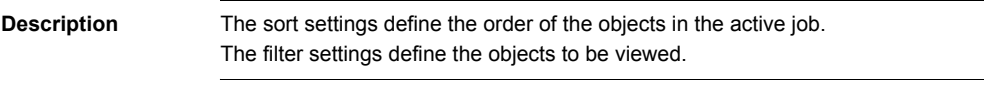

An active filter for an object is indicated in **MANAGE Data: Job Name** by  $\gamma$  on the right hand side of the page name.

#### **Access step-bystep**

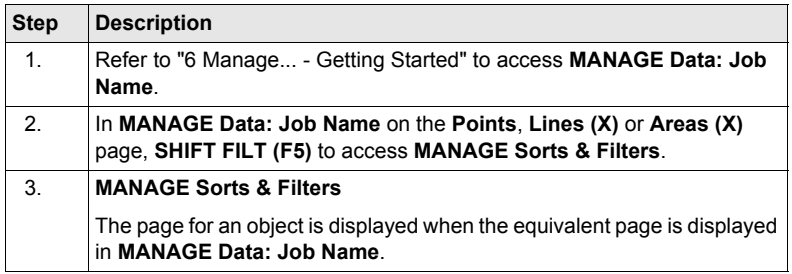

) The functionality on the **Lines (X)** and **Areas (X)** page is similar to that on the **Points** page. For simplicity, only the **Points** page is described.

#### **MANAGE Sorts & Filters, Points page**

The available fields on this screen depend on the selected setting for **<Filter:>**.

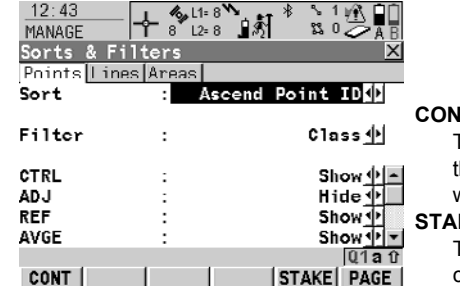

#### **CONT (F1)**

To close the screen and to return to the screen from where this screen was accessed.

#### **STAKE (F5)**

To filter points for the Stakeout application program.

#### **Description of fields**

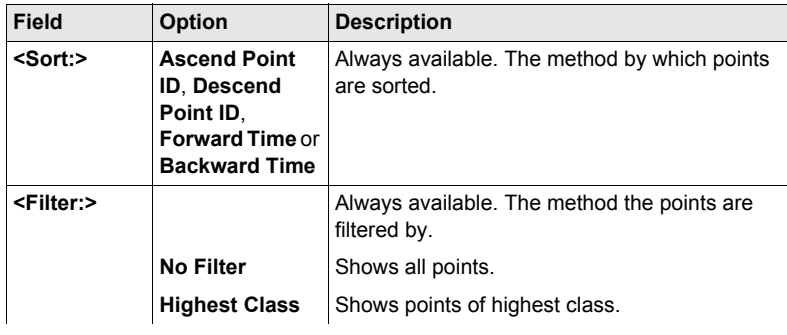

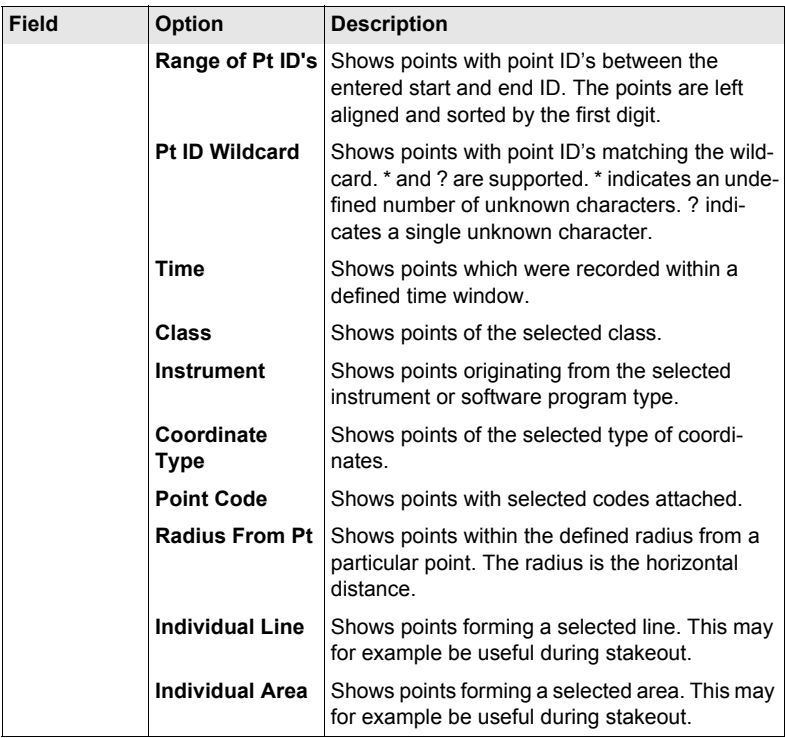

## **Next step**

**CONT (F1)** returns to the screen from where **MANAGE Sorts & Filters** was accessed.

# **8.4.2 Point, Line and Area Code Filter**

For each object, a code filter exists. The point, line and area code filters are inde-<br>pendent from each other. The functionality is identical. For simplicity, only the point code filter is explained.

**Access step-bystep**

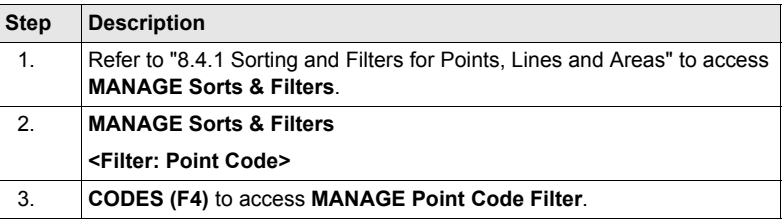

**MANAGE Point Code Filter** This screen shows the point codes from the active job and codes currently used as filter.

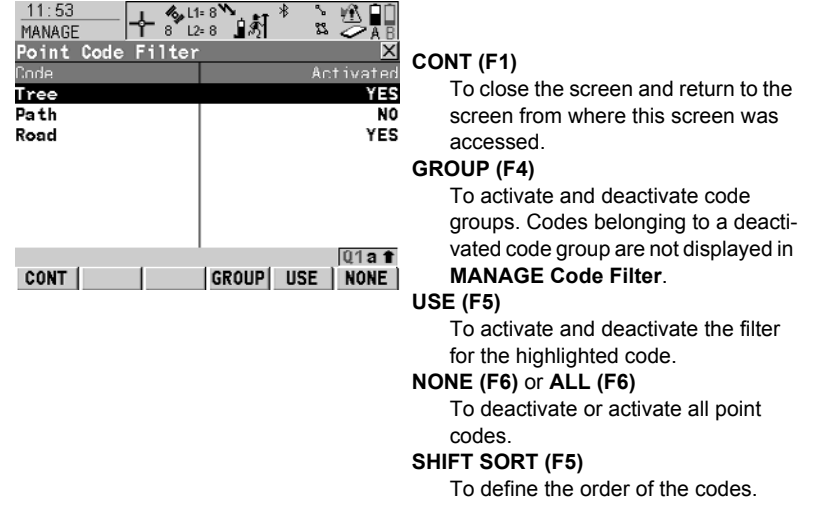

# **9 Manage...\Codelists**

# **9.1 Creating a New Codelist/Editing a Codelist**

$$
\mathbb{Q}^{\mathbb{P}}
$$

) It is recommended to create a codelist in LGO. A codelist can be transferred from LGO to the System RAM of the receiver using the CompactFlash card.

**Access step-bystep**

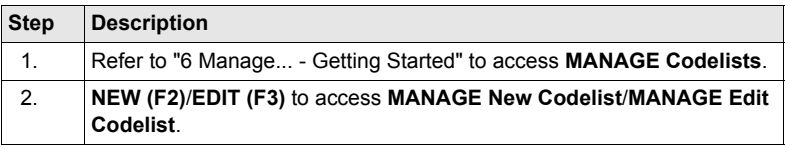

$$
\mathbb{Q}^{\mathbb{P}}
$$

) Editing codelists is similar to creating a new codelist. For simplicity, the screens are called **MANAGE XX Codelist** and differences are clearly outlined.

**MANAGE XX Codelist**

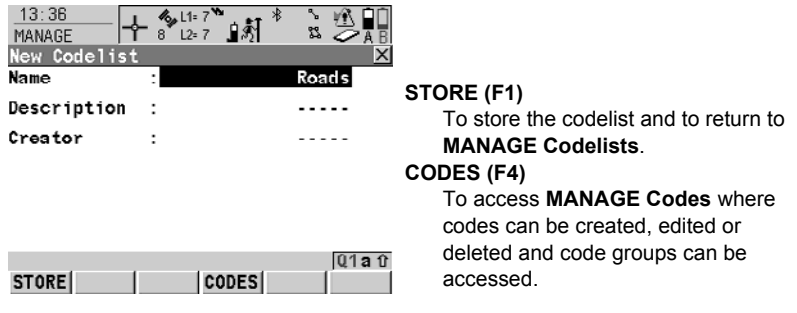

### **Description of fields**

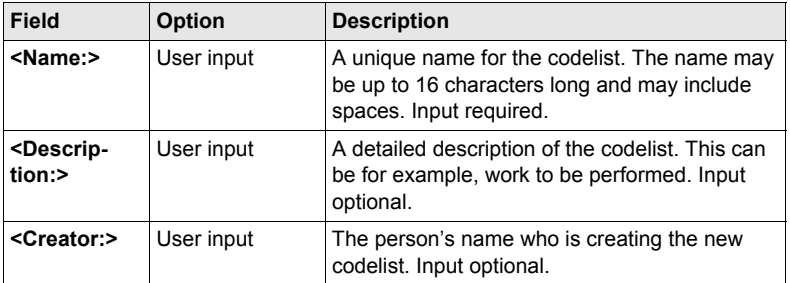

#### **Next step**

**STORE (F1)** stores the codelist and returns to **MANAGE Codelists**.

# **9.2 Creating a New Code/Editing a Code**

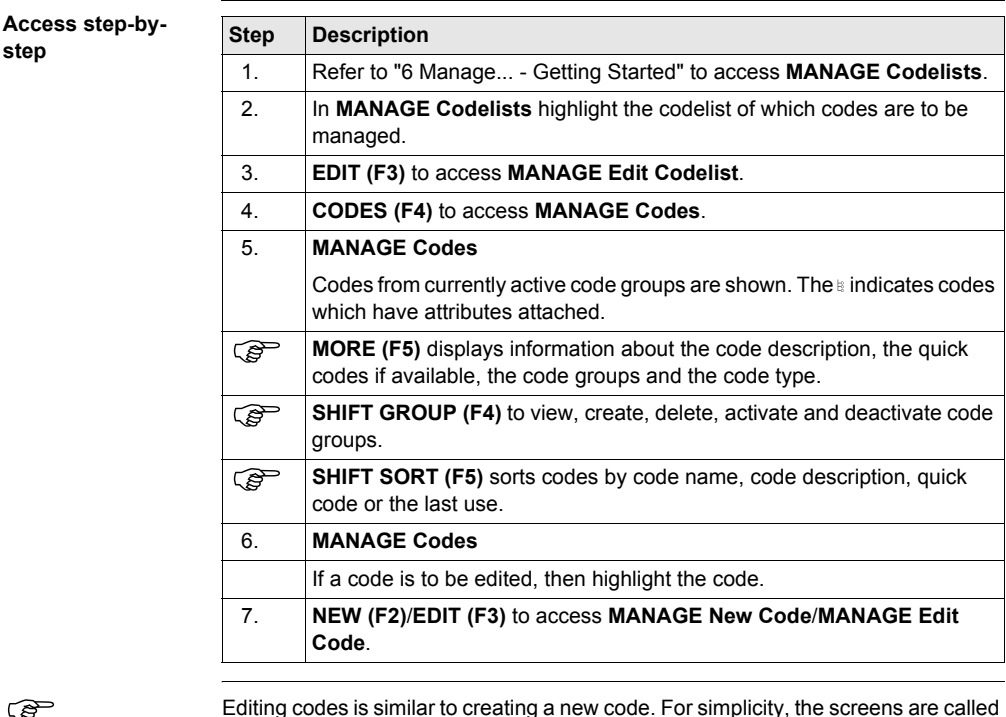

Editing codes is similar to creating a new code. For simplicity, the screens are called **MANAGE XX Code** and differences are clearly outlined.

SmartCodes is basically a quick way for code to be selected and point to be measured. For information on configuring and using SmartCodes refer to GPS1200 Technical Reference Manual.

**MANAGE XX Code**

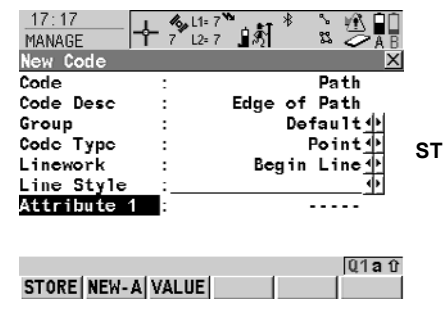

**STORE (F1)**

To add the new code and any associated attributes to the System RAM/job codelist and to return to the screen from where this screen was accessed.

### **NEW-A (F2)**

To add a new input field for an attribute of attribute type normal and of value type text. Attributes of attribute type mandatory or fixed and of value type real or integer must be created in LGO. Up to twenty attributes can be created.

#### **NAME (F3)** or **VALUE (F3)** Available for attributes for which an attribute name can be typed in. To highlight the field for the attribute name or the field for the attribute value. The attribute name can be edited and the attribute value to be used as the default attribute value can be typed in.

#### **Description of fields**

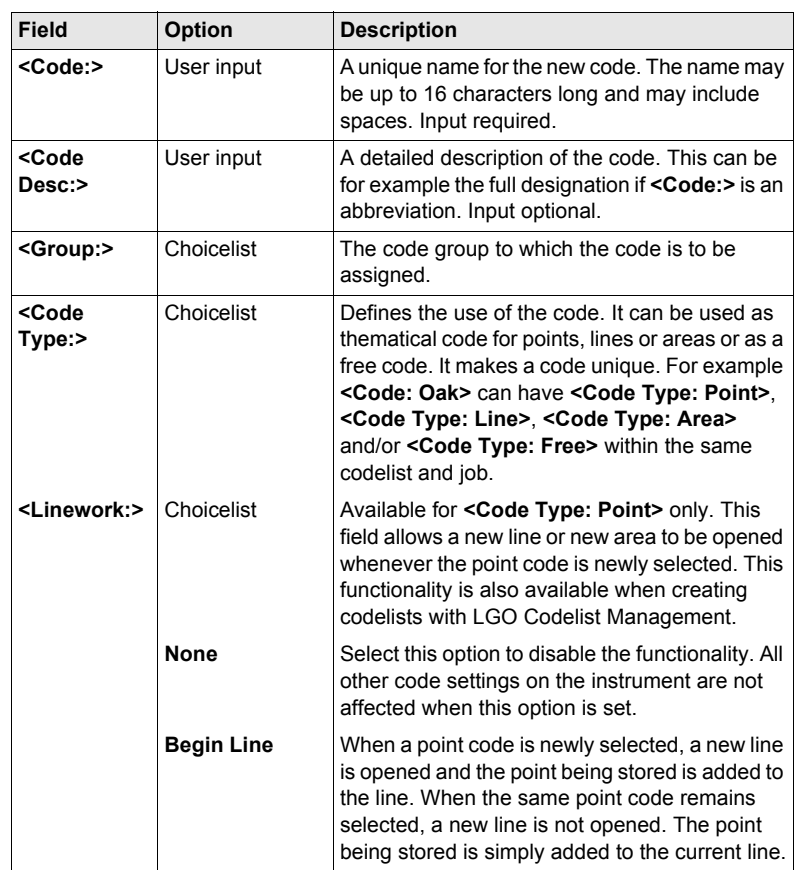

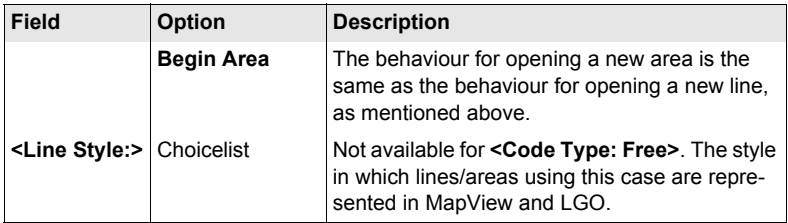

# **Next step**

**STORE (F1)** adds the code to the codelist/stores the changes and returns to **MANAGE Codelists**.

# **10 Linework**

# **10.1 Performing Linework**

( $\mathcal{E}$ ) The Survey application program is used here to explain Linework.

- **Requirements** A display mask with a choicelist for Linework must be configured.
	- The flags for Linework must be defined in **CONFIGURE Coding & Linework Settings**, **Linework** page.
	- **<R-Time Mode: None>** or **<R-Time Mode: Rover>** in **CONFIGURE Real-Time Mode**.

**Access step-bystep**

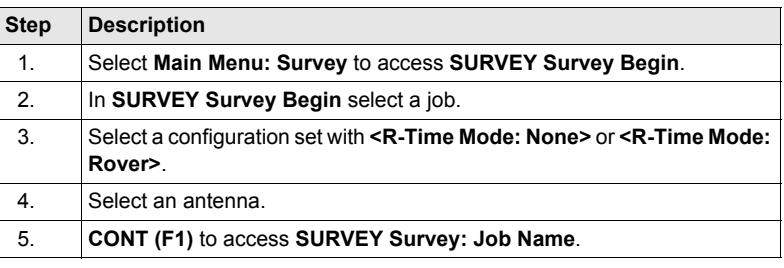

#### **SURVEY Survey: Job Name, Survey page**

The most important keys are explained.

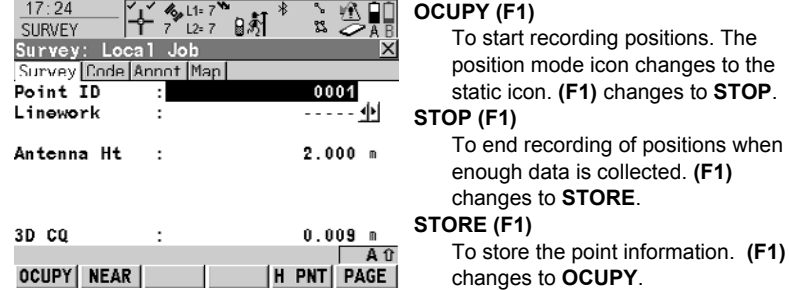

#### **Description of fields**

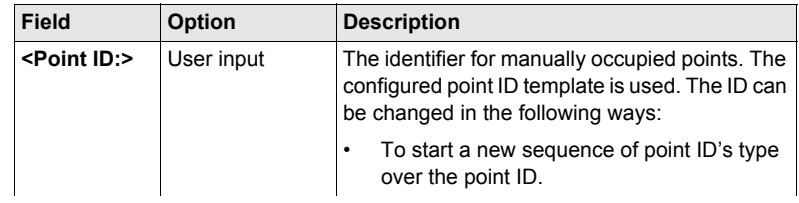

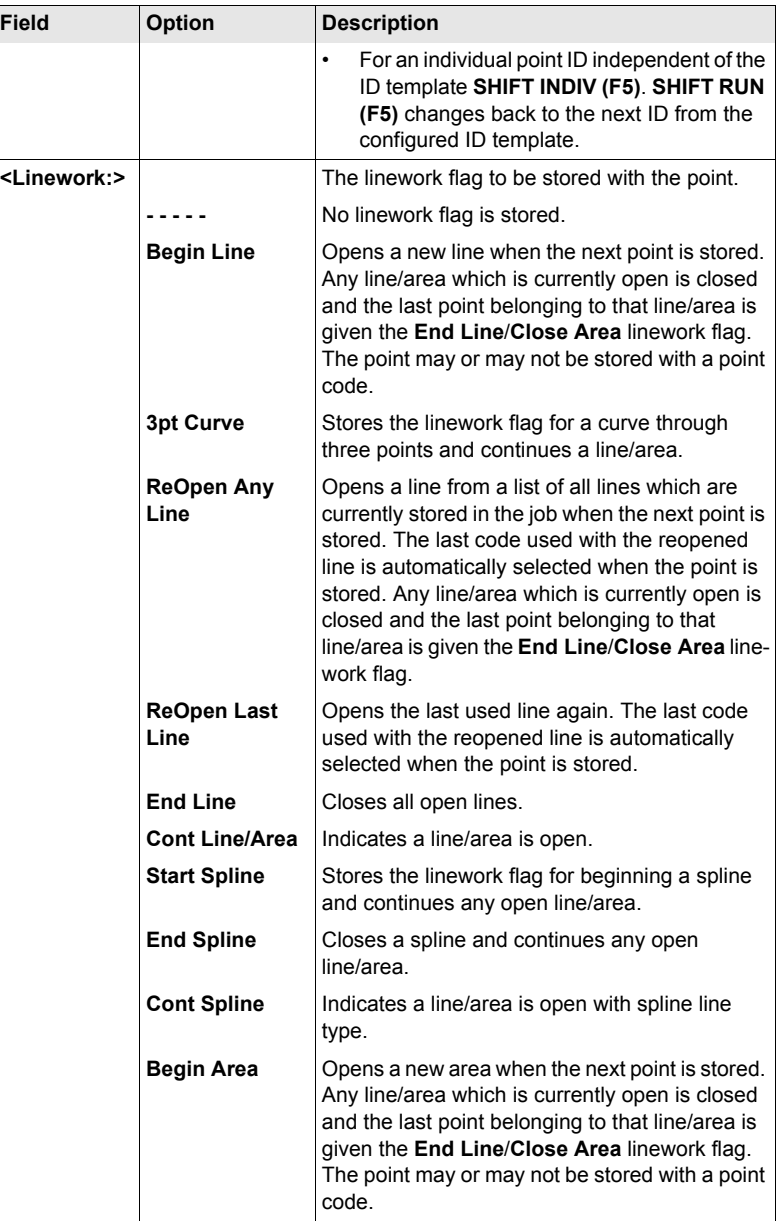

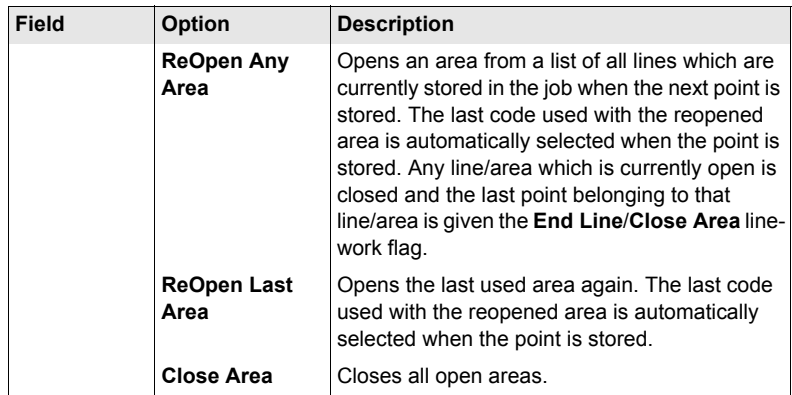

### **Next step**

<span id="page-68-1"></span><span id="page-68-0"></span>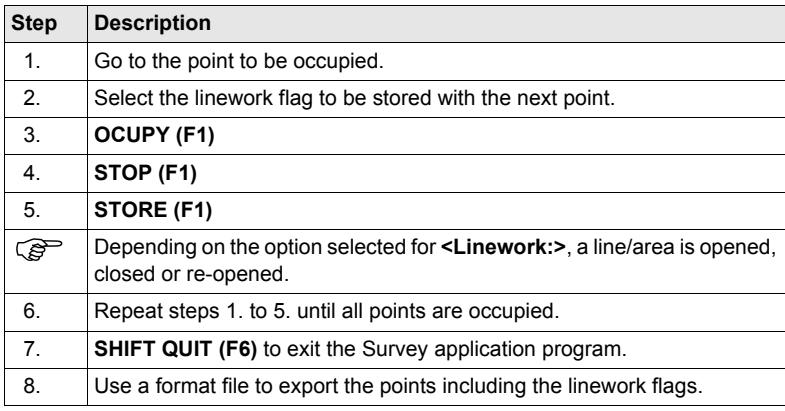

# **10.2 Combining Linework and Coding**

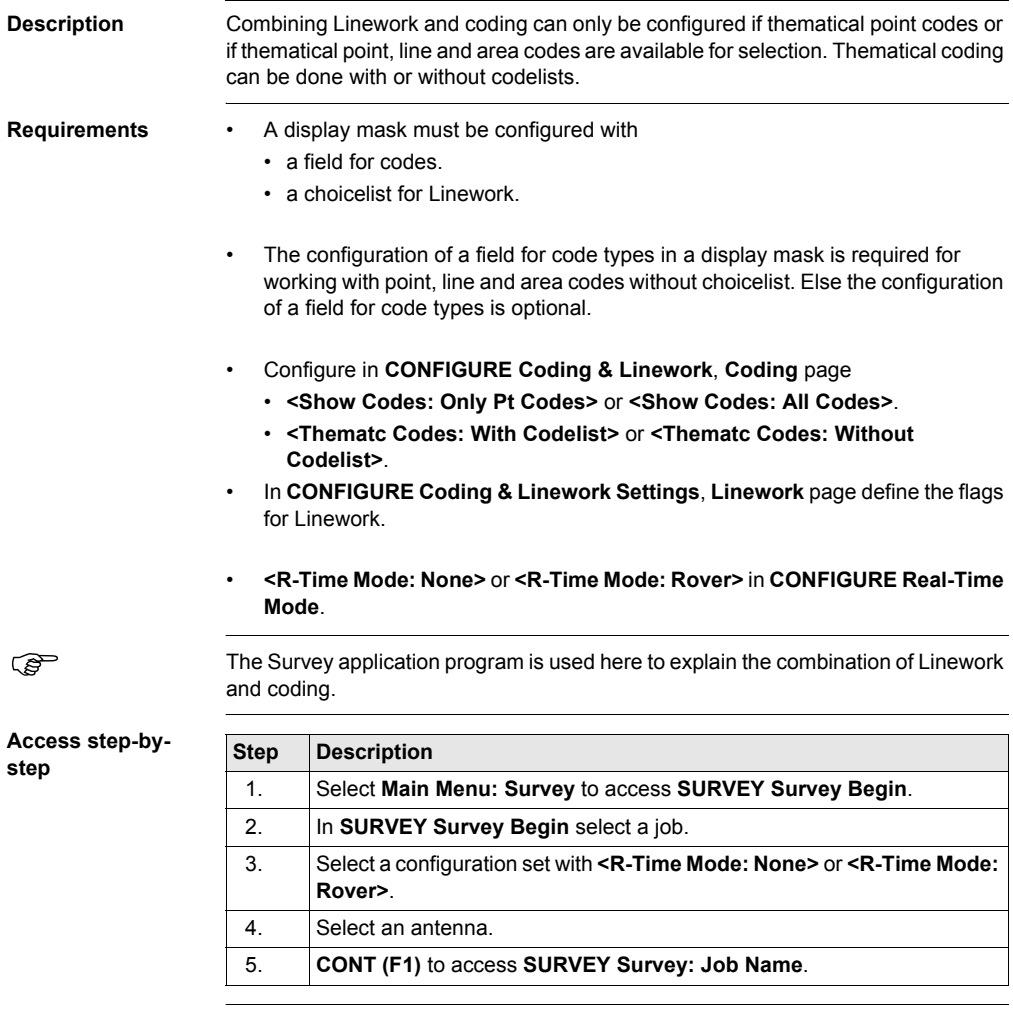

### **SURVEY Survey: Job Name, Survey page**

This is what a display mask configured for Linework and coding looks like. The most important keys are explained.

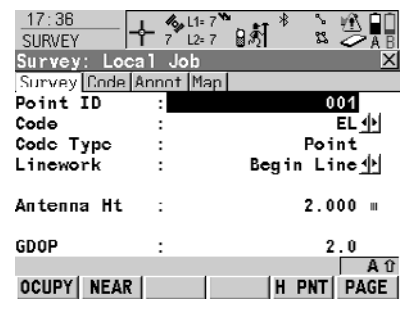

#### **OCUPY (F1)** To start recording positions. **(F1)** changes to **STOP**. **STOP (F1)**

To end recording of positions when enough data is collected. **(F1)** changes to **STORE**.

### **STORE (F1)**

To store the point information. **(F1)** changes to **OCUPY**.

#### **Linework and coding step-bystep**

These step-by-step instructions refer to the previous screen.

#### **For <Show Codes: Only Pt Codes>**

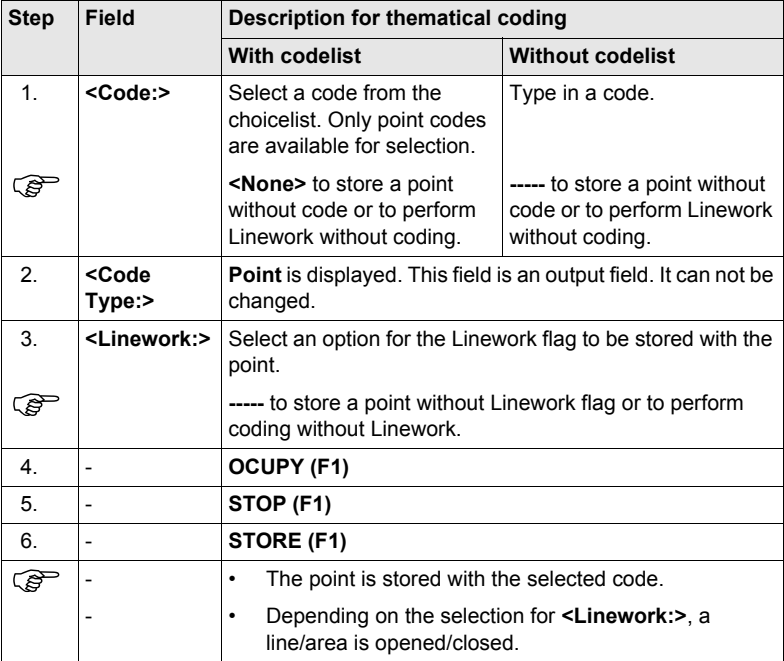

# **For <Show Codes: All Codes>**

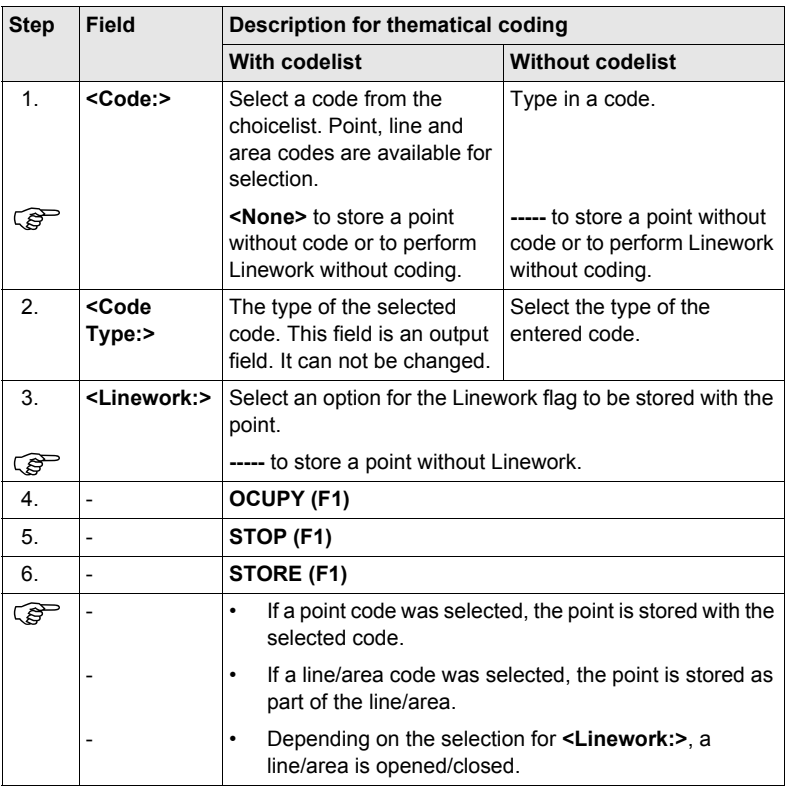
# **11 Manage...\Coordinate Systems**

## **11.1 Overview**

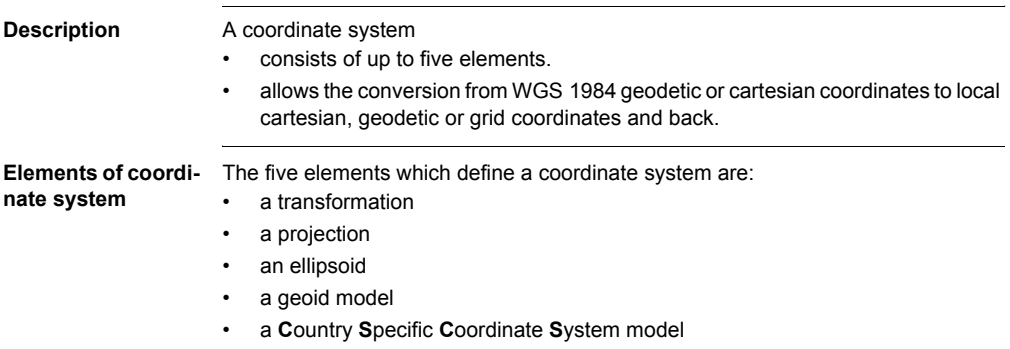

## **11.2 Creating a New Coordinate System/Editing a Coordinate System**

#### **Access step-bystep**

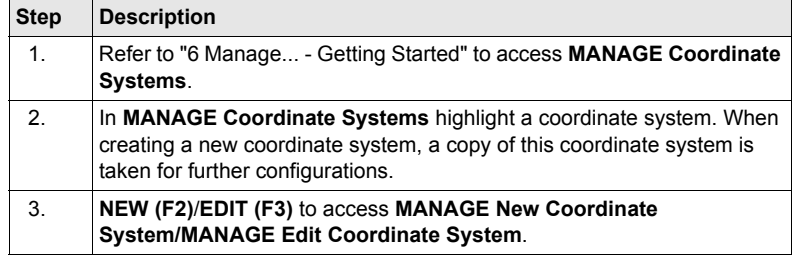

**MANAGE XX Coordinate System**

Editing a coordinate system is similar to creating a new coordinate system. For<br>
simplicity, the screens are called **MANAGE XX Coordinate System** and differences are clearly outlined.

> When editing a coordinate system the transformation type of the selected coordinate system determines the availability and the options of the subsequent fields. Most fields are identical with those for the creation of a new coordinate system.

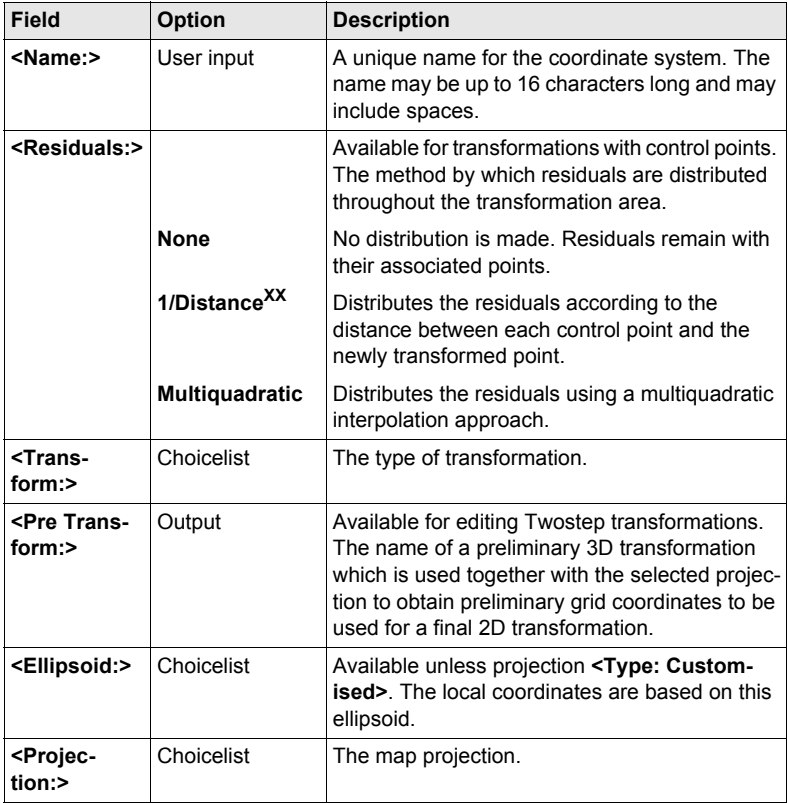

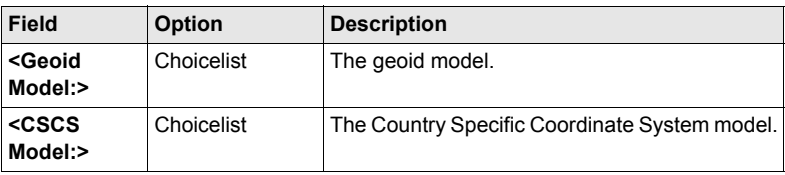

## **Next step**

**STORE (F1)** stores the coordinate system and returns to **MANAGE Coordinate Systems**.

## **11.3 Transformations/Ellipsoids/Projections**

## <span id="page-75-0"></span>**11.3.1 Accessing Transformation/Ellipsoid/Projection Management**

**Access step-by-**

**step**

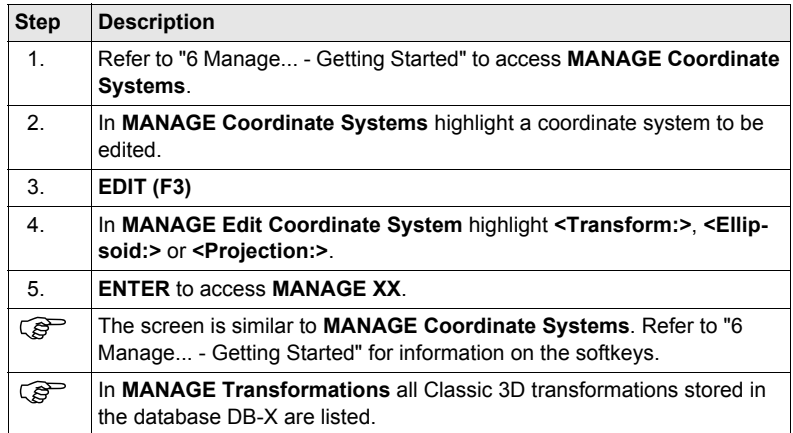

## **Next step**

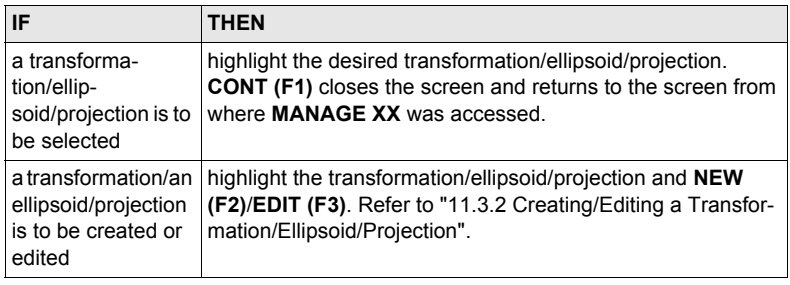

## <span id="page-76-0"></span>**11.3.2 Creating/Editing a Transformation/Ellipsoid/Projection**

) Creating/editing an ellipsoid/projection is very similar to creating/editing a transformation which is explained below. The main difference is that **MANAGE XX Ellipsoid** and **MANAGE XX Projection** do not use pages and all the information is input on one screen.

Classic 3D transformations can be created.

**Access step-bystep**

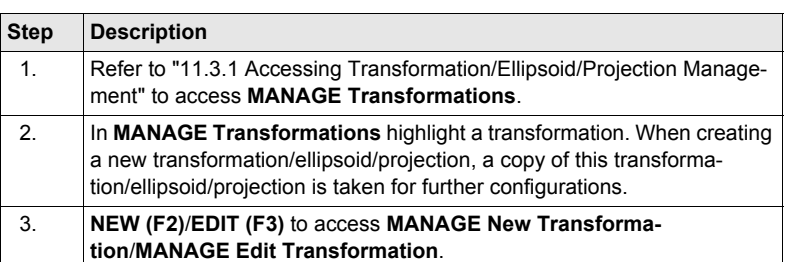

Editing a transformation is similar to creating a new transformation. For simplicity,

**MANAGE**

**General page**

**Description of fields**

outlined.

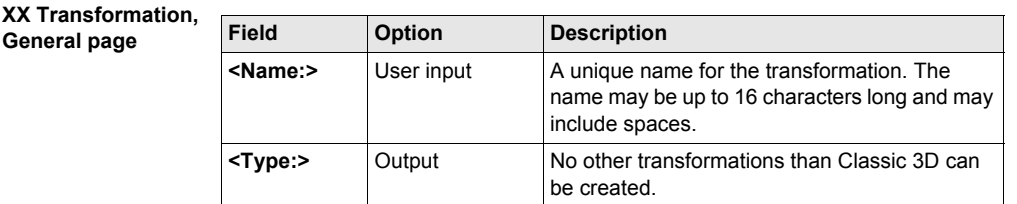

the screens are called **MANAGE XX Transformation** and differences are clearly

#### **Next step**

**PAGE (F6)** changes to the **Parameters** page.

**MANAGE**

Enter the known values of the transformation parameters.

#### **XX Transformation, Parameters page**

#### **Next step**

**PAGE (F6)** changes to the **More** page.

#### **MANAGE XX Transformation,**

**More** p

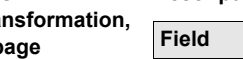

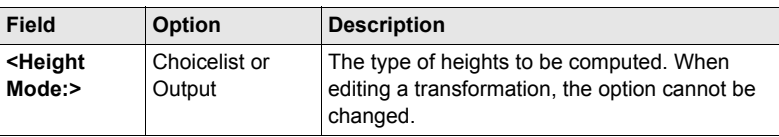

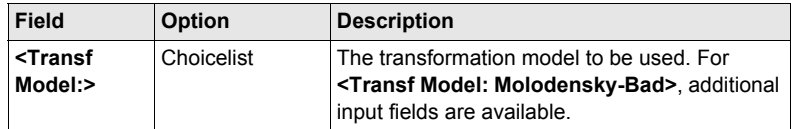

## **Next step**

**STORE (F1)** stores the transformation and returns to **MANAGE Transformations**.

## **11.4 Geoid/CSCS Models**

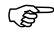

( $\widehat{C}$ ) The creation of CSCS models on the receiver and the functionality of all screens and fields is similar to those for geoid models. For simplicity, geoid models are used as an example in this chapter.

**Access step-bystep**

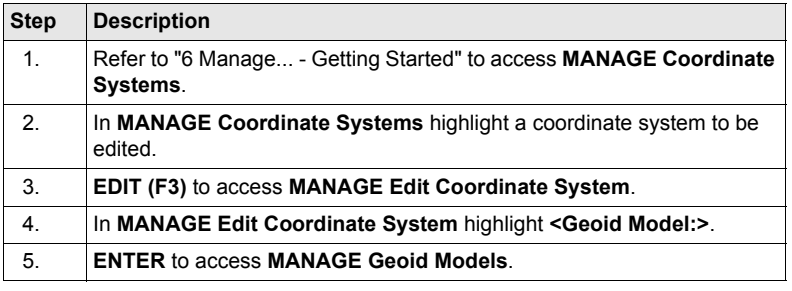

#### **MANAGE Geoid Models**

All geoid models stored in the database DB-X are listed. Any unavailable information is shown as **-----**, for example, if the geoid field file which was associated to the geoid model is not available on the CompactFlash card / internal memory.

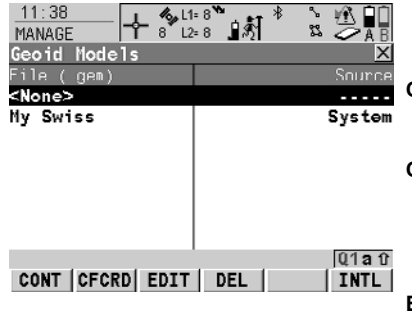

## **CONT** (F1)

To select the highlighted geoid model and to return to the previous screen.

## **CFCRD (F2)**

To create a new geoid model. For each geoid field file on the Compact-Flash card, one geoid model is automatically created.

### **EDIT (F3)**

To view the highlighted geoid model. None of the fields can be edited.

### **DEL (F4)**

To delete the highlighted geoid model. The geoid field file which was associated with this geoid model is then also deleted.

## **INTL (F6)**

To create a new geoid model. For each geoid field file in the internal memory, one geoid model is automatically created.

# **12 Manage...\Configuration Sets**

## **12.1 Overview**

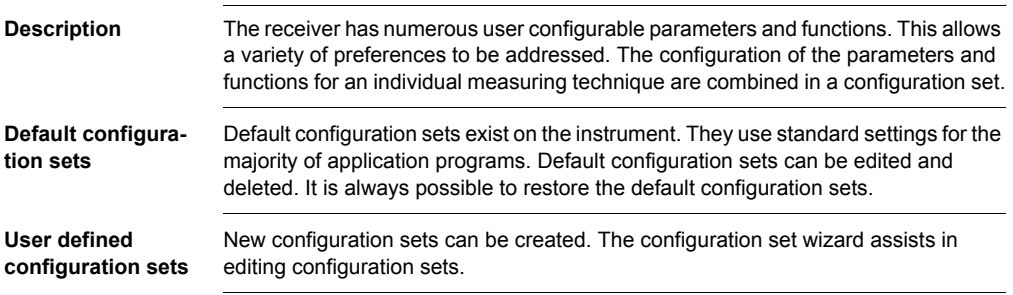

## **12.2 Creating a New Configuration Set**

## **Access step-bystep**

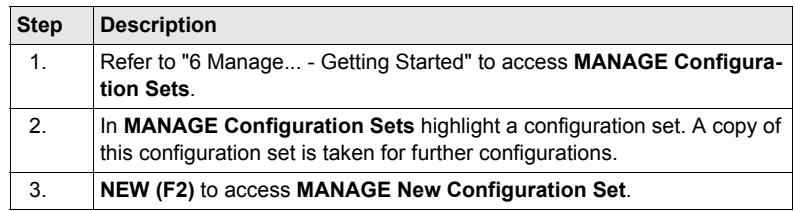

**MANAGE New Configuration Set**

## **Description of fields**

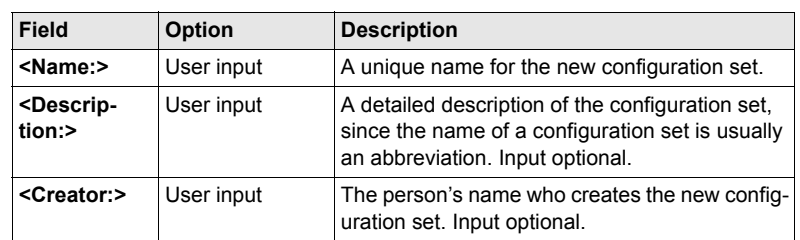

## **Next step**

**STORE (F1)** accesses the next subsequent screen in the configuration wizard. Refer to the chapters "Config... \XX" for information on the screens.

## **12.3 Editing a Configuration Set**

**Access step-bystep with using configuration set wizard**

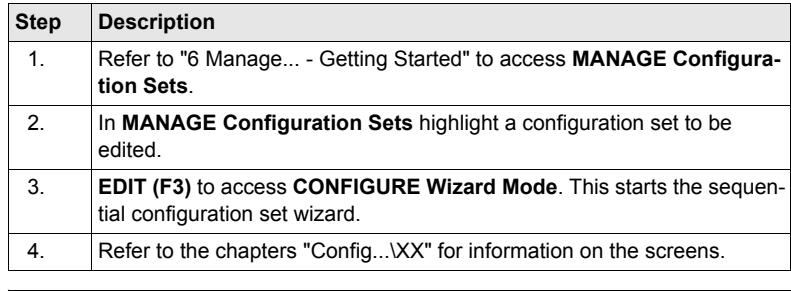

**Access without using the configuration set wizard**

The currently active configuration set can be edited. Choose one of the following options and access the required screens to edit the configuration set.

Select **Main Menu: Config...**.

OR

From inside an application program press **USER** and then **CONF (F2)**.

OR

In **CONFIGURE Wizard Mode**, press **LIST (F6)**.

## **13 Manage...\Antennas**

## **13.1 Overview**

- **Description** Leica Geosystems antennas are predefined as default and can be selected from a list.
	- Additional antennas can be defined.
	- Default antennas contain an elevation dependent correction model.
	- New antenna correction models can be set up and transferred to the receiver using LGO.

## **13.2 Creating a New Antenna/Editing an Antenna**

## **Access step-bystep**

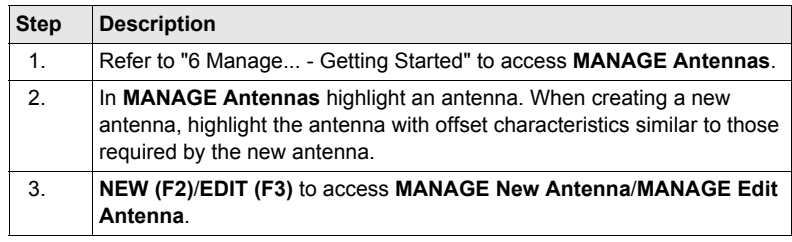

**MANAGE XX Antenna, General page**

 $\epsilon$ ) Editing antennas is similar to creating a new antenna. All fields can be edited except those of Leica default antennas. For simplicity, the screens are called **MANAGE XX Antenna**.

#### $13:20$  $\frac{1}{2}$  L1=  $7^{16}$  $8 \times 7$ 山赤 13 **MANAGE** New Antenna General IGS .<br>Name New Antenna . Hz Offset  $\cdot$  $0.0000$ v Offset<br>L1 PhOffset  $0.3600$  $\cdot$  $0.0648$  $0.0622$ L2 PhOffset Copy Additional **STORE (F1)** Yes  $\psi$ Corrections ÷ To store the new antenna and to  $\frac{1}{101a}$ return to **MANAGE Antennas**. **STORE PAGE**

## **Description of fields**

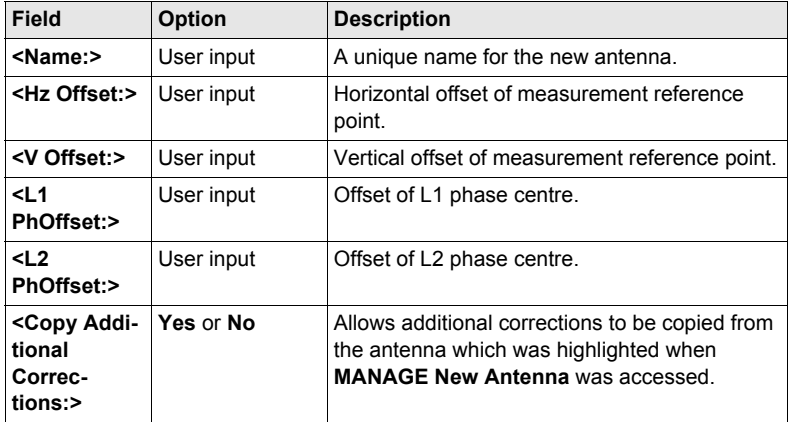

### **Next step**

**PAGE (F6)** changes to the **IGS** page.

## **MANAGE New Antenna, IGS page**

The combination of values typed in on this page provides a unique standardised ID for the antenna being used.

## **Description of fields**

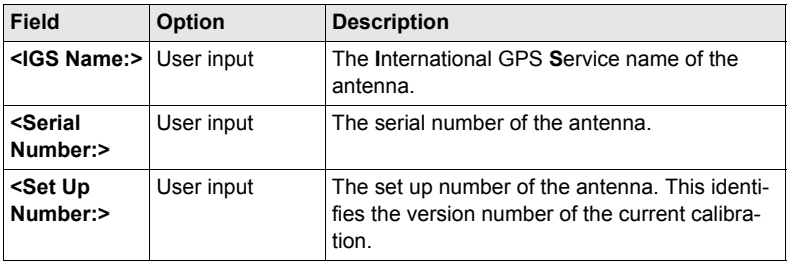

## **Next step**

**STORE (F1)** stores the antenna and returns to **MANAGE Antennas**.

# **14 Convert...\Export Data from Job**

## **14.1 Overview**

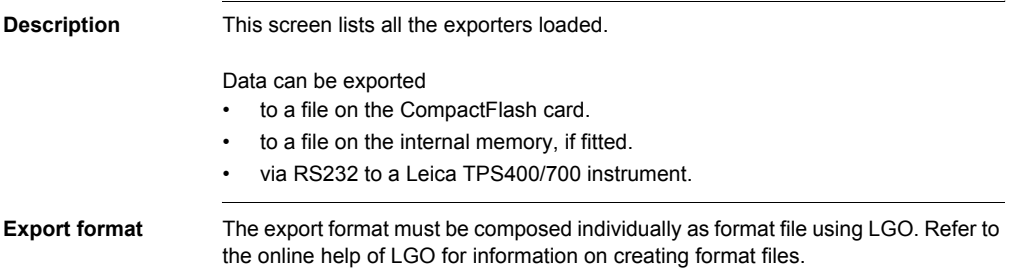

## **14.2 Exporting ASCII Data**

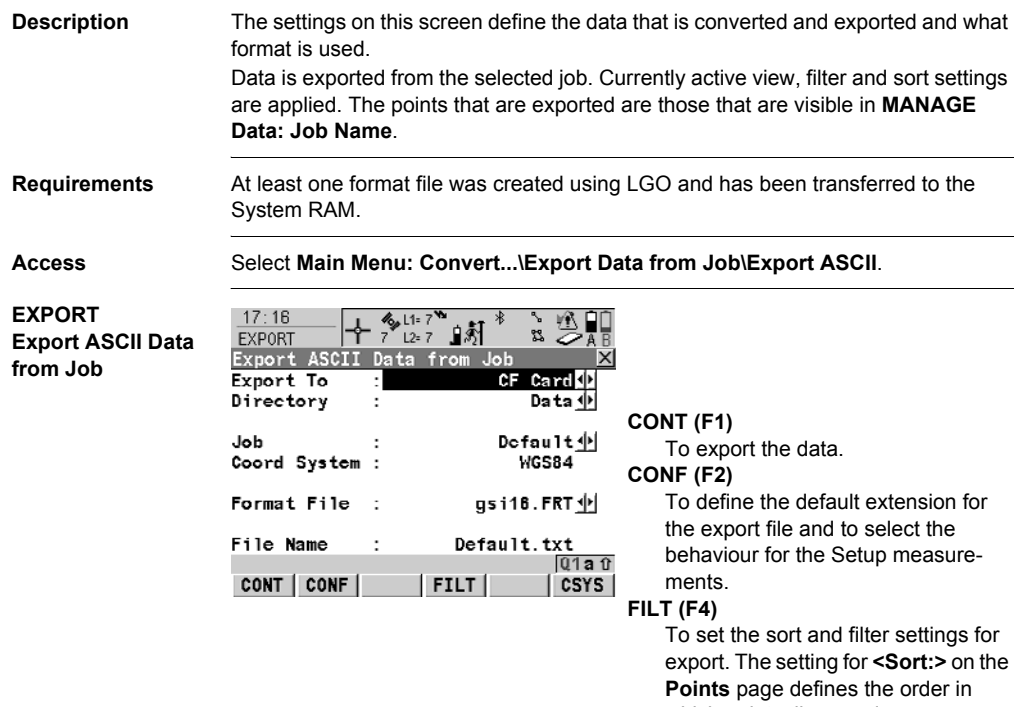

which points, lines and areas are exported. The setting for **<Filter:>** on each page defines which points, lines or areas are exported.

#### **IFACE (F5)**

Available for **<Export To: RS232>**. To choose the port and device to which the data should be exported.

## **CSYS (F6)**

To update the coordinate system in which the coordinates are exported.

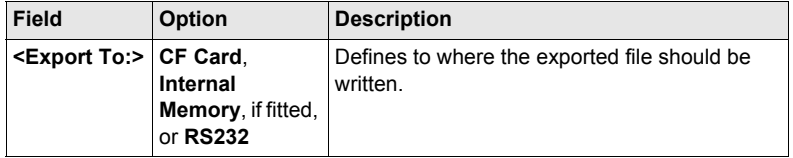

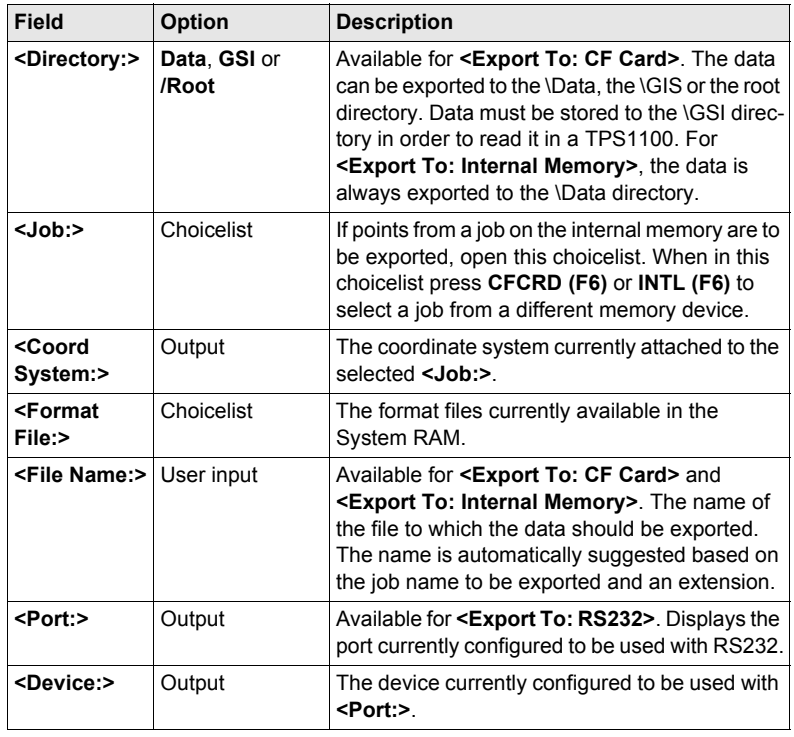

## **14.3 Exporting DXF Data**

**General** Data can be exported to a DXF file in the \DATA directory of the CompactFlash card or the internal memory, if fitted.

**Job**

**DXF Export Export DXF from** 

**Access** Select **Main Menu: Convert...\Export Data from Job\DXF Export**.

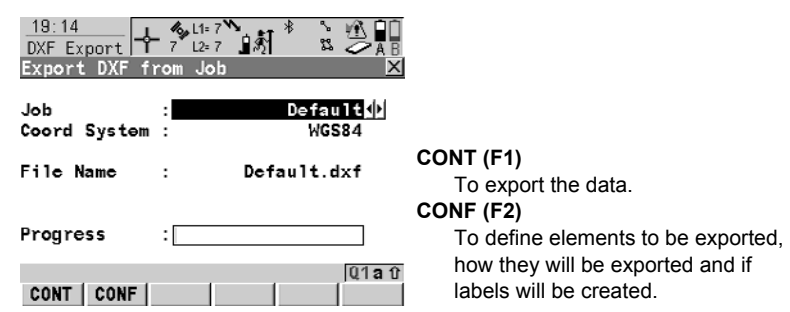

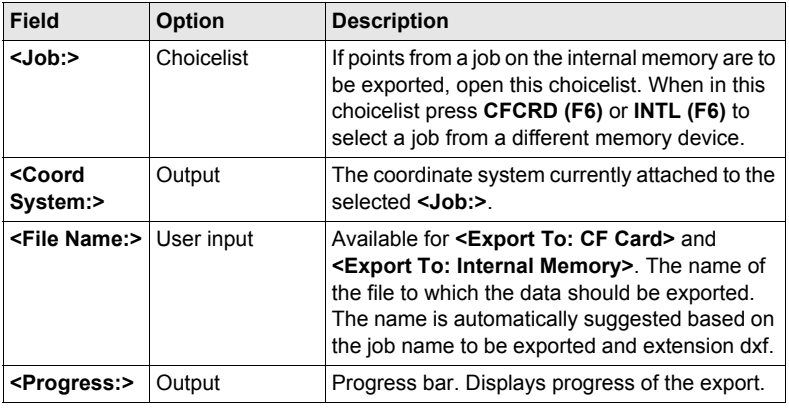

## **15 Convert...\Import Data to Job**

## <span id="page-92-0"></span>**15.1 Overview**

**Description** This screen lists all the importers loaded. The data to import must be stored on the CompactFlash card. Data can be imported to a job • on the CompactFlash card. on the internal memory, if fitted. **Import formats** Data can be imported in ASCII, GSI8, GSI16 or DXF format. **Access step-bystep Step Description**<br>**step 1.** Select Main 1. Select **Main Menu: Convert...\Import Data to Job** to access **IMPORT Import Data to Job Menu**. 2. **IMPORT Import Data to Job Menu** The Import Data to Job menu lists all the converters for importing data. Highlight the Import Data converter to be started. 3. **CONT (F1)** to access the screen for the Import Data converter. The screens for each Import Data converter can be accessed directly by pressing a configured hot key or **USER**.

## **15.2 Importing ASCII/GSI Data**

## **Requirements** • For ASCII files:

At least one ASCII file with any file extension is stored in the \DATA directory of the CompactFlash card.

• For GSI files: At least one ASCII file in GSI format with the file extension \*.gsi is stored in the \GSI directory of the CompactFlash card.

**IMPORT Import ASCII/GSI Data to Job**

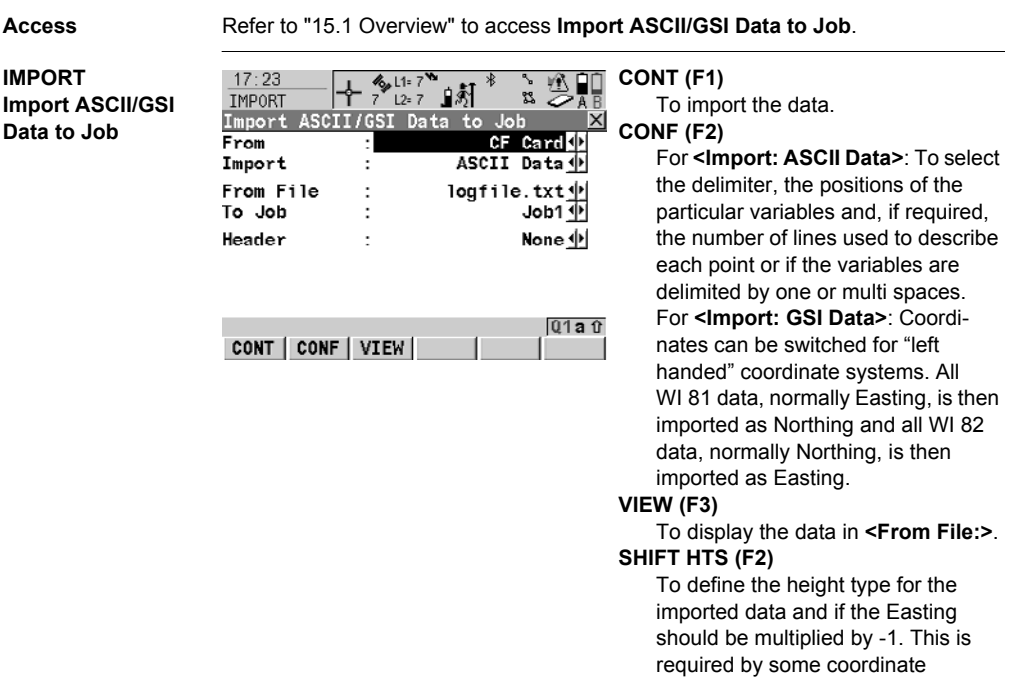

## **Description of fields**

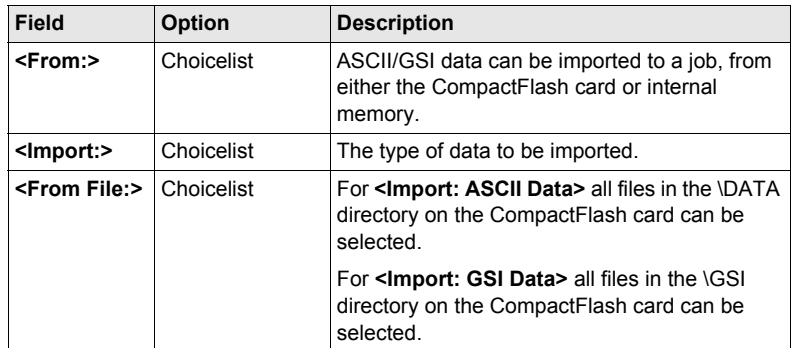

systems.

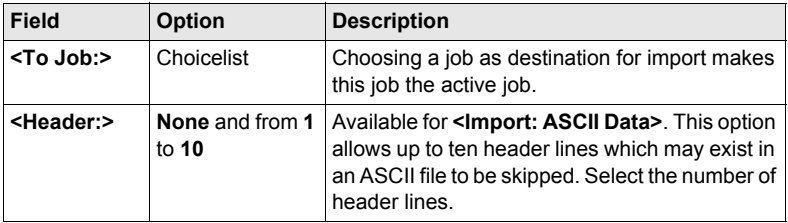

## **15.3 Importing DXF Data**

**DXF IMPORT**

**Requirements** • At least one DXF file with the file extension \*.dxf has to be stored in the \DATA directory of the CompactFlash card.

**Job**

Access Refer to ["15.1 Overview"](#page-92-0) to access **Import DXF Data to Job.** 

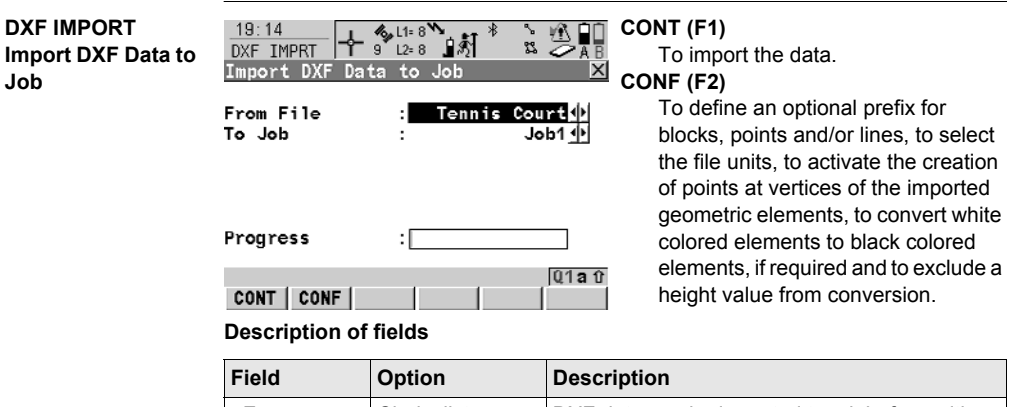

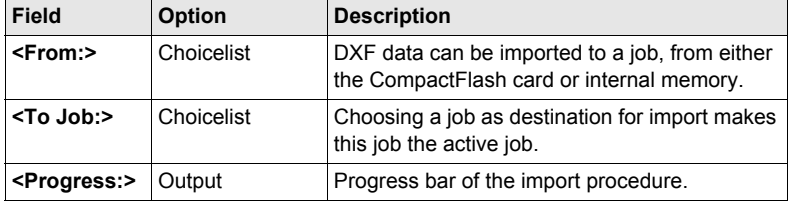

## **16 Convert...\Copy Points Between Jobs**

**Description** This chapter explains the process of copying points from one job to another.

**Access** Select **Main Menu: Convert...\Copy Points Between Jobs**.

**COPY Copy Points Between Jobs**

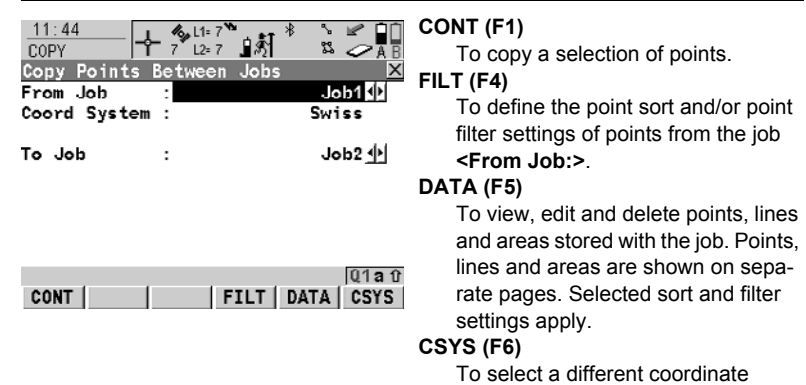

### **Description of fields**

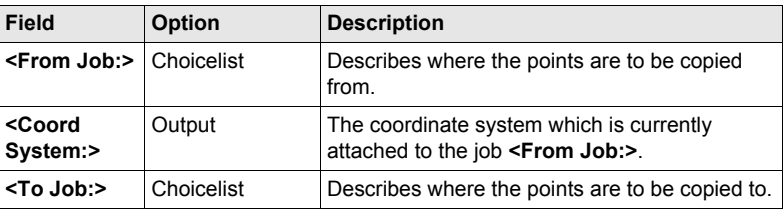

system.

## **17.1 ID Templates**

## <span id="page-98-0"></span>**17.1.1 Overview**

**Description** ID templates are predefined templates for point, line or area numbers. ID templates save having to type in the ID for each object. They are useful when many points are collected quickly, for example in post-processed and real-time kinematic operations.

## **Access** Select **Main Menu: Config...\Survey Settings...\ID Templates**.

**CONFIGURE ID Templates**

#### **Description of fields**

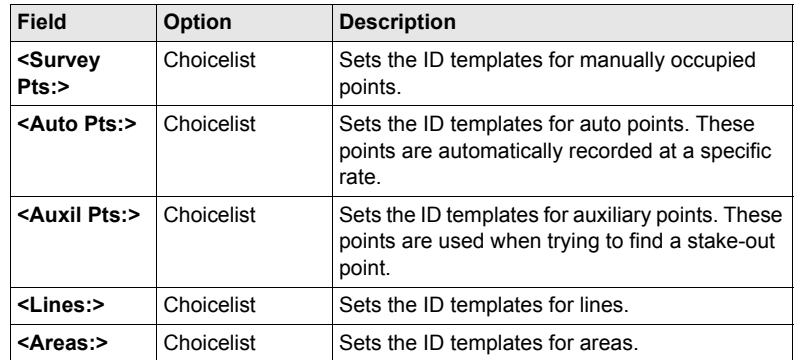

#### **Next step**

**CONT (F1)** closes the screen and returns to the screen from where **CONFIGURE ID Templates** was accessed.

## **17.1.2 Creating a New ID Template/Editing an ID Template**

**Access step-bystep**

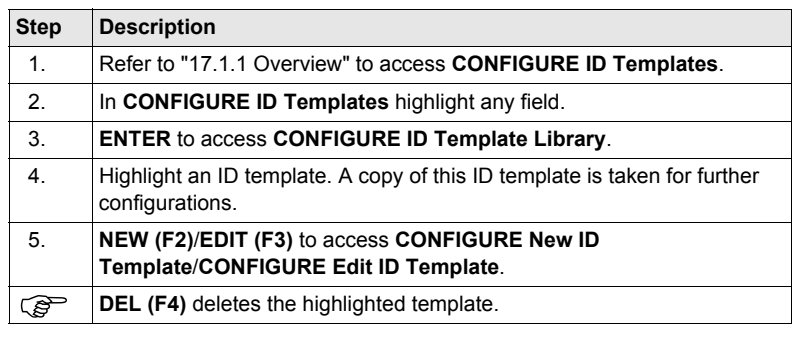

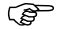

Editing ID templates is similar to creating a new ID template. For simplicity, the<br>screens are called **MANAGE XX ID Templates** and differences are clearly outlined.

#### **CONFIGURE XX ID Template**

**Description of fields**

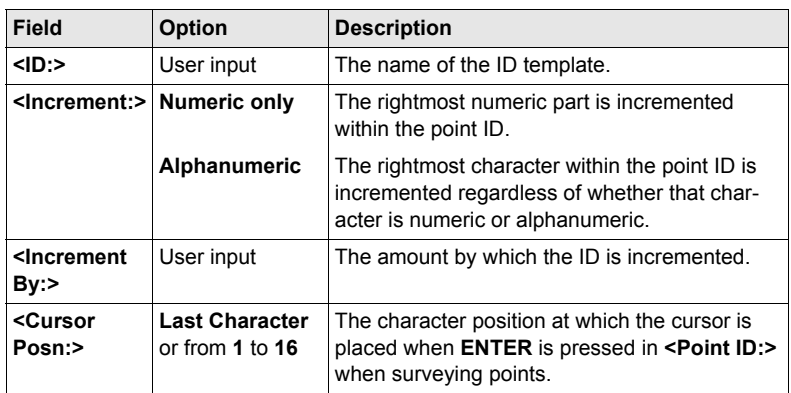

### **Next step**

**CONT (F1)** stores the ID template and returns to **CONFIGURE ID Template Library**.

## **17.2 Display Settings**

**Description** Display settings define the parameters shown on a page on the **SURVEY** screen.

Four display masks are definable.

- Mask 1: Always shown on the **SURVEY** screen.
- Mask 2: Can be shown or hidden on the **SURVEY** screen.
- Mask 3: Can be shown or hidden on the **SURVEY** screen.
- Mask 4: Never shown on the **SURVEY** screen. Reserved for application programs.

**Access** Select **Main Menu: Config...\Survey Settings...\Display Settings**.

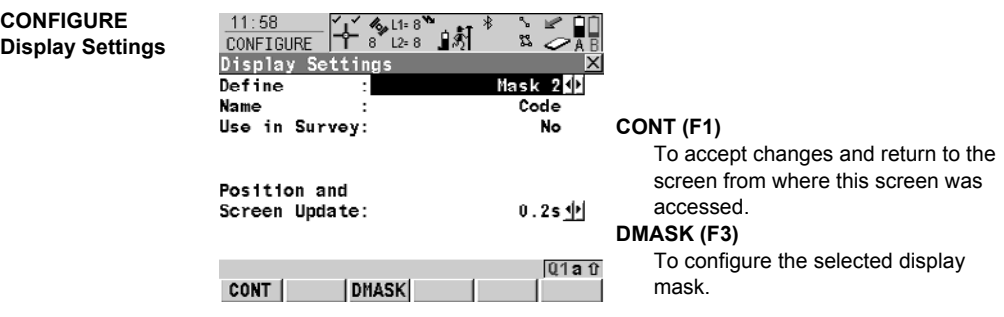

#### **Description of fields**

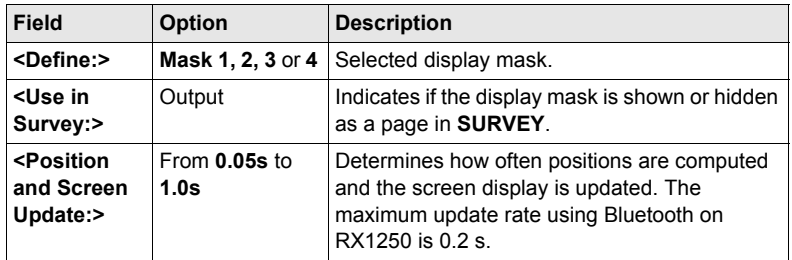

**Next step DMASK (F3)** accesses **CONFIGURE Define Display Mask n**. **CONFIGURE Define Display Mask n**

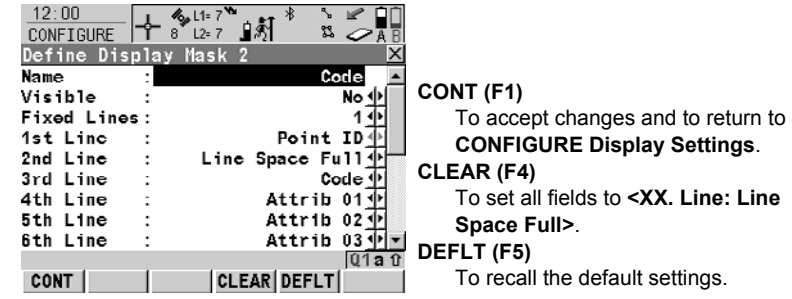

## **Description of fields**

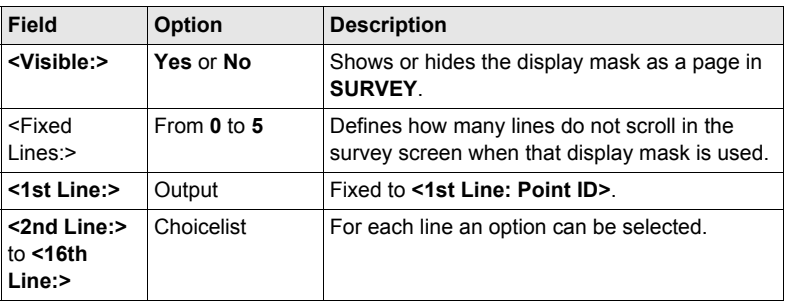

## **Next step**

**CONT (F1)** returns to **CONFIGURE Display Settings**.

## **17.3 Coding & Linework**

**Description** The settings on this screen define the method of coding. For information on configuring and using SmartCodes refer to GPS1200 Technical Reference Manual.

**Access** Select **Main Menu: Config...\Survey Settings...\Coding & Linework Settings**.

**CONFIGURE Coding & Linework, Coding page**

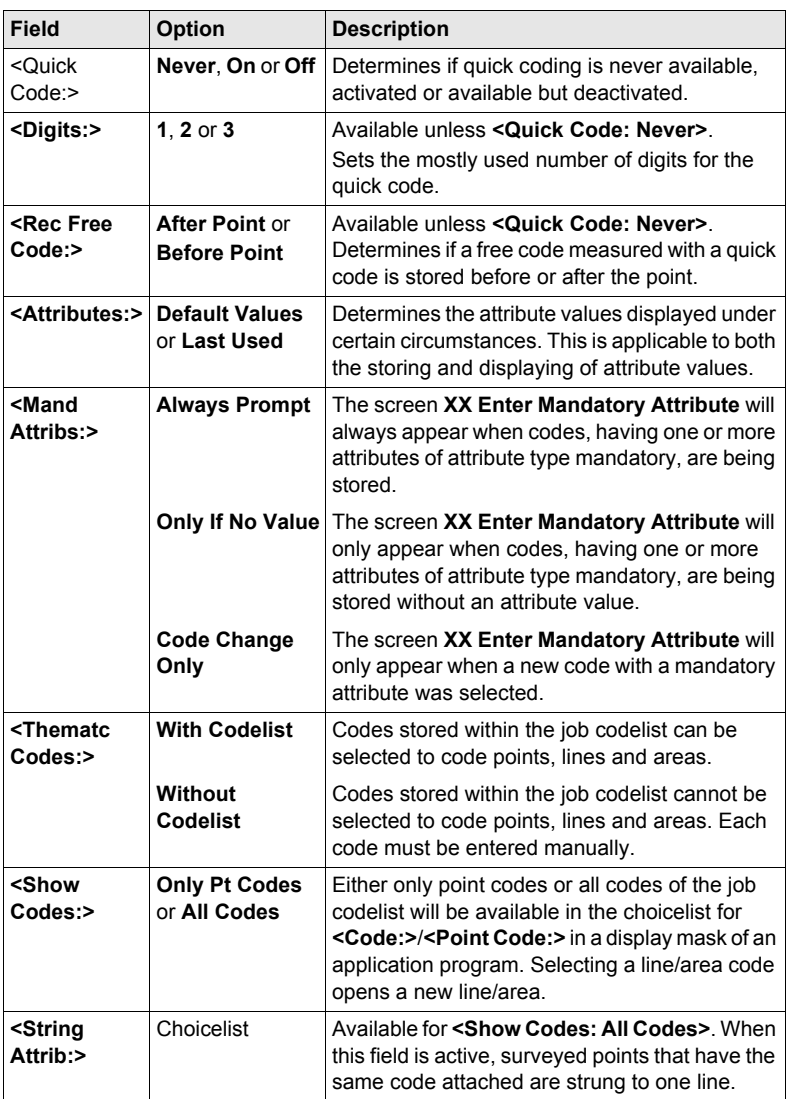

## **Next step PAGE (F6)** changes to the **Linework** page.

**CONFIGURE Coding & Linework, Linework page**

The flags for Linework are defined on this screen. The flags defined on this screen are linked to the options available for **<Linework:>** in a display mask of an application program. The selection for **<Linework:>** in a display mask determines the flag stored with a point. The availability of **<Linework:>** in a display mask is configured in **CONFIGURE Define Display Mask n**.

## **Description of fields**

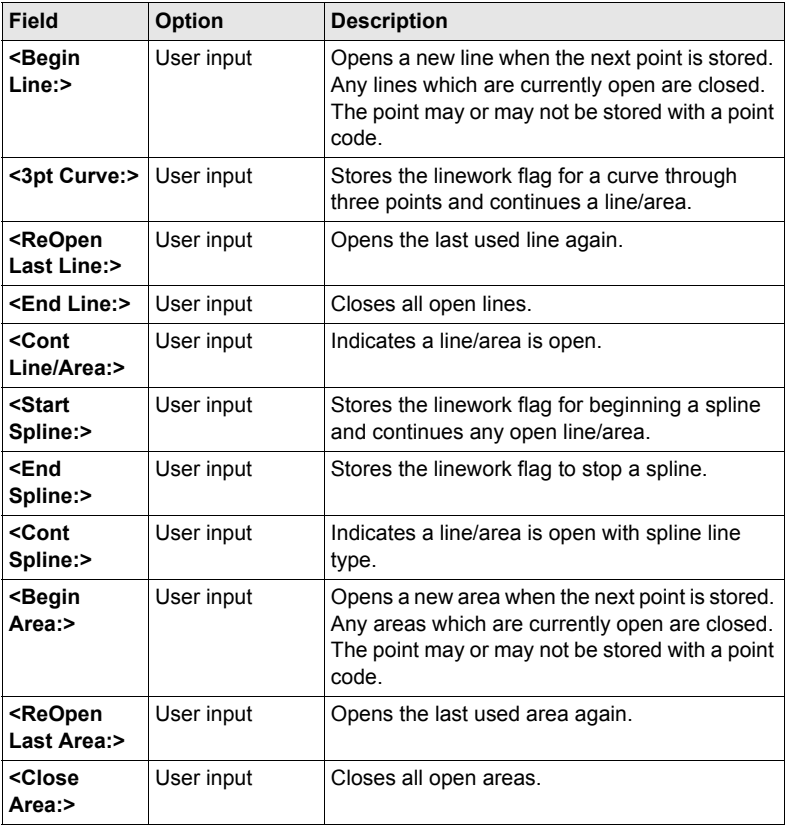

## **Next step**

**CONT (F1)** returns to the screen from where **CONFIGURE Coding & Linework** was accessed.

## **17.4 Quality Control Settings**

**Description** The settings on this screen define the limits for coordinate quality and DOP values accepted for point occupations.

### **Access** Select **Main Menu: Config...\Survey Settings...\Quality Control Settings**.

**CONFIGURE Quality Control Settings**

#### **Description of fields**

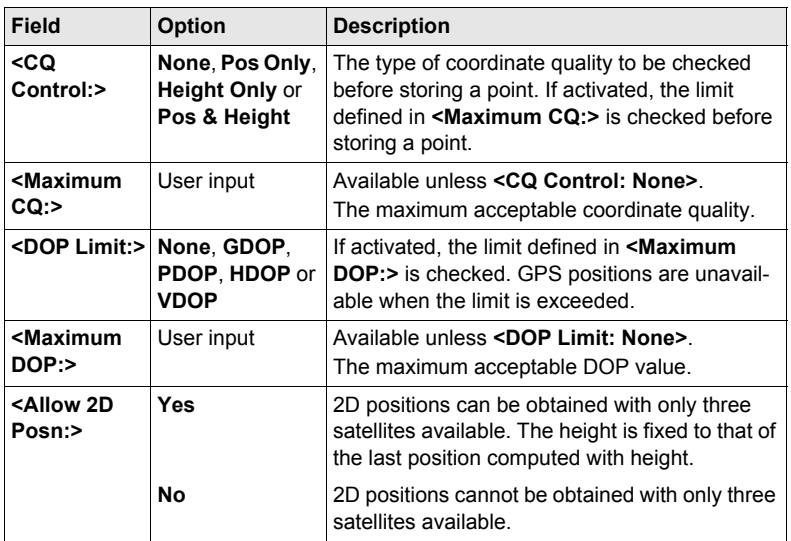

### **Next step**

**CONT (F1)** returns to the screen from where **CONFIGURE Quality Control Settings** was accessed.

## **17.5 Logging of Raw Obs**

**Description** Logged raw observations are used for

- static and kinematic operations. With these operations, raw data is always postprocessed in the office. Raw data must therefore be logged on both reference and rover receivers.
- real-time operations

to check the work in the office by post-processing.

OR

to fill in gaps when a real-time position could not be calculated in the field. This can happen due to problems with the real-time data reception.

Observations must be logged on all receivers which will be used for post-processing.

#### **Access** Select **Main Menu: Config...\Survey Settings...\Logging of Raw Obs**.

**CONFIGURE Logging of Raw Obs**

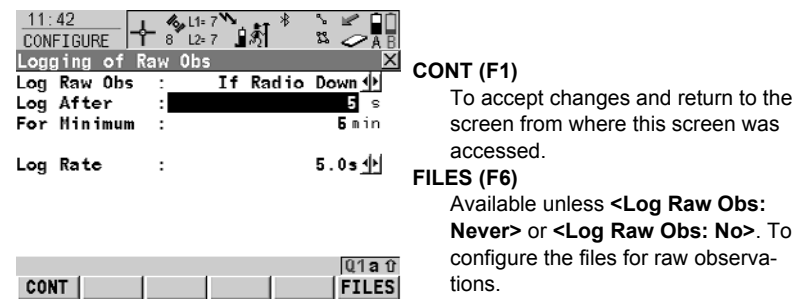

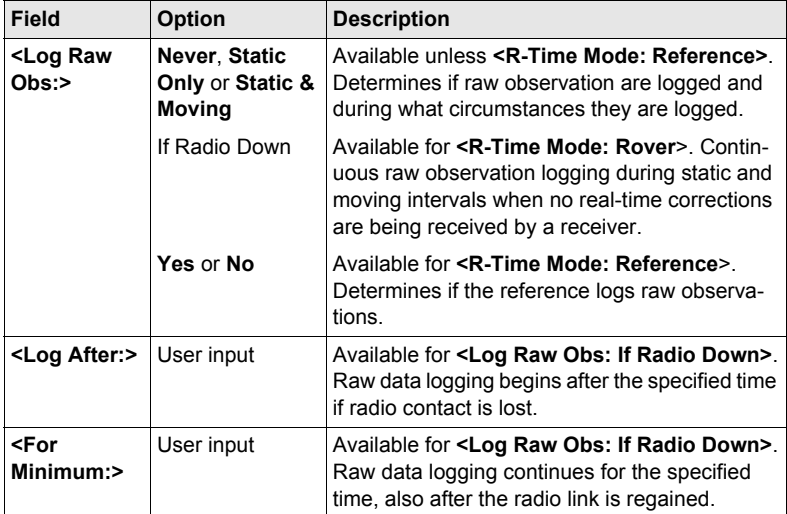

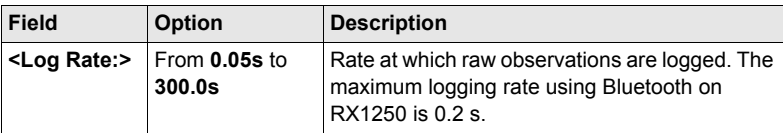

## **Next step**

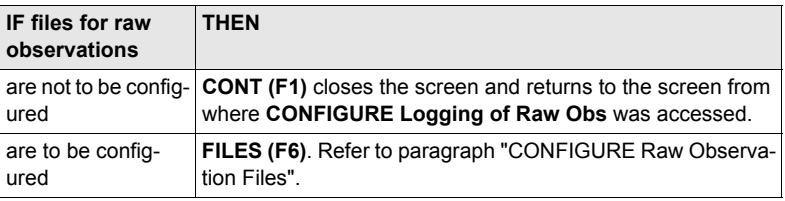

## <span id="page-106-0"></span>**CONFIGURE**

**Raw Observation Files**

## **Description of fields**

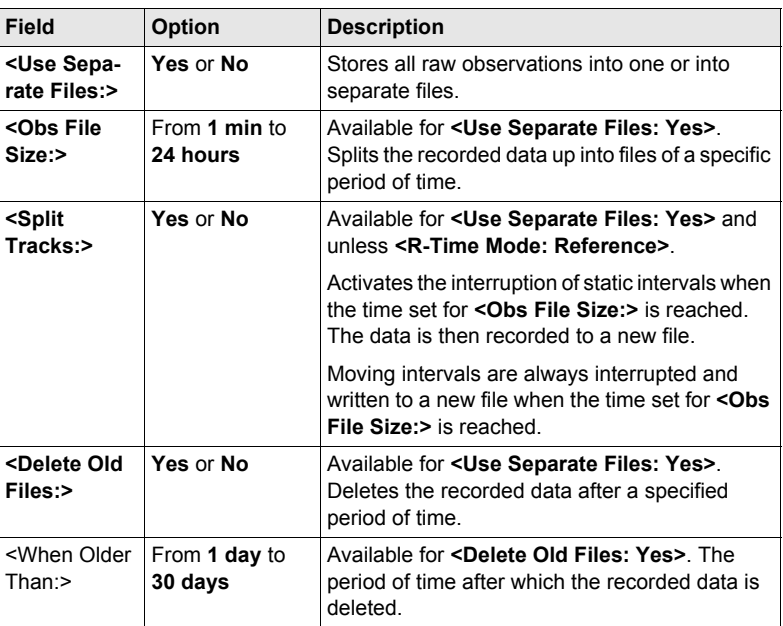

## **Next step**

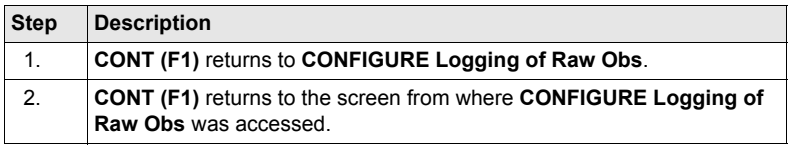

## **17.6 Point Occupation Settings**

**CONFIGURE Point Occupation** 

**Description** The settings on this screen define the way in which points are occupied and recorded.

**Settings**

**Access** Select **Main Menu: Config...\Survey Settings...\Point Occupation Settings**.

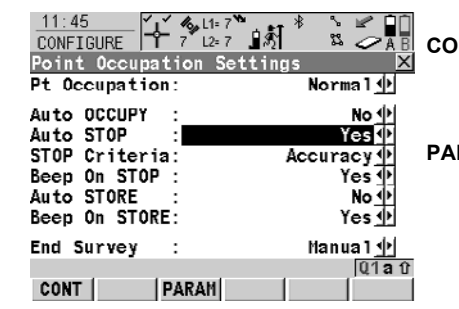

## **CONT (F1)**

To accept changes and return to the screen from where this screen was accessed.

## **PARAM (F3)**

To configure the time interval after which a point occupation can be stopped automatically. Refer to paragraph ["CONFIGURE Post-Process](#page-109-0)  [Stop Criteria".](#page-109-0)

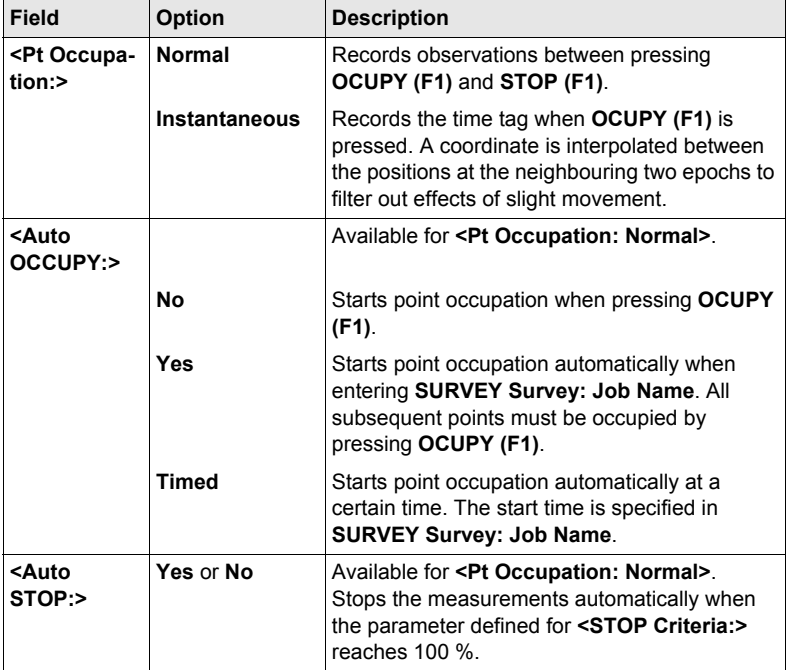
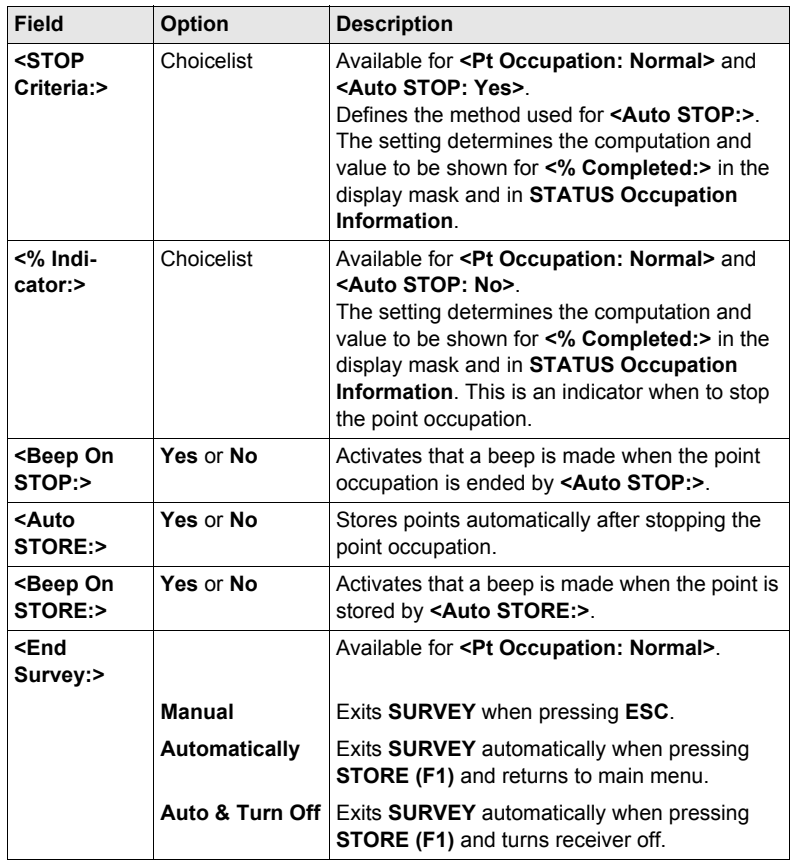

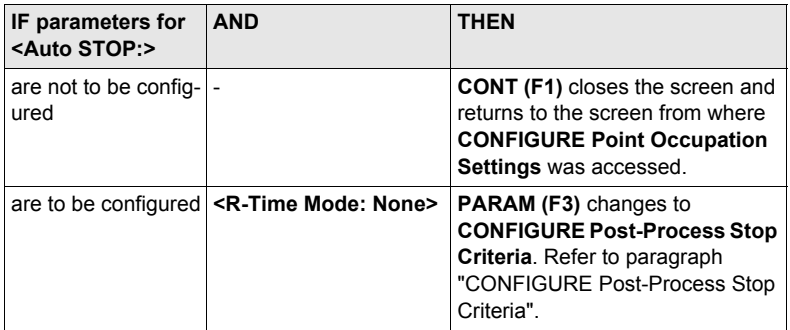

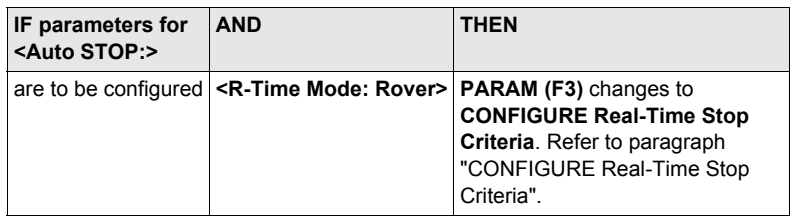

## <span id="page-109-0"></span>**CONFIGURE Post-Process Stop**

**Criteria**

## **Description of fields**

The parameters shown on this screen depend on the setting for **<STOP Criteria:>** in **CONFIGURE Point Occupation Settings**.

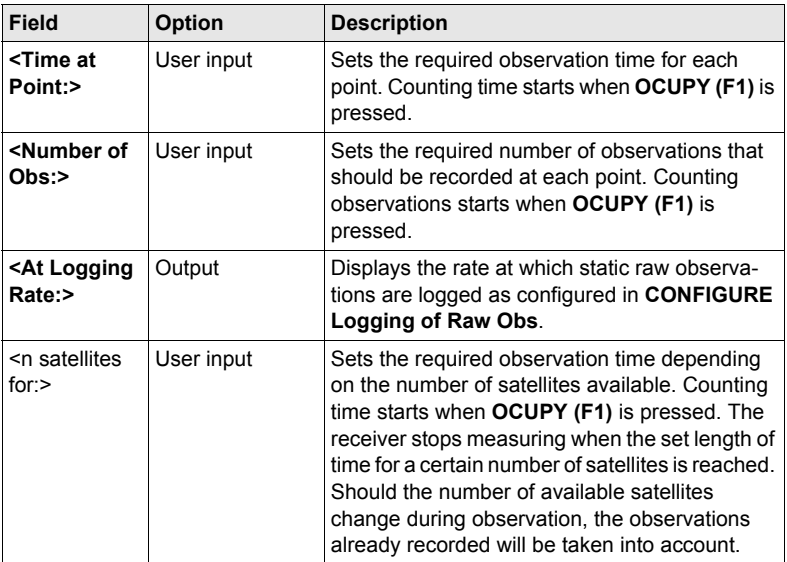

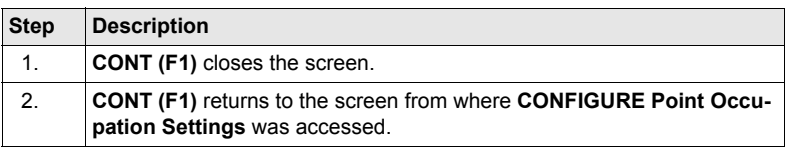

## <span id="page-110-0"></span>**CONFIGURE Real-Time Stop Criteria**

### **Description of fields**

The parameters shown on this screen depend on the setting for **<STOP Criteria:>** in **CONFIGURE Point Occupation Settings**.

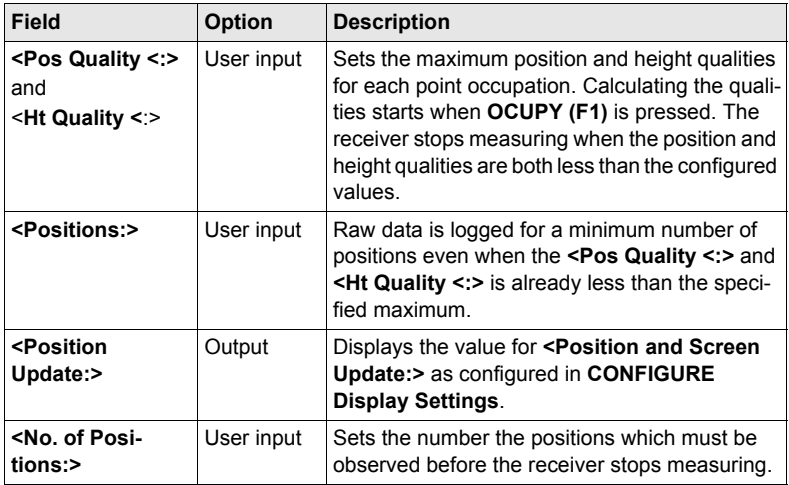

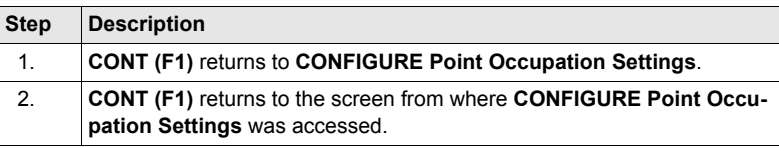

# **18 Config...\Instrument Settings...**

## **18.1 Antenna & Antenna Heights**

**Description** The settings on this screen define the antenna and the default height for the antenna.

**Access** Select **Main Menu: Config...\Instrument Settings...\Antenna & Antenna Heights**.

### **CONFIGURE Antenna & Antenna Heights**

## **Description of fields**

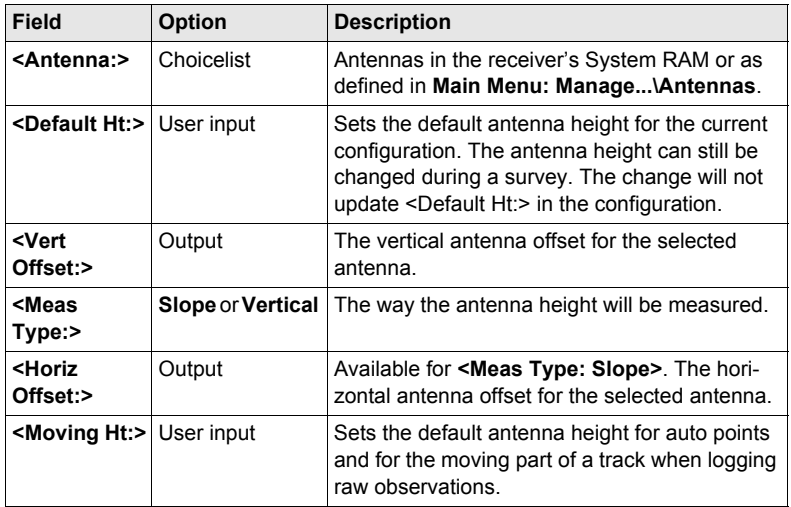

## **Next step**

**CONT (F1)** returns to the screen from where **CONFIGURE Antenna & Antenna Heights** was accessed.

## **18.2 Satellite Settings**

**CONFIGURE Satellite Settings**

**Description** The settings on this screen define which satellite system (available for GX1230 GG/ ATX1230 GG), satellites and satellite signals will be used by the receiver.

**Access** Select **Main Menu: Config...\Instrument Settings...\Satellite Settings**.

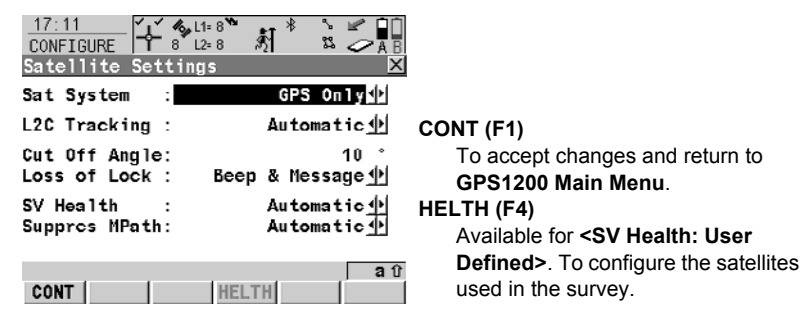

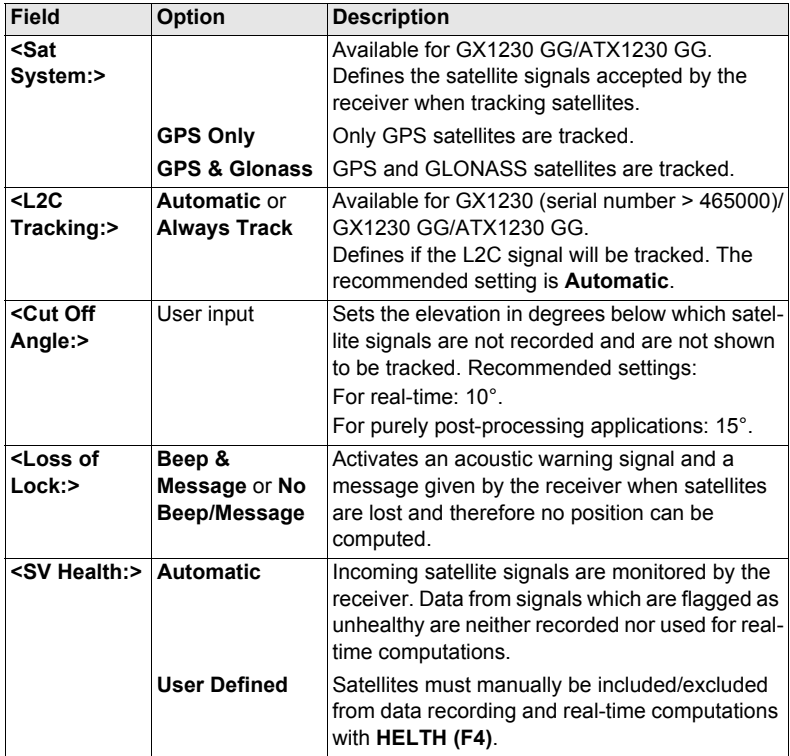

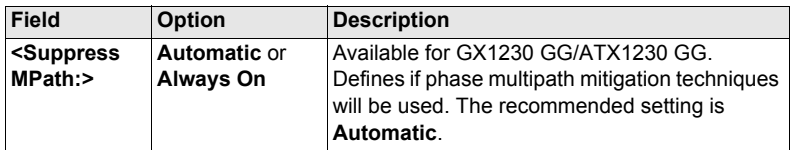

## **Next step**

**CONT (F1)** closes the screen and returns to **GPS1200 Main Menu**.

## **18.3 Time Zone**

**Description** The settings on this screen help the receiver to quickly locate and track satellites. **Access** Select **Main Menu: Config...\Instrument Settings...\Time Zone**. **CONFIGURE**  $12 \cdot 14$ ╉<sub></sup> ඁ෭ ෭ ෭෦</sub> 賵  $\ast$  $\sim$ CONFIGURE s Z **Local Time Zone** Lond Time Zone<br>
Time Zone : ΣÏ  $+1:00$  O Local Time  $13:14:42$ ÷ Local Date  $\cdot$ 04.11.03 **CONT (F1)** To accept changes and to return to  $Q1a0$ **GPS1200 Main Menu**.CONT |

## **18.4 Instrument ID**

**Description** The settings on this screen define the instrument identification number. This number is used for the generation of the file names. Using format files, the instrument ID can be output together with data from the instrument. This means that it can be identified which instrument was used for certain measurements.

**Access** Select **Main Menu: Config...\Instrument Settings...\Instrument ID**.

## **CONFIGURE Instrument ID**

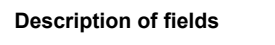

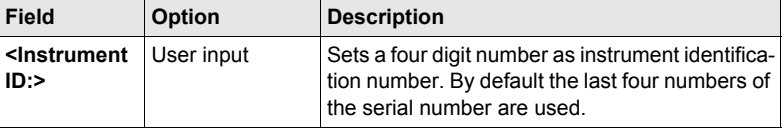

## **Next step CONT (F1)** returns to **GPS1200 Main Menu**.

## **19 Config...\General Settings...**

## **19.1 Wizard Mode**

**Description** The settings on this screen define the behaviour of the configuration set wizard.

**Access** Select **Main Menu: Config...\General Settings...\Wizard Mode**.

**CONFIGURE Wizard Mode**

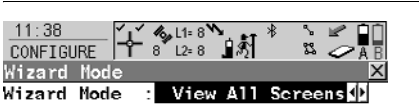

**CONT (F1)** To accept changes and to return to **GPS1200 Main Menu**.

### **LIST (F6)**

To list all screens within a configuration set. Allows to access these individual screens and change settings.

# **Description of fields**

CONT |

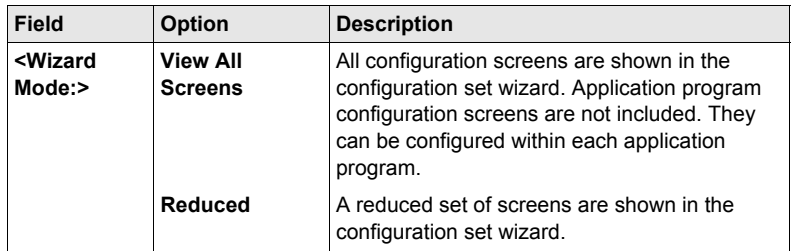

 $01a$ 

 $|$  LIST

**Next step**

**CONT (F1)** returns to **GPS1200 Main Menu**.

## **19.2 Hot Keys & User Menu**

**Description** The settings on this screen assign a particular function, screen or application program to each of the first and second level of hot keys and to the **USER** key.

**Access** Select **Main Menu: Config...\General Settings...\Hot Keys & User Menu**.

**CONFIGURE Hot Keys & User Menu**

#### **Field Option Description <F7:>** to **<F12:>** Choicelist Available on the **Hot Keys** page and the **Shift Hot Keys** page. All functions, screens or application programs which can be assigned to the particular key. **<1:>** to **<9:>** Choicelist **Available on the User Menu** page. All functions, screens or application programs which can be assigned to the individual lines in the user defined menu.

#### **Next step**

**Description of fields**

**PAGE (F6)** changes to another page on this screen.

# **19.3 Units & Formats**

**Description** The settings on this screen define

- the units for all types of measurement data displayed.
- information related to some types of measurement data.
- the order in which coordinates are displayed.

## **Access** Select **Main Menu: Config...\General Settings...\Units & Formats**.

**CONFIGURE Units & Formats, Units page**

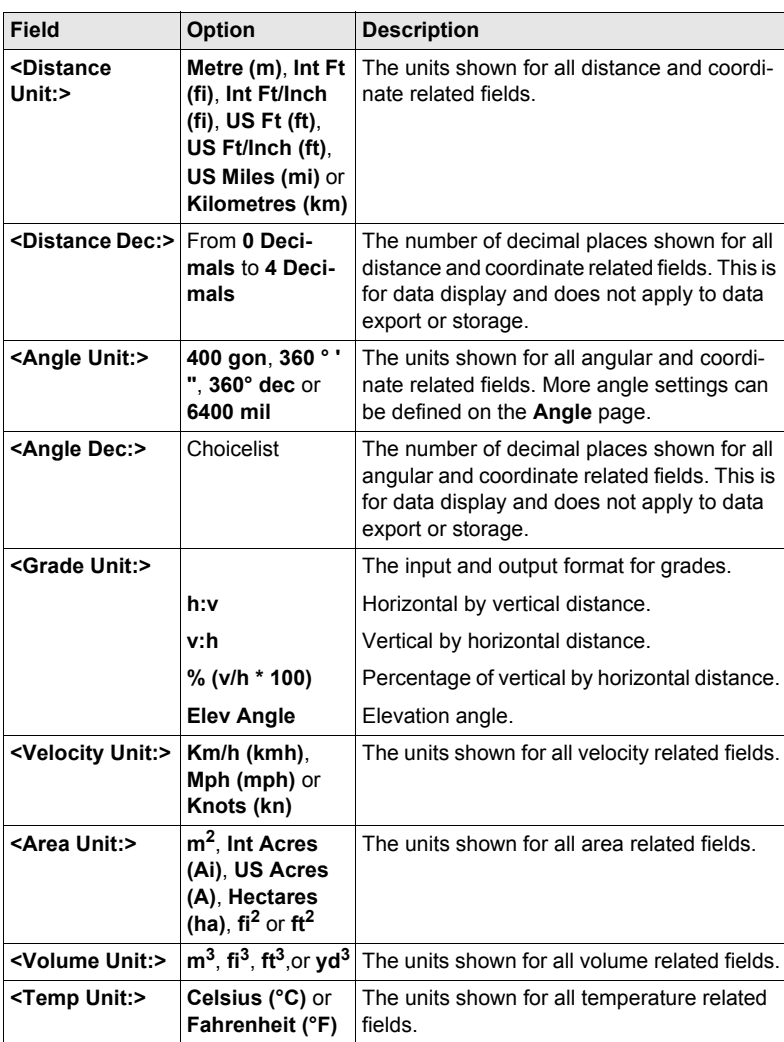

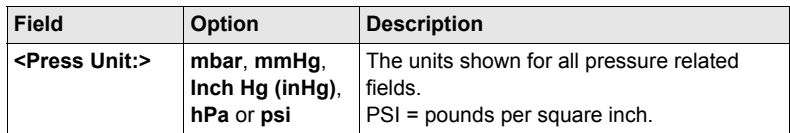

## **Next step**

**PAGE (F6)** changes to the **Angle** page.

**CONFIGURE Units & Formats, Angle page**

#### **Description of fields**

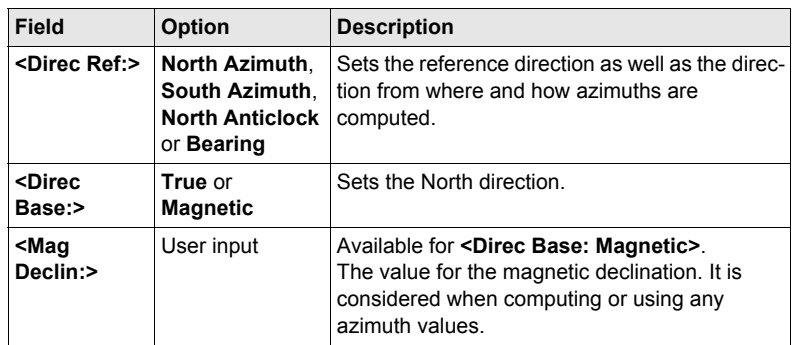

## **Next step**

**PAGE (F6)** changes to the **Time** page.

**CONFIGURE Units & Formats, Time page**

#### **Description of fields**

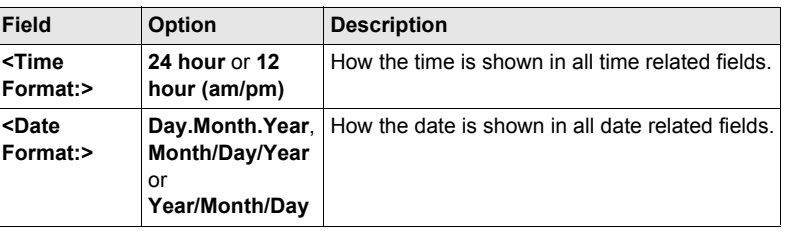

## **Next step**

**PAGE (F6)** changes to the **Format** page.

## **CONFIGURE Units & Formats, Format page**

## **Description of fields**

**Field Option Description <Grid Format:> East,North** or **North,East** The order in which grid coordinates are shown in all screens. The order in display masks depends on the user settings.

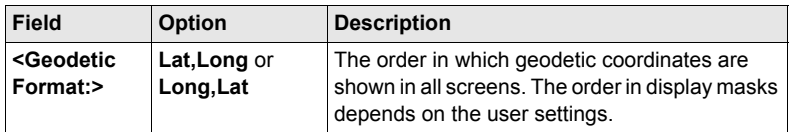

## **Next step**

**PAGE (F6)** changes to the first page on this screen.

## **19.4 Language**

**Description** The setting on this screen defines the language used on the instrument. Three languages can be stored on the receiver at one time - English and two others. English cannot be deleted.

#### **Access** Select **Main Menu: Config...\General Settings...\Language**.

**CONFIGURE Languages on Instrument**

**Description of columns**

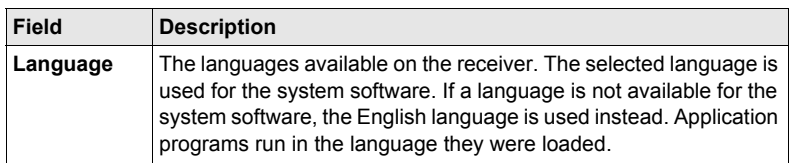

### **Next step CONT (F1)** returns to **GPS1200 Main Menu**.

## **19.5 Display, Beeps, Text**

**Description** The settings on this screen allow the screen appearance to be configured, turn the notification beeps on and off and define the behaviour of the keys. The settings are stored on the RX1200 itself. If RX1200's are exchanged, the settings stored on the new RX1200 apply.

**Text, Display page**

**CONFIGURE Display, Beeps,** 

**Access** Select **Main Menu: Config...\General Settings...\Display, Beeps, Text**.

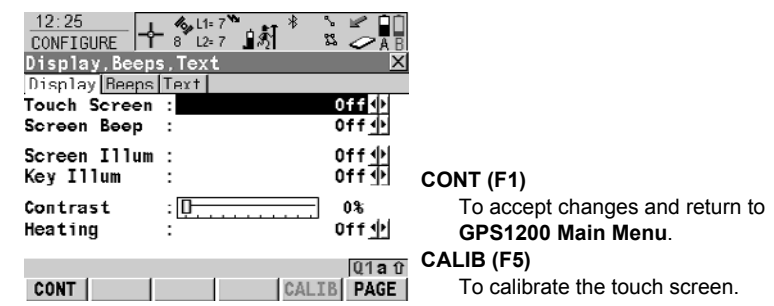

## **Description of fields**

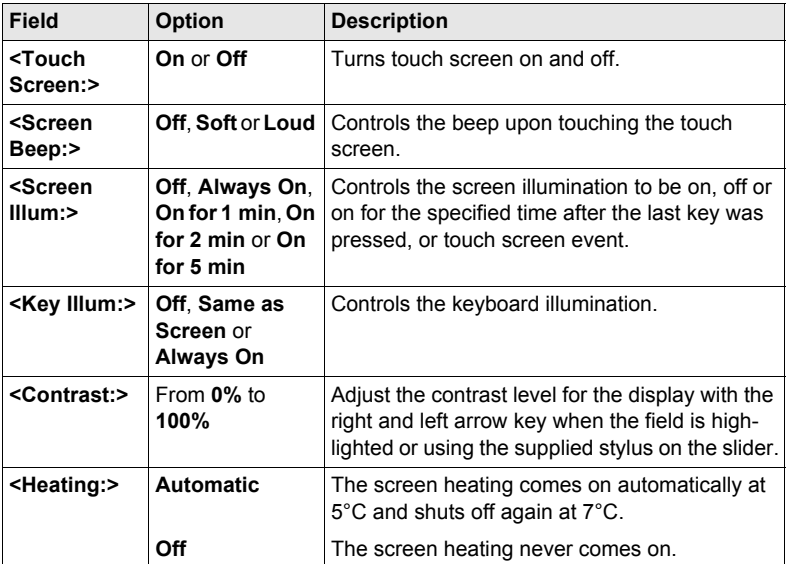

#### **Next step**

**PAGE (F6)** changes to the **Beeps** page.

## **Description of fields**

**CONFIGURE Display, Beeps, Text, Beeps page**

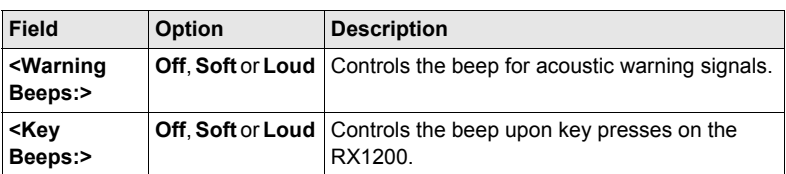

## **Next step**

**PAGE (F6)** changes to the **Text** page.

**CONFIGURE Display, Beeps, Text, Text page**

## **Description of fields**

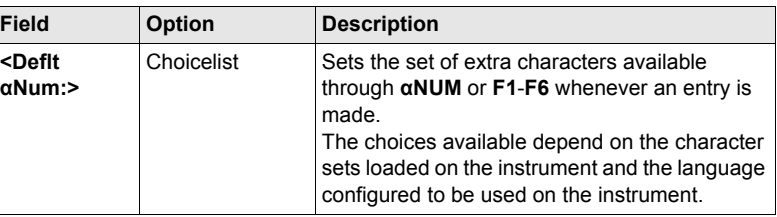

## **Next step**

**PAGE (F6)** changes to the first page on this screen.

## **19.6 Start Up & Power Down**

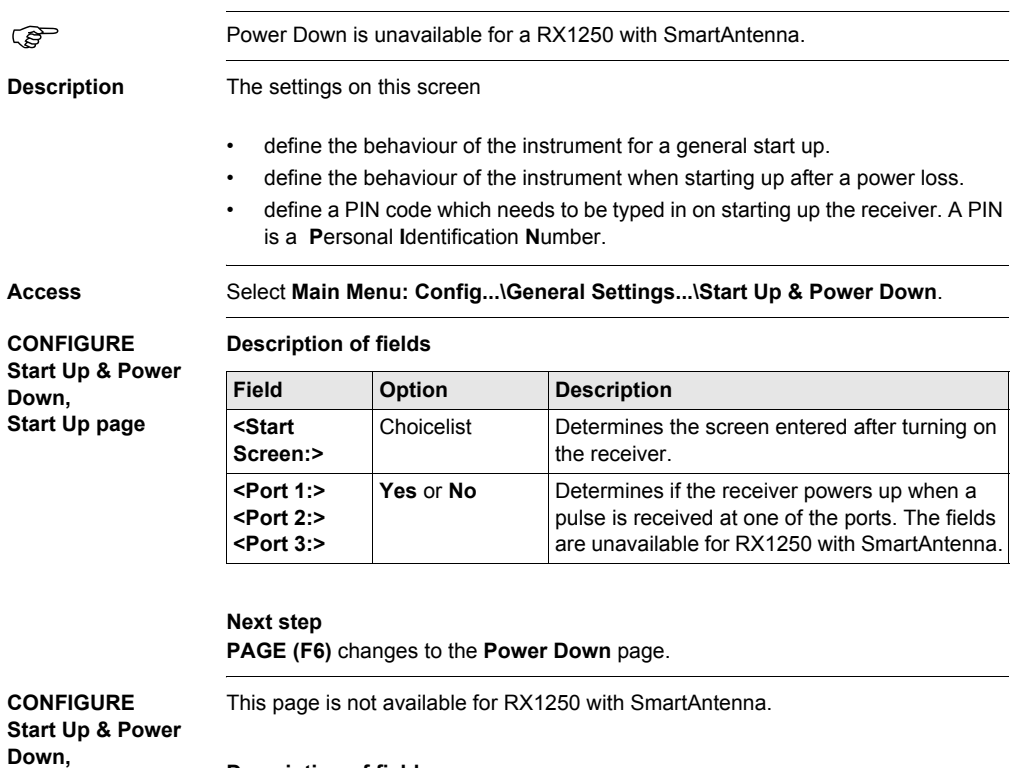

## **Power Down page**

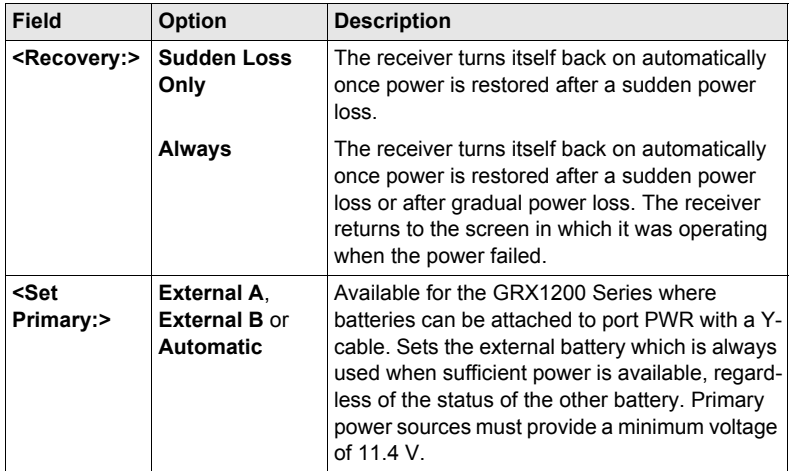

## **Next step PAGE (F6)** changes to the **PIN Code** page.

**CONFIGURE Start Up & Power Down, PIN Code page**

The appearance of the screen varies with the setting for **<Use PIN:>** when this screen is accessed.

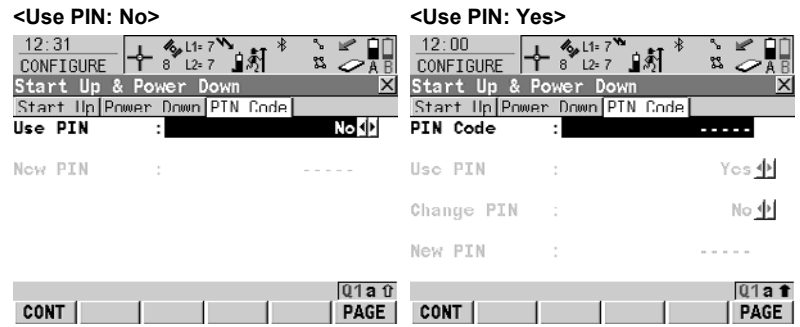

## **Description of fields**

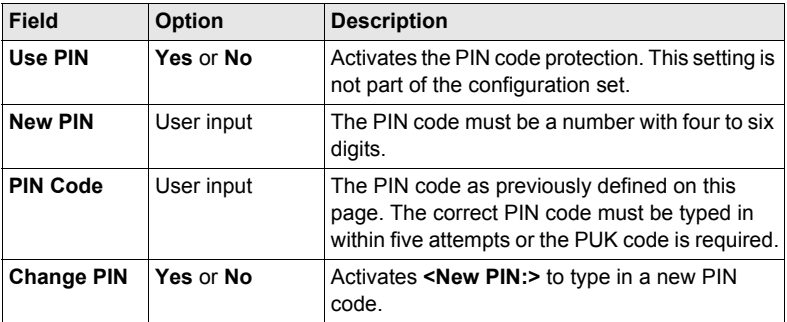

## **Next step**

**PAGE (F6)** changes to the first page on this screen.

## **20 Config...\Interfaces... - General**

## **20.1 Overview**

**Description** The receiver has a variety of interfaces which can be configured to be used with different ports and devices. The configuration varies depending on the individual application.

**Interface, port and device**

#### **Description of the technical terms**

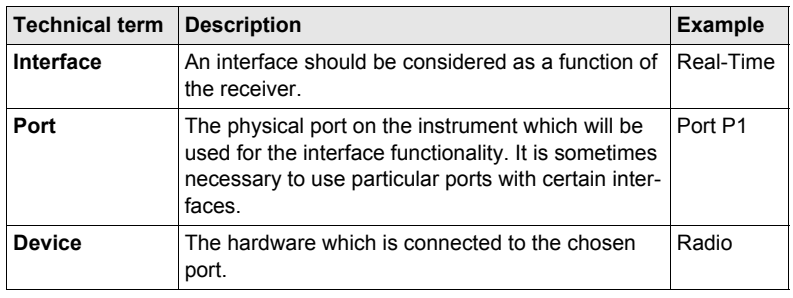

#### **Access** Select **Main Menu: Config...\Interfaces...**.

#### **CONFIGURE Interfaces**

The screen gives an overview of all interfaces with the currently assigned port and device. If a second real-time interface is configured it will also be shown.

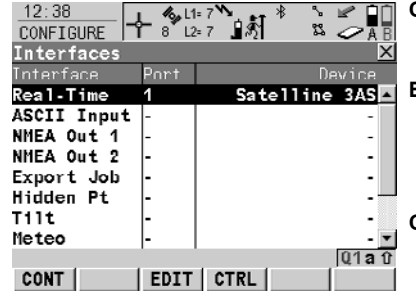

## **CONT (F1)**

To return to the screen from where this screen was accessed.

#### **EDIT (F3)**

To configure the parameters related to the highlighted interface. Refer to the sections on each individual interface below.

## **CTRL (F4)**

Available for certain devices connected to certain interfaces. To configure additional parameters, for example changing channels of radios.

## **SHIFT CONEC (F4)** and **SHIFT DISCO (F4)**

Available for a real-time interface configured to use a device of type digital cellular phone or modem. To dial the number of another station configured in the active configuration set and to hang up again.

## **Description of columns**

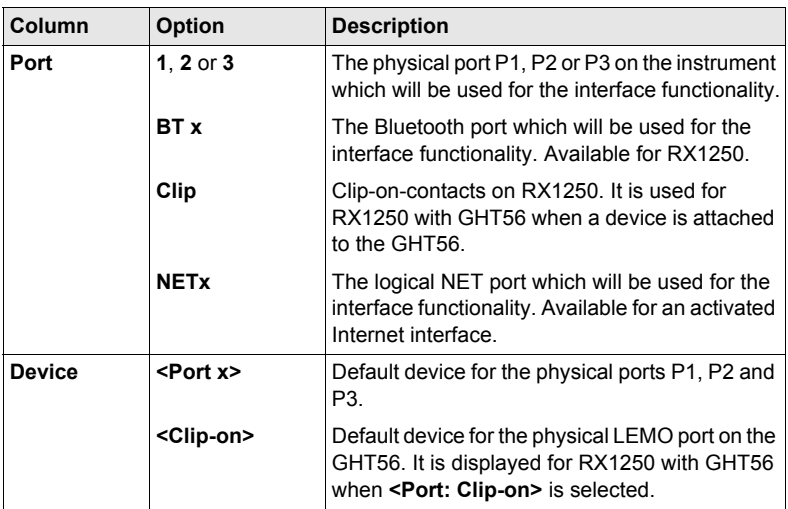

## **Next step**

**CONT (F1)** returns to the screen from where this screen was accessed.

## **20.2 Real-Time**

## <span id="page-130-0"></span>**20.2.1 Overview**

**Description** The real-time interface allows real-time related parameters to be configured. This includes defining if the receiver should work as a reference or a rover and the realtime messages to be used. Up to two real-time interfaces can be configured on the receiver.

## **20.2.2 Configuration without Real-Time Interface**

**Access** Select **Main Menu: Config...\Interfaces...**. Highlight **Real-Time**. **EDIT (F3)**.

<span id="page-131-0"></span>**CONFIGURE Real-Time Mode**

**<R-Time Mode: None>** means the receiver is not to be used as a real-time reference or as a real-time rover.

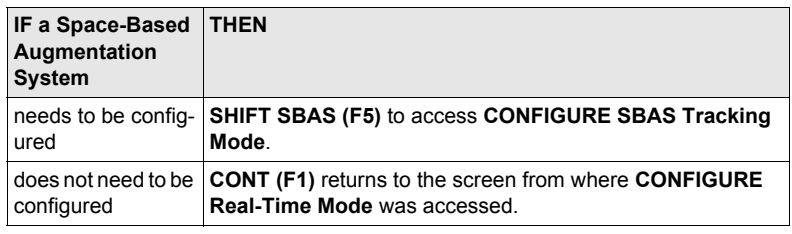

## <span id="page-132-0"></span>**20.2.3 Configuration of a Reference Real-Time Interface**

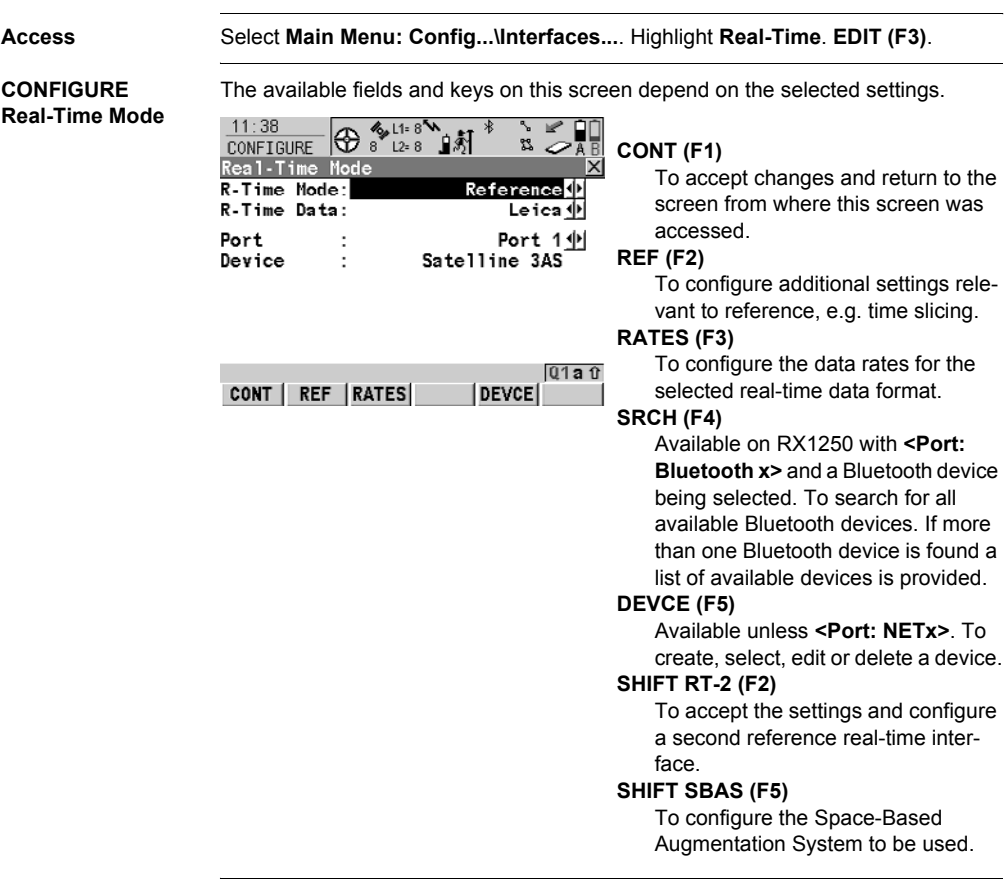

( $\widehat{g}$ ) Two real-time devices can be attached to two different ports, for example a radio and a digital cellular phone. On the reference, the two devices can operate simultaneously. Press **SHIFT RT-2 (F2)** to configure a second real-time interface.

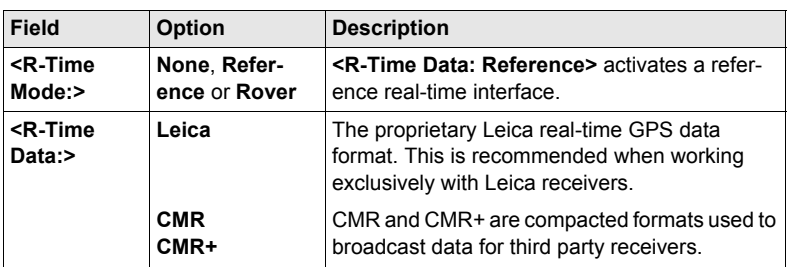

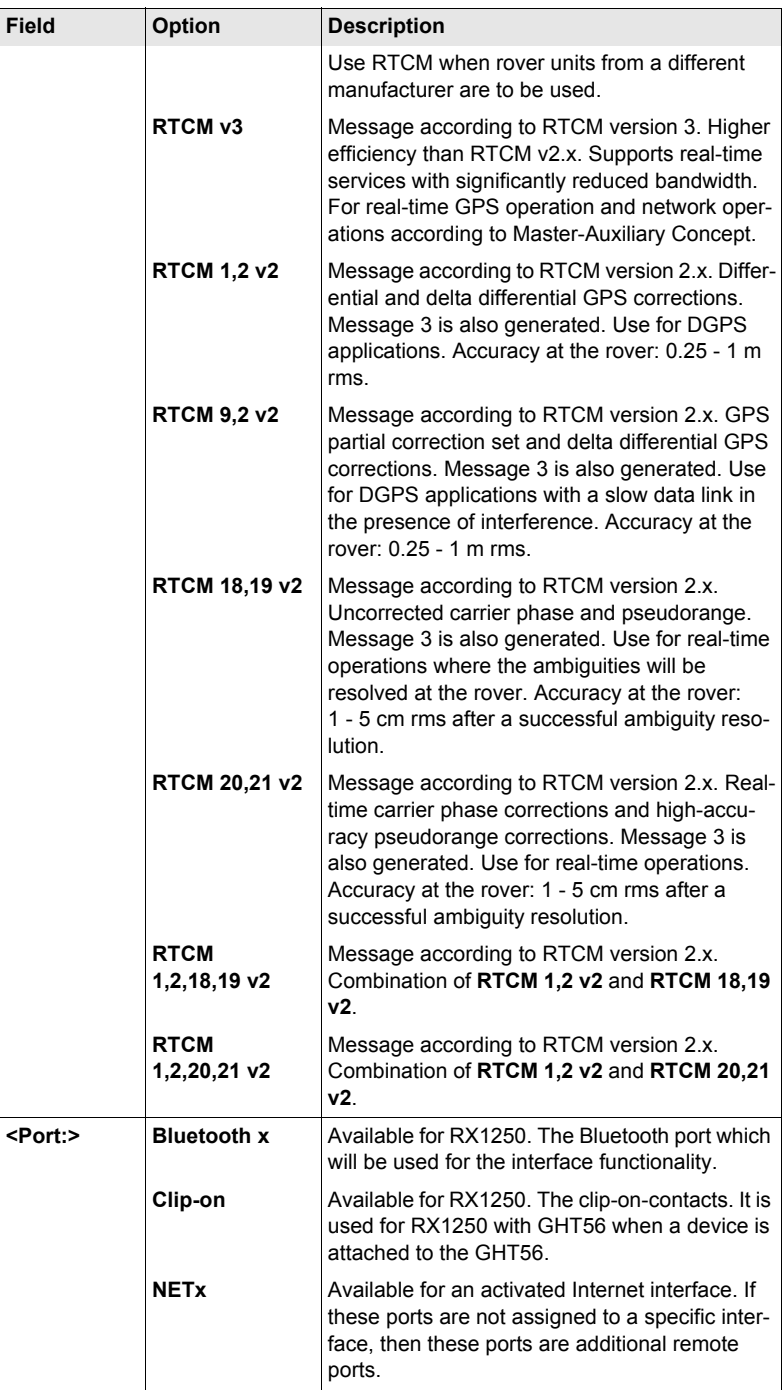

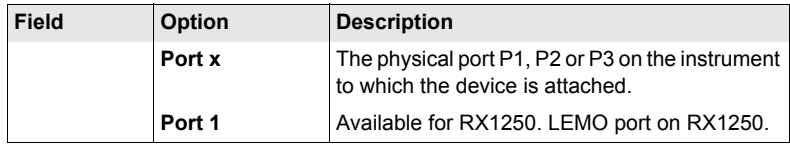

## **Next step REF (F2)** changes to **CONFIGURE Additional Reference Options**, **General** page.

## **CONFIGURE Additional Reference Options, General page**

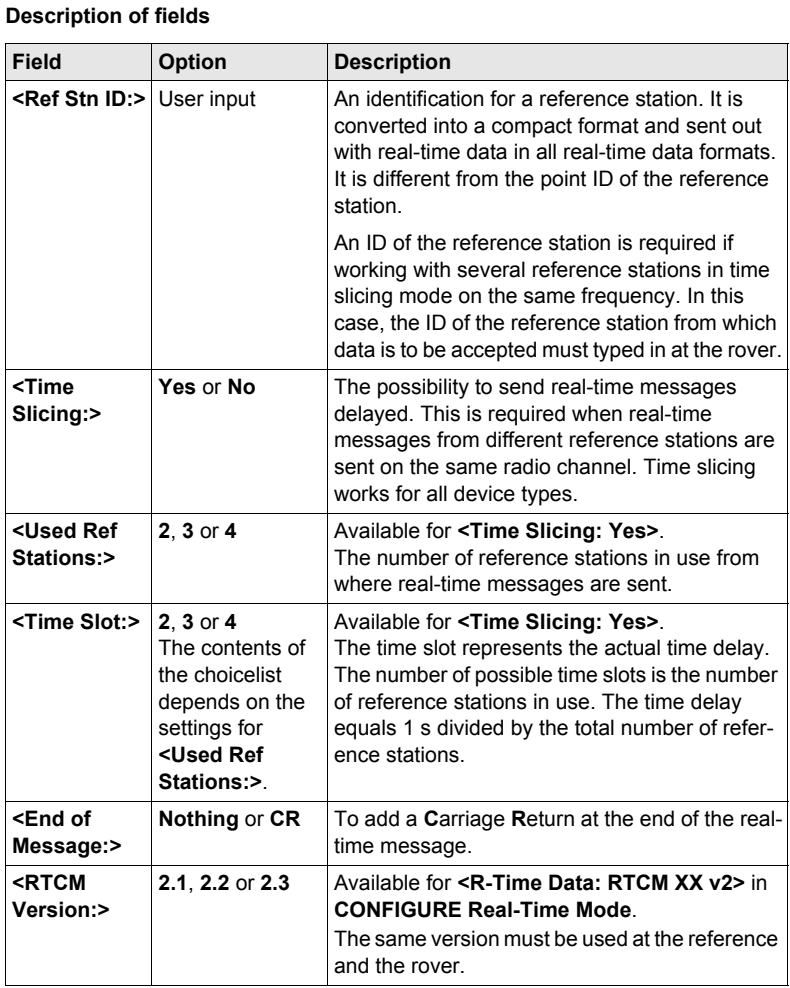

## **Next step**

**PAGE (F6)** changes to the **NTRIP** page.

## **Description of fields**

**CONFIGURE Additional Reference Options, NTRIP page**

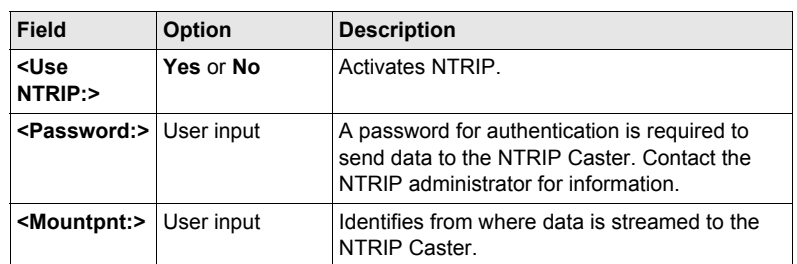

## **Next step**

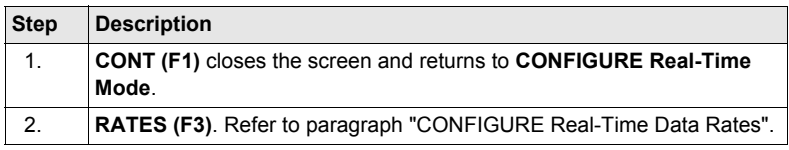

#### <span id="page-135-0"></span>**CONFIGURE Description**

**Real-Time Data Rates**

For all real-time data formats, parts of the message can be output at different rates. The settings on this screen define the output rates for the various parts of the selected real-time data format. The available fields on this screen depend on the selected setting for **<R-Time Data:>** in **CONFIGURE Real-Time Mode**.

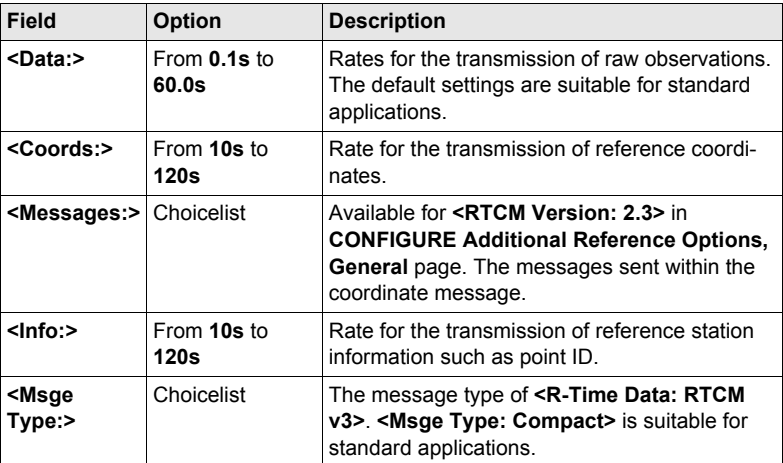

#### **Next step**

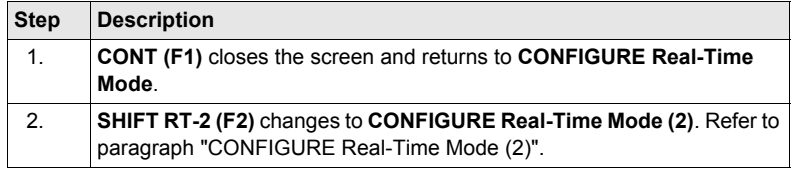

#### <span id="page-136-0"></span>**CONFIGURE Description**

**Real-Time Mode (2)**

The second real-time interface is completely independent from the first one. All settings can be configured differently. The port that is used must be different to the first real-time interface.

Refer to paragraph ["CONFIGURE Real-Time Mode"](#page-131-0) above for information on the fields and keys. The difference is, that **SHIFT RT-2 (F2)** is replaced by **SHIFT RT-1 (F2)** and returns to **CONFIGURE Real-Time Mode**.

#### **Next step**

**CONT (F1)** accepts the changes, closes the screen and returns to the screen from where **CONFIGURE Real-Time Mode** was accessed.

## **20.2.4 Configuration of a Rover Real-Time Interface**

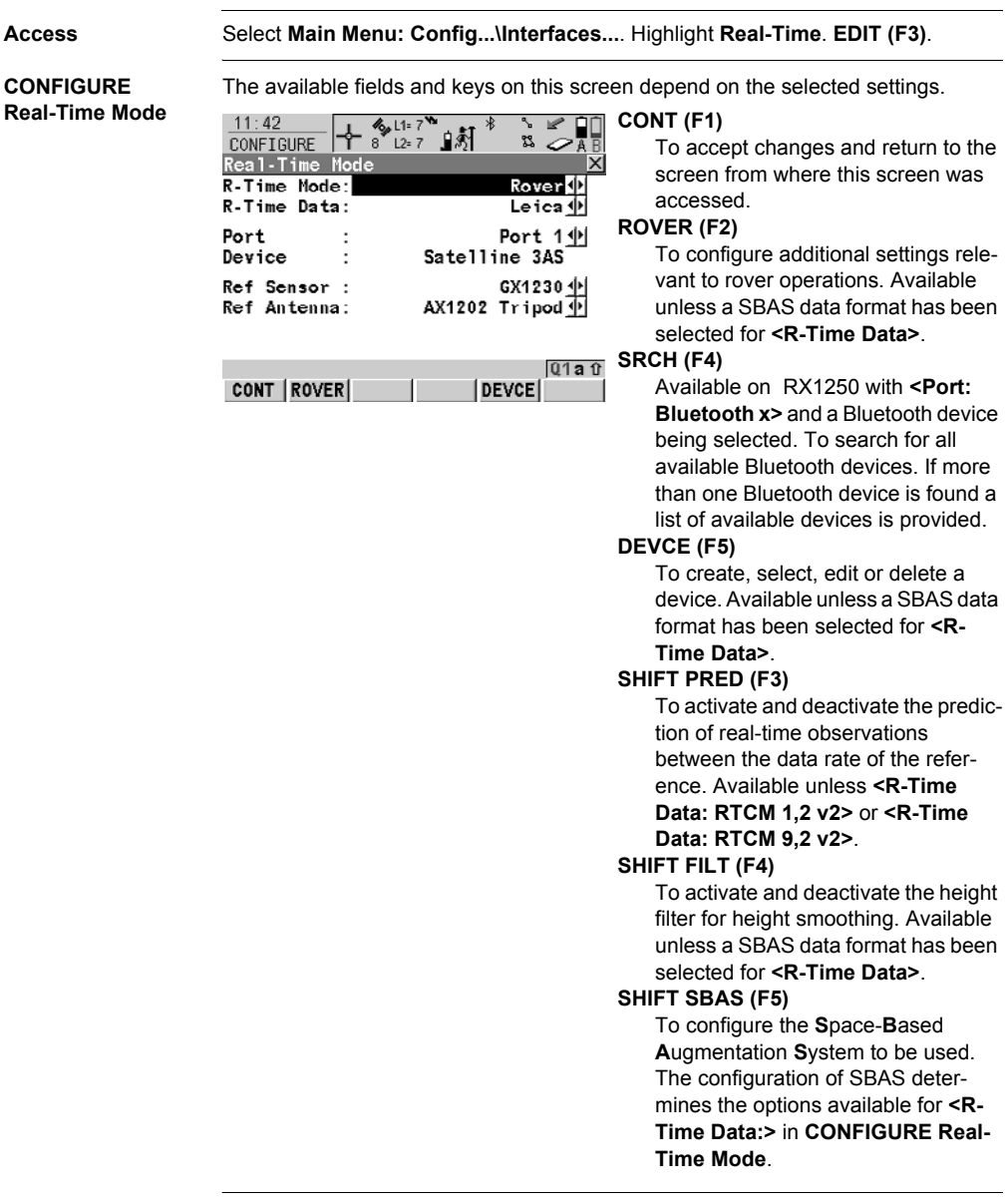

( $\widehat{g}$ ) Two real-time devices can be attached to two different ports, for example a radio and a digital cellular phone. Due to the nature of a rover, the two devices cannot operate simultaneously. It is recommended to choose two different configuration sets, one for each real-time device. Change the configuration set to change the active device.

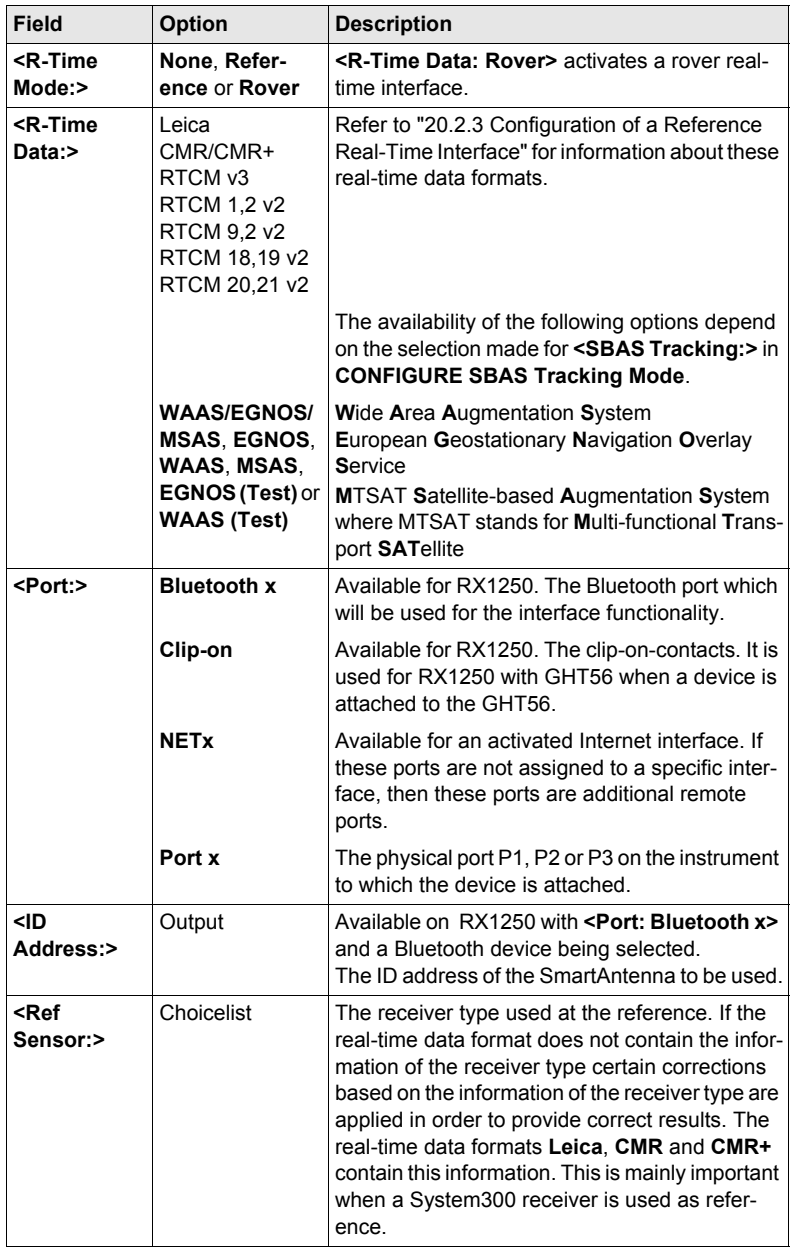

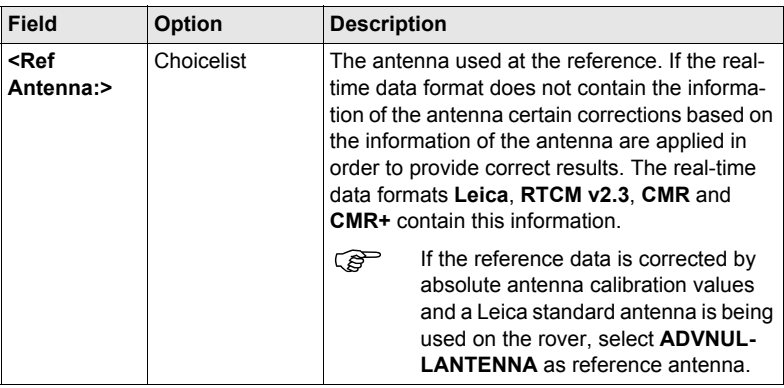

## **Next step ROVER (F2)** accesses **CONFIGURE Additional Rover Options**, **General** page.

**CONFIGURE Additional Rover Options, General page**

The available fields depend on the selected **<R-Time Data:>** in **CONFIGURE Real-Time Mode**.

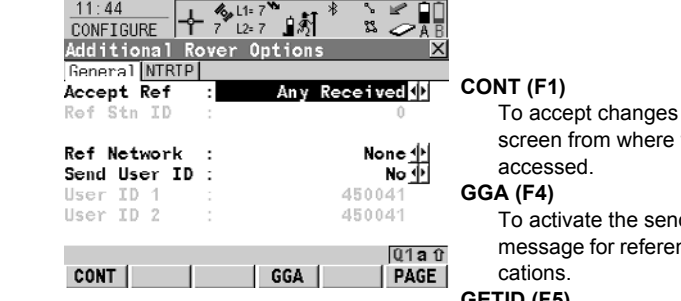

and return to the this screen was

ding of a GGA nce network appli-

## **GETID (F5)**

Available for **<Accept Ref: User Defined>**. To display and select the station ID of the available reference stations, the latency of the message and the data format. When using radios, the radio channel can be switched and the stations received on the new frequency are displayed.

## **1st (F6)**

Available for **<Accept Ref: First Received>**. To force the system to try to establish a new connection with a different reference station.

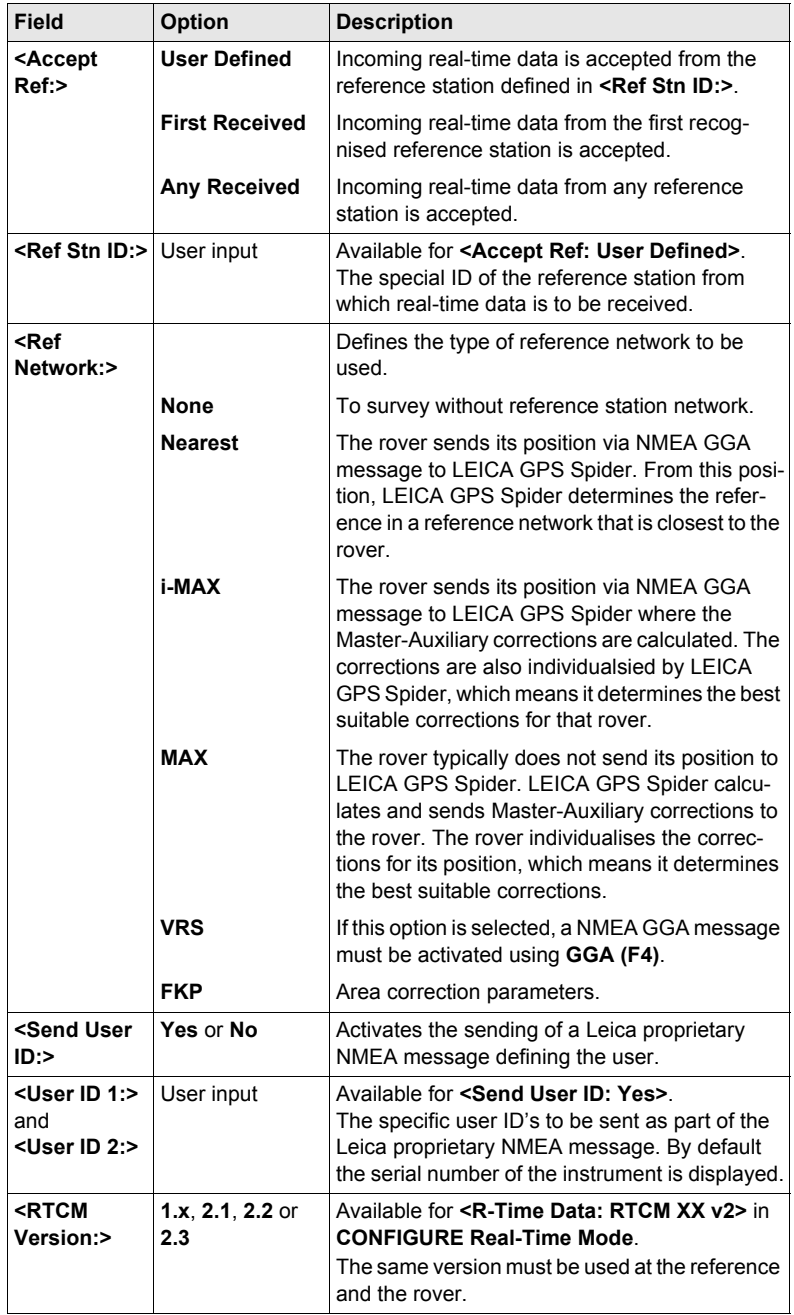

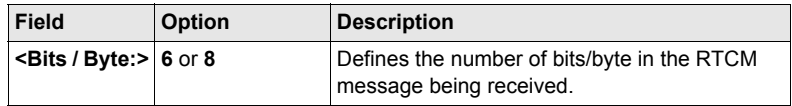

## **Next step**

**PAGE (F6)** changes to the **NTRIP** page.

## **CONFIGURE Additional Rover Options, NTRIP page**

## **Description of fields**

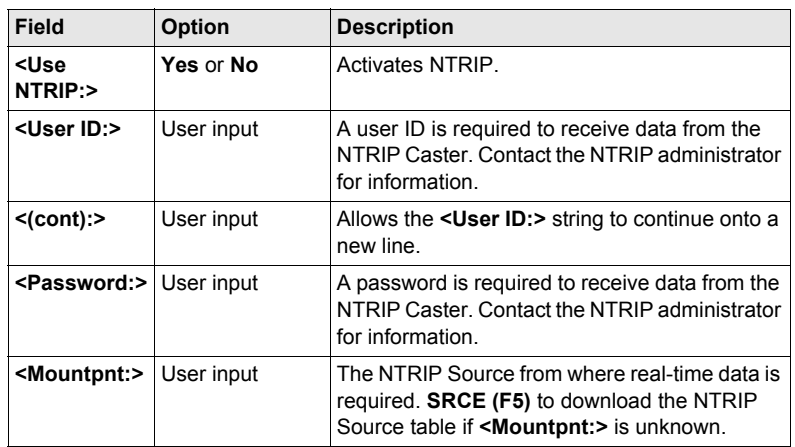

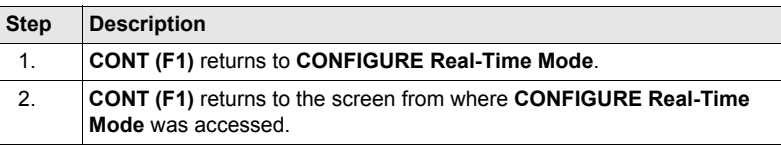

## **20.2.5 Configuration of SBAS**

**Description** Allows a **S**pace-**B**ased **A**ugmentation **S**ystem to be configured to provide additional corrections.

**Access step-bystep**

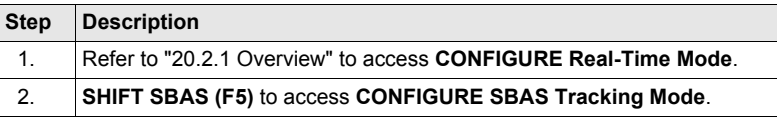

## **CONFIGURE SBAS Tracking**

**Mode**

## **Description of fields**

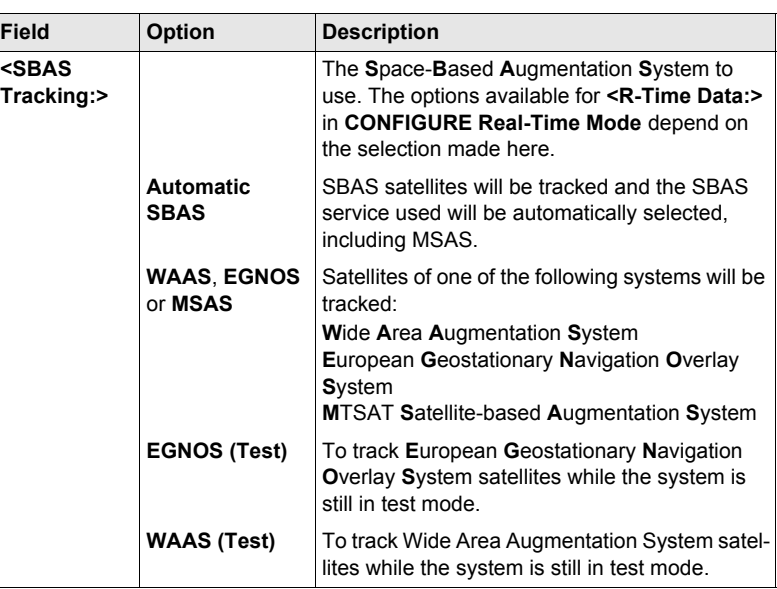

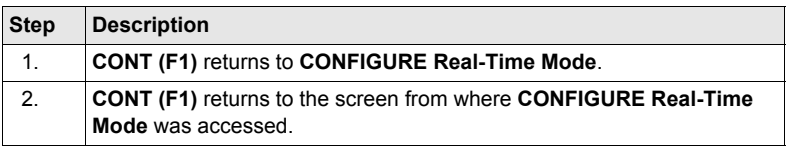

## **20.2.6 Configuration of GGA Message Sending for Reference Network Applications**

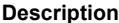

Most reference networks require an approximate position of the rover. For reference network applications, a rover dials into the reference network and submits its approximate position in form of a NMEA GGA message.

**Access step-bystep**

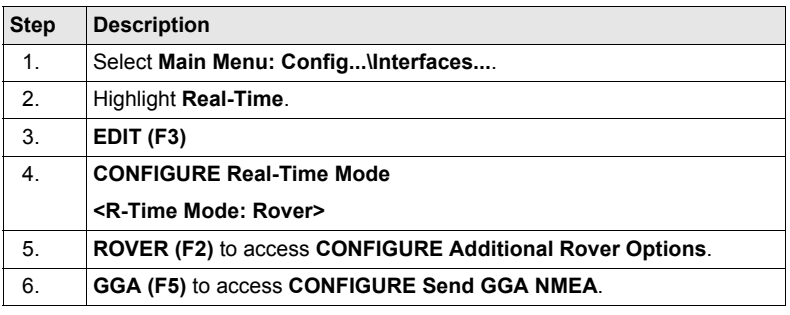

## **CONFIGURE Send GGA NMEA**

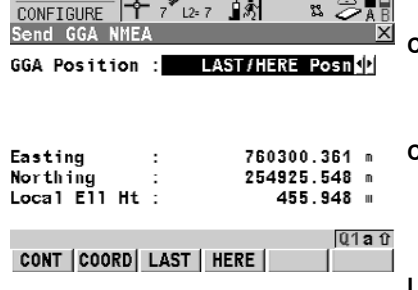

 $11:49$   $\left[1.6.11:7^{10} \right]$   $\rightarrow \frac{1}{2}$   $\rightarrow \frac{1}{2}$   $\rightarrow \frac{1}{2}$ 

#### **CONT (F1)**

To accept changes and return to the screen from where this screen was accessed.

#### **COORD (F2)**

Available for **<GGA Position: From Job>** and **<GGA Position: LAST/HERE Posn>**. To view other

coordinate types.

## **LAST (F3)**

Available for **<GGA Position: LAST/HERE Posn>**. To use the same coordinates in the GGA message as when the receiver was last used in a reference network application.

#### **HERE (F4)**

Available for **<GGA Position: LAST/HERE Posn>**. To use the coordinates of the current navigation position in the GGA message.

## **SHIFT ELL H (F2)** and **SHIFT ORTH (F2)** Available for local coordinates. To change between the ellipsoidal and

the orthometric height.
# **Description of fields**

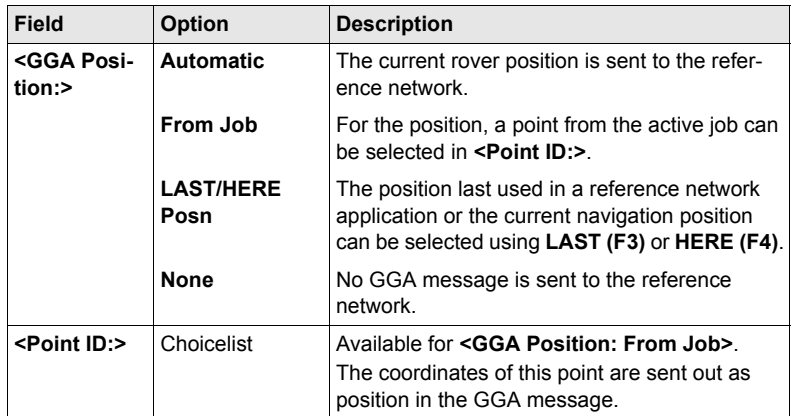

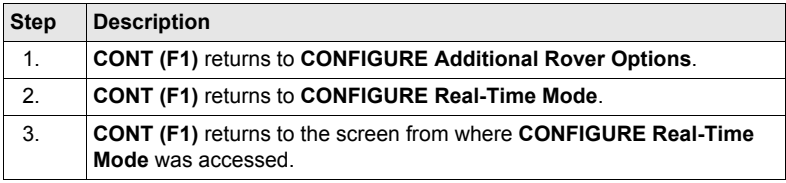

# **20.3 Hidden Point**

#### **Description** Hidden point measurement devices are used for measuring to points which cannot be directly measured with GNSS, for example house corners or trees. The measurements made with a hidden point measurement device are directly transferred to the receiver for the calculation of the coordinates of the hidden point. They can also be entered manually. ) The configuration of hidden point measurements is possible for **<R-Time Mode: Rover>** and **<R-Time Mode: None>** in **CONFIGURE Real-Time Mode**. **Access** Select **Main Menu: Config...\Interfaces...**. Highlight **Hidden Pt**. **EDIT (F3)**. **CONFIGURE**  $V_1$ <sup> $\checkmark$ </sup>  $\&$   $\downarrow$   $\downarrow$   $\uparrow$   $\downarrow$   $\downarrow$   $\downarrow$   $\Box$  CONT (F1)  $12 \cdot 04$ **Hidden Point Meas**aes and return to the **urements** ere this screen was

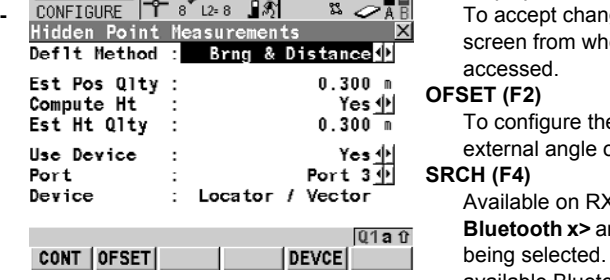

e heighting and herets

**Aug 1250 with <Port: Bluetooth x>** and a Bluetooth device To search for all available Bluetooth devices. If more than one Bluetooth device is found a list of available devices is provided.

#### **DEVCE (F5)**

To create, select, edit or delete a device.

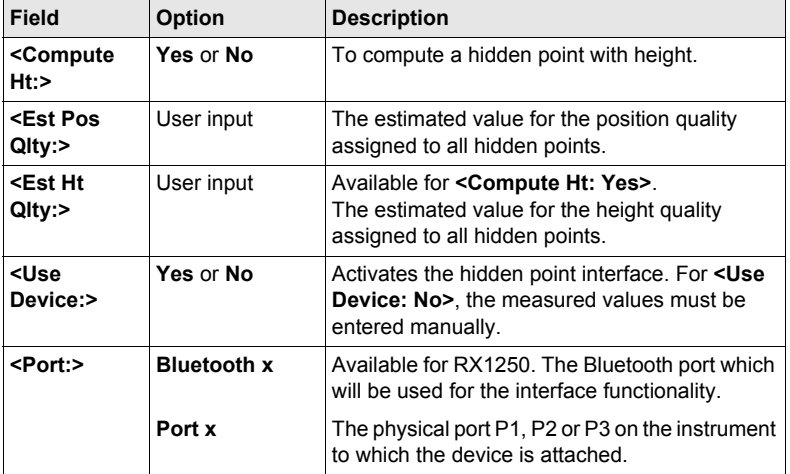

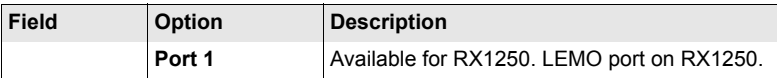

# **Next step OFSET (F2)** to access **CONFIGURE Hidden Pt Device Offsets**.

**CONFIGURE Hidden Pt Device Offsets**

# **Description of fields**

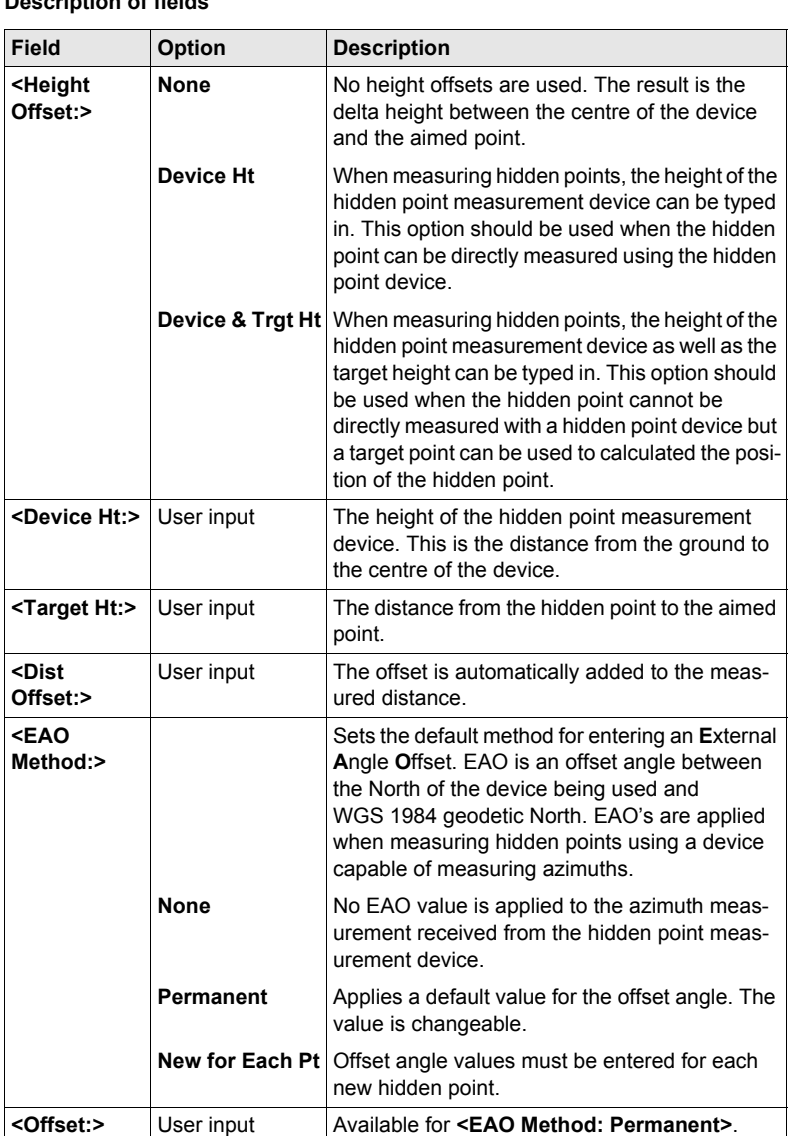

The default value for the offset angle.

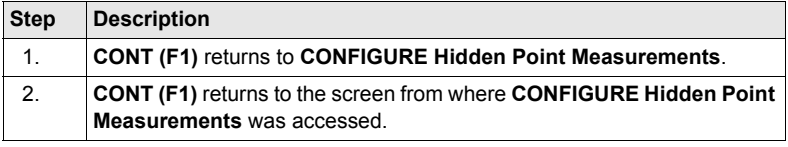

# **20.4 SmartAntenna**

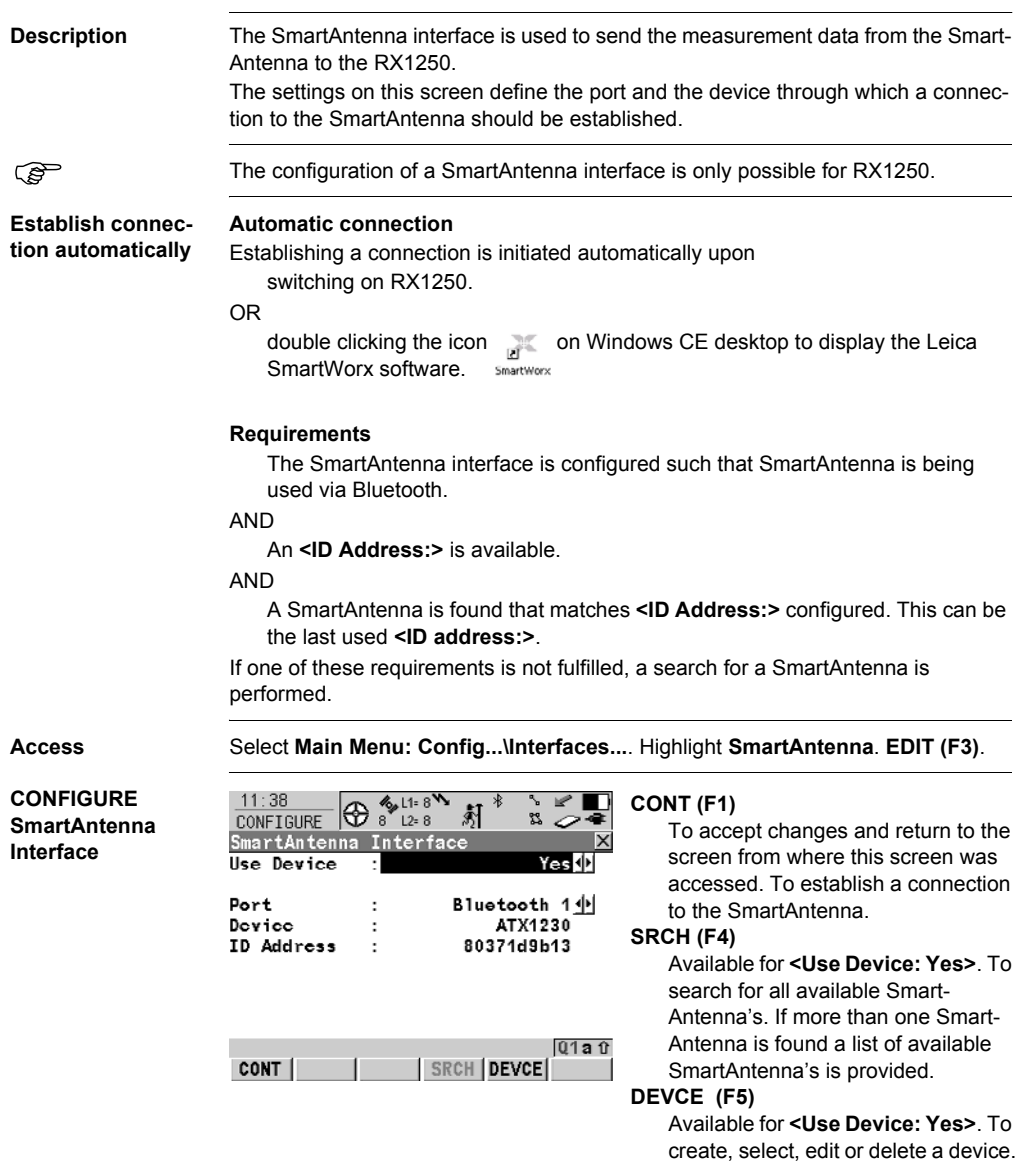

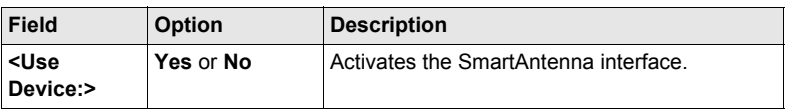

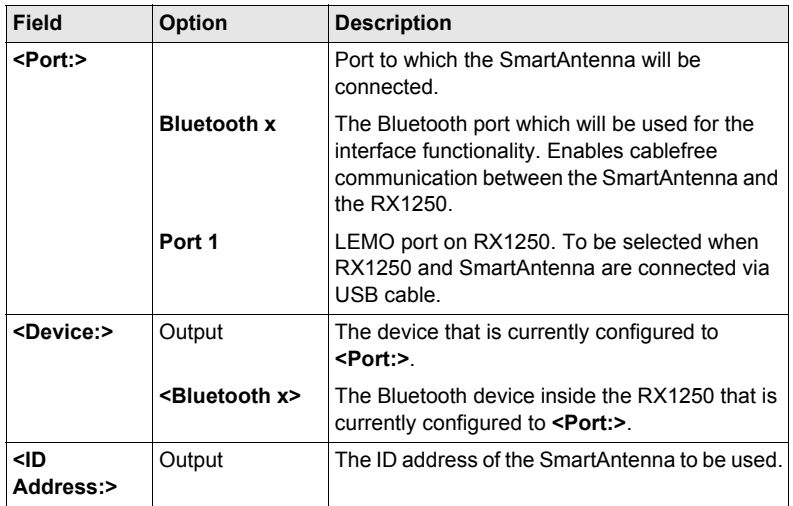

**CONT (F1)** returns to the screen from where **CONFIGURE SmartAntenna Interface** was accessed. A connection to the SmartAntenna is established.

# **20.5 Internet**

**Description** The Internet interface

- allows accessing the Internet using a GPS1200 receiver plus a GPRS or CDMA device.
- can be used together with the Real-Time interface to receive real-time data from a NTRIP Caster via Internet communication.

**Access** Select **Main Menu: Config...\Interfaces...**. Highlight Internet. **EDIT (F3)**.

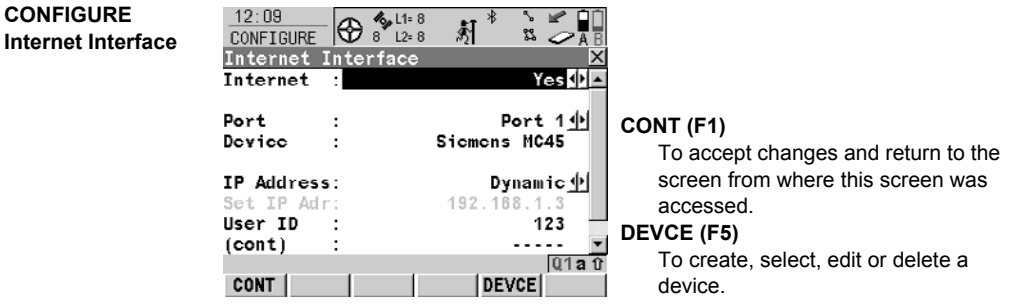

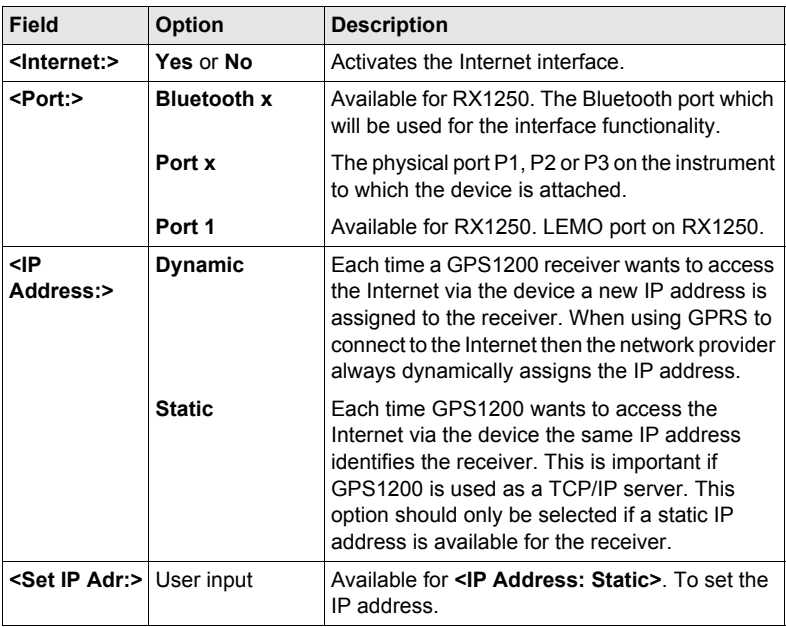

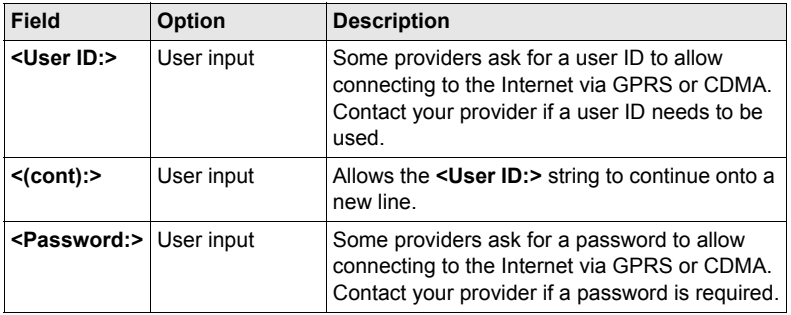

**CONT (F1)** returns to the screen from where **CONFIGURE Internet Interface** was accessed.

# **21.1 Overview**

**Description** A device is the hardware which is connected to a chosen port of GPS1200. Devices are used to transmit and receive real-time data and to communicate with the receiver.

> Before using any device it is necessary to configure the interface with which it will be used. Some devices may be used with different interfaces for different applications. For example, a radio can be used to receive real-time reference data but a second radio could also be used to simultaneously output NMEA messages.

# <span id="page-153-0"></span>**21.2 Accessing CONFIGURE Devices / GPRS Internet Devices**

**Description** Allows devices to be created, edited, selected and deleted. Refer to "22 [Config...\Interfaces... - Controlling Devices"](#page-158-0) for more information about configuring devices.

**Access step-bystep**

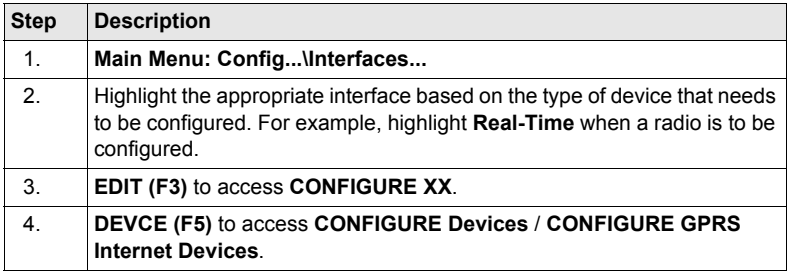

### **CONFIGURE Devices; CONFIGURE GPRS Internet Devices**

This screen may consist of several pages and provides different devices for selection depending on which interface the screen was accessed from. The functionality described below is always the same.

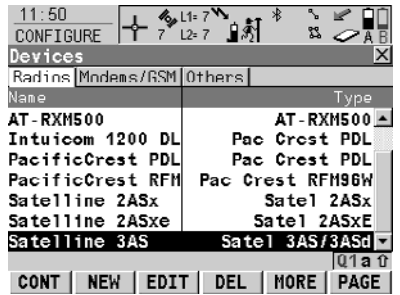

### **CONT (F1)**

To select the highlighted device and return to the screen from where this screen was accessed.

#### **NEW (F2)**

To create a new device.

### **EDIT (F3)**

To edit the highlighted device.

#### **DEL (F4)**

To delete the highlighted device.

#### **MORE (F5)**

To display information about the type of device and the creator of the device.

#### **SHIFT DEFLT (F5)**

To recall previously deleted default devices and to reset default devices to the default settings.

#### **Description of columns**

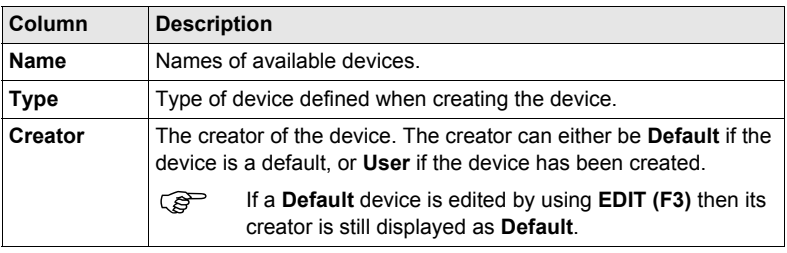

**CONT (F1)** closes the screen and returns to the screen from where **CONFIGURE Devices** / **CONFIGURE GPRS Internet Devices** was accessed.

# **21.3 Creating a New Device / Editing a Device**

### **Access step-bystep**

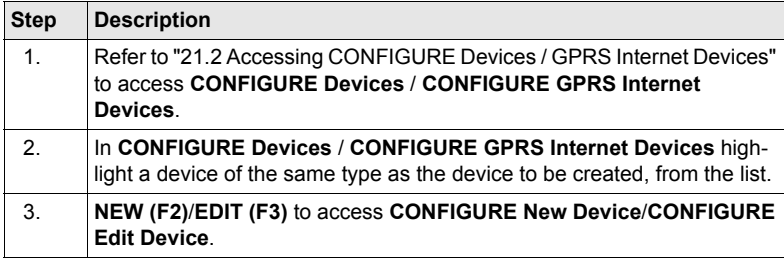

Editing a device is similar to creating a new device. For simplicity, the screens are called **CONFIGURE XX Device** and differences are clearly outlined.

### **CONFIGURE XX Device**

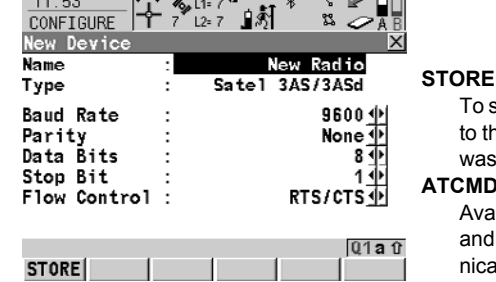

 $\frac{1}{2}$ 

### **STORE (F1)**

store the new device and to return the screen from where this screen accessed.

### **ATCMD (F4)**

ilable for digital cellular phones modems. To configure commuation commands.

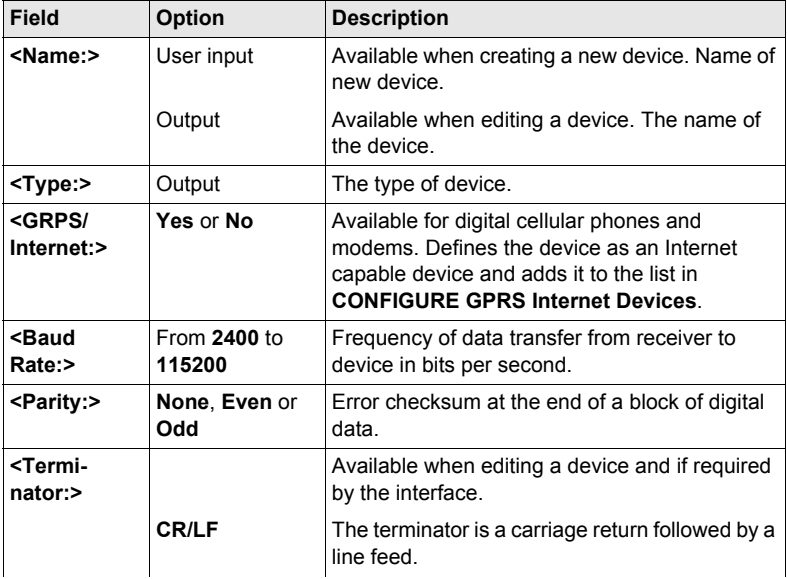

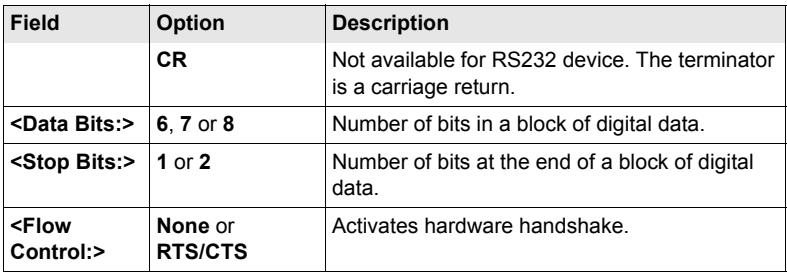

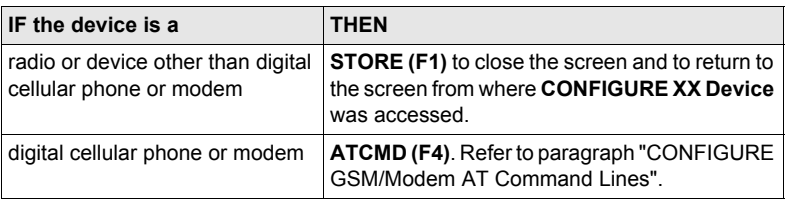

### <span id="page-156-0"></span>**CONFIGURE GSM/Modem AT Command Lines**

For **<GPRS/Internet: Yes>** in **CONFIGURE XX Device**, this screen consists of two pages. The following table lists the fields of both pages.

# **Description of fields**

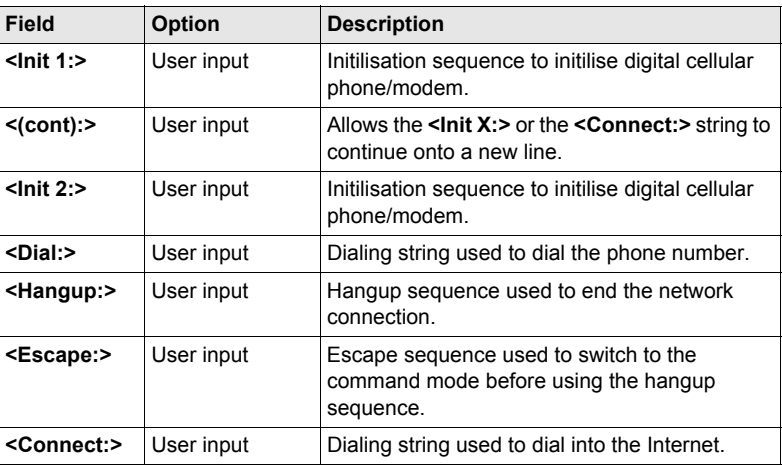

When the device is used, between <Init 1:> and <Init 2:>, a check for the PIN is performed.

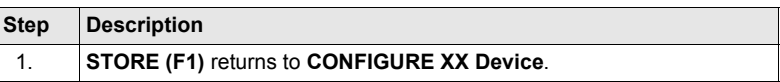

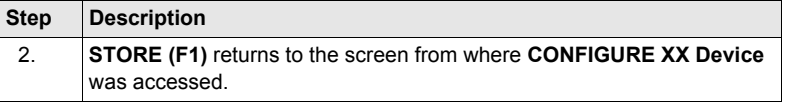

# <span id="page-158-0"></span>**22 Config...\Interfaces... - Controlling Devices**

# <span id="page-158-1"></span>**22.1 Accessing Config...\Interfaces... - Controlling Devices**

**Access step-by-**

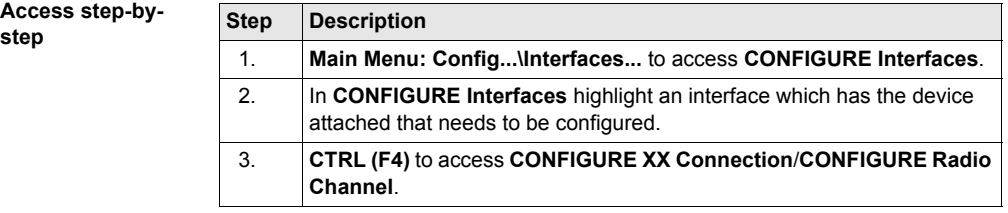

# **22.2 Digital Cellular Phones**

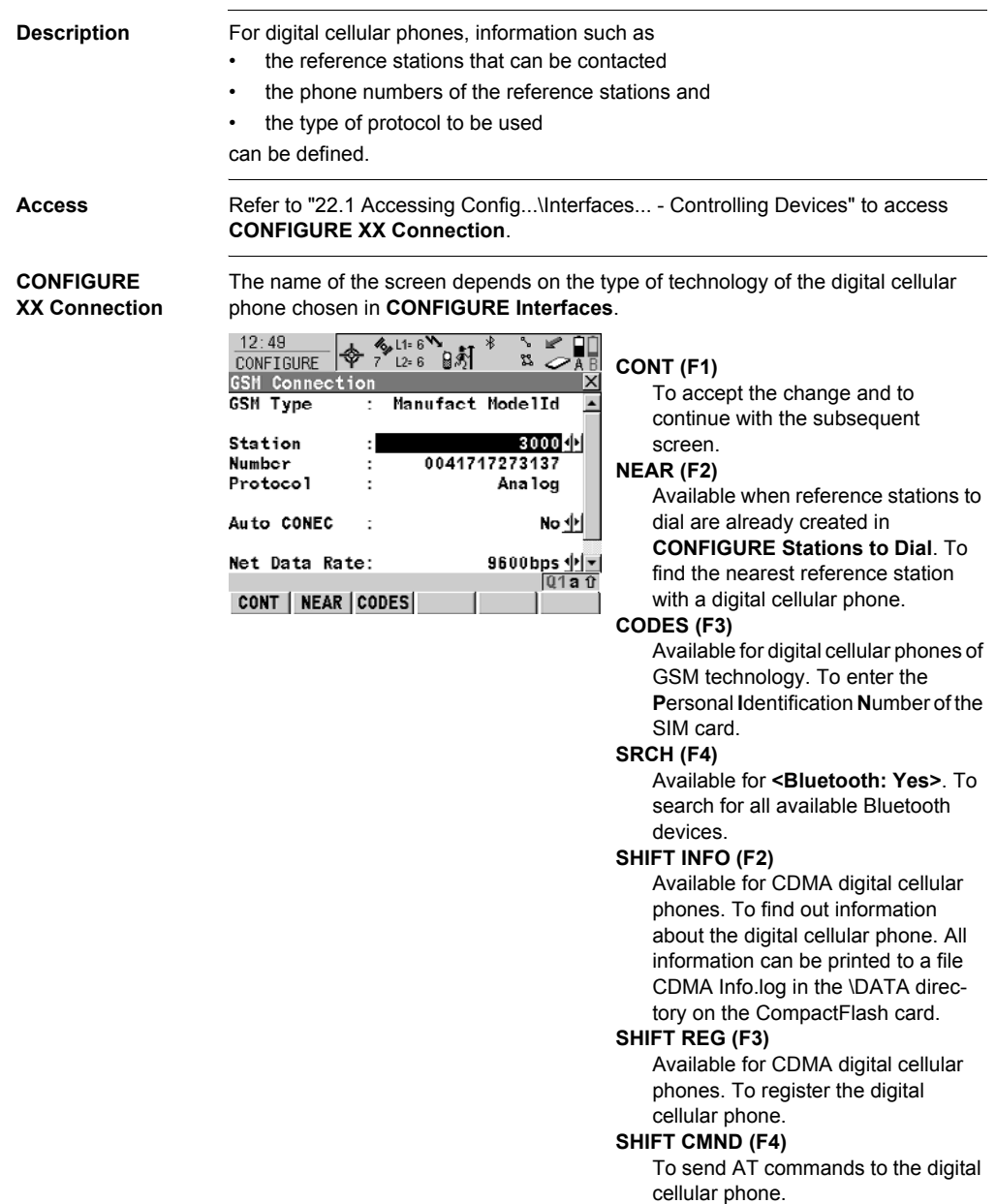

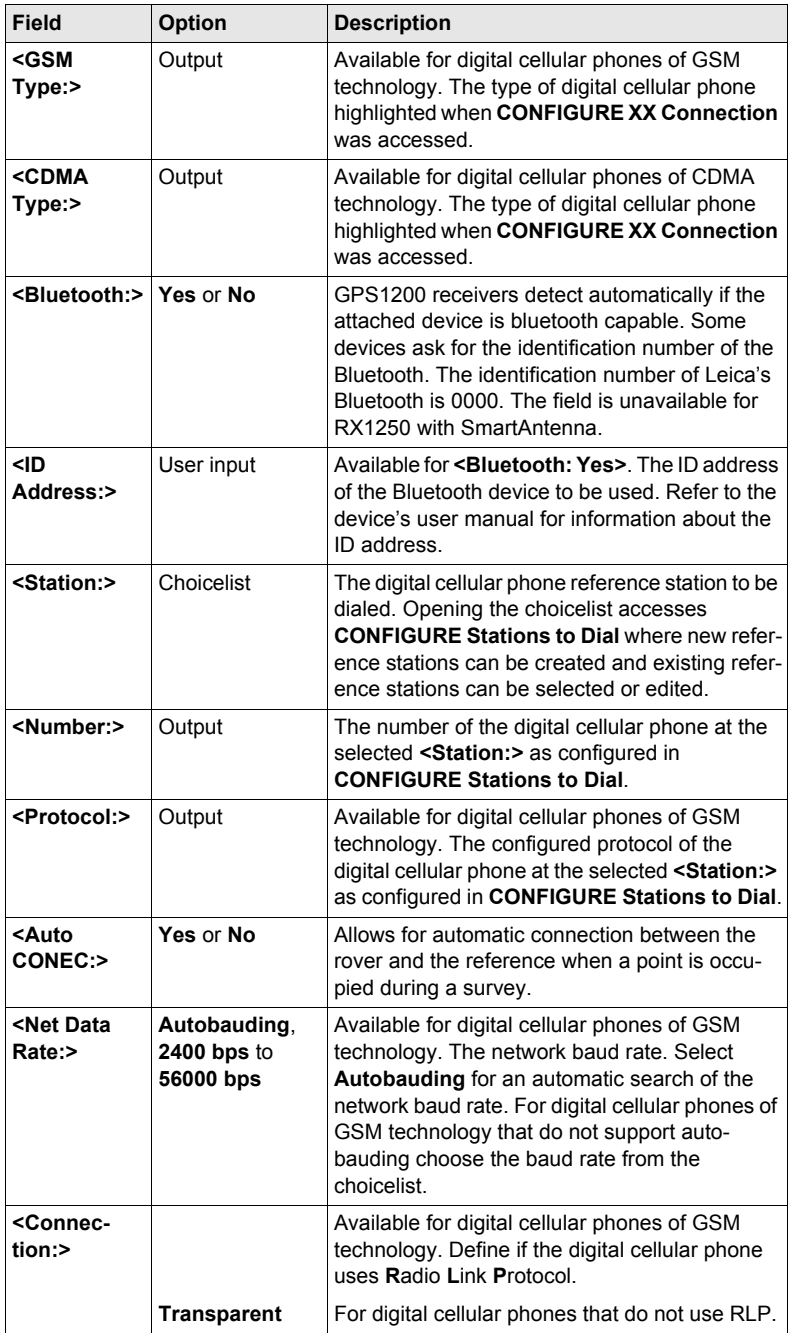

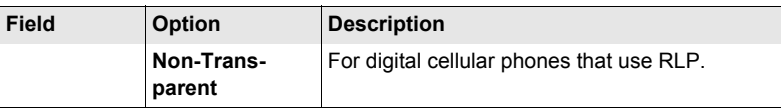

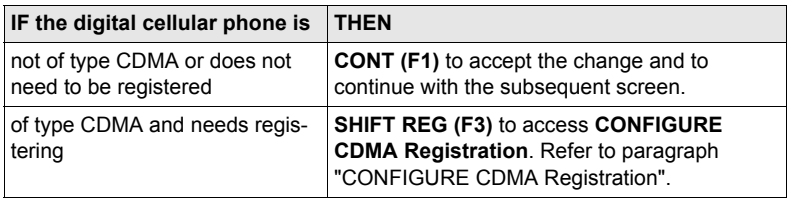

### <span id="page-161-0"></span>**CONFIGURE CDMA Registration**

### **Description of fields**

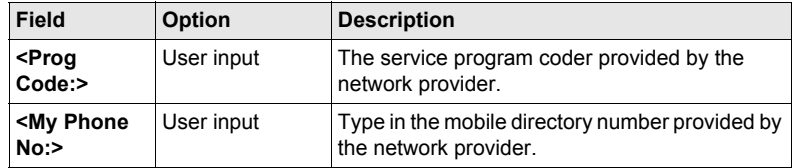

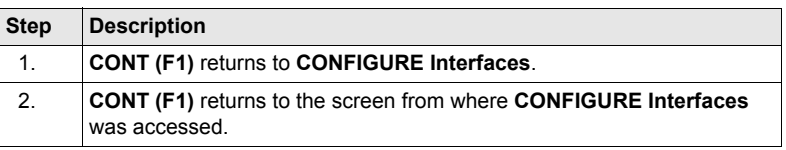

# **22.3 Radios**

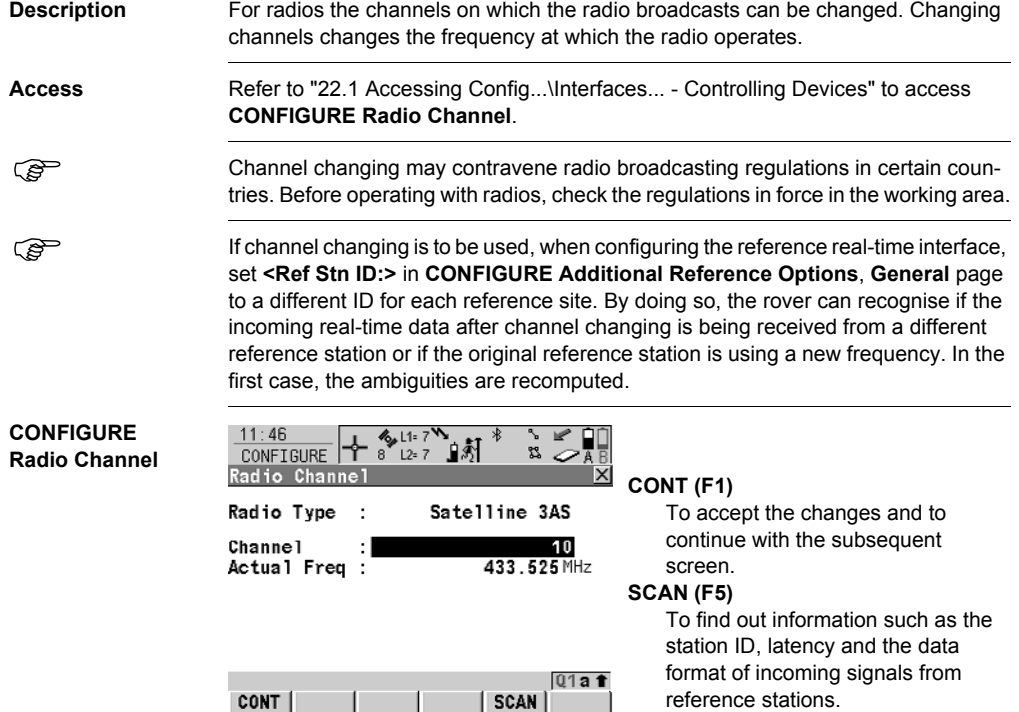

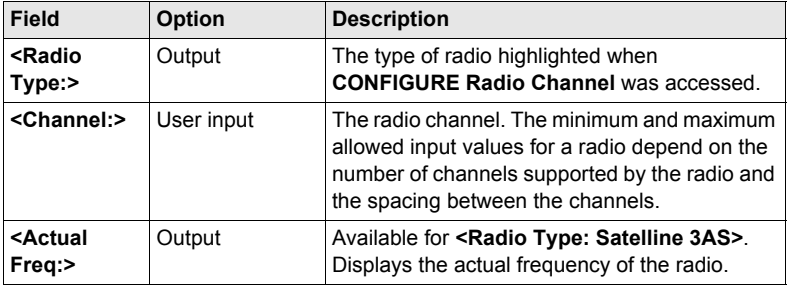

# **22.4 Hidden Point Measurement Devices**

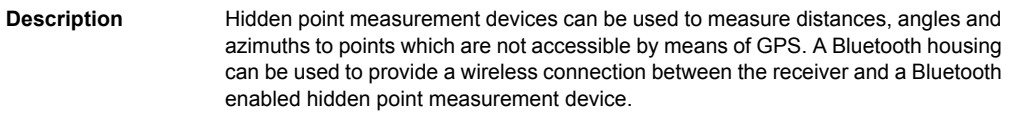

Access **Refer to ["22.1 Accessing Config...\Interfaces... - Controlling Devices"](#page-158-1) to access CONFIGURE RS232 Connection**.

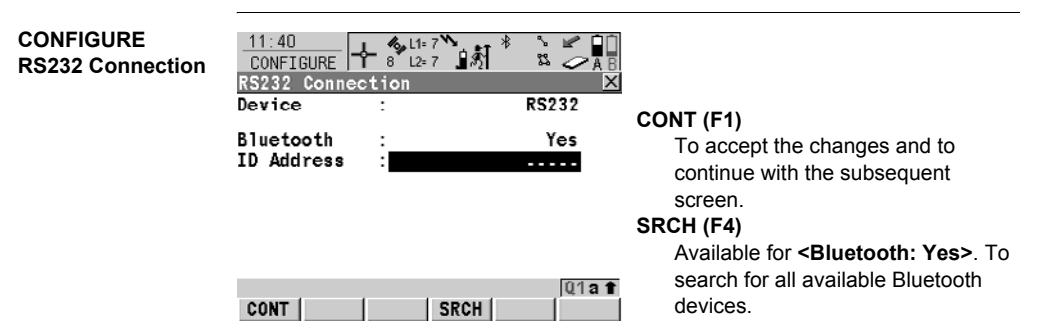

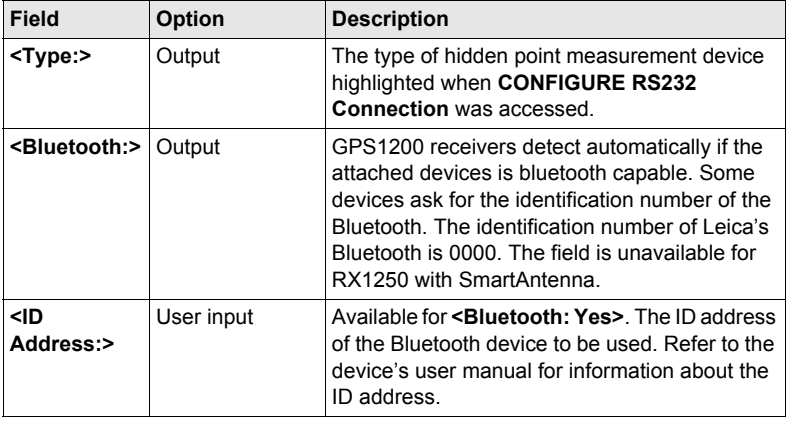

# **22.5 GPRS / Internet Devices**

#### **Description** GPRS / Internet devices can be used to access the Internet from a GPS1200 receiver. **Access** Refer to ["22.1 Accessing Config...\Interfaces... - Controlling Devices"](#page-158-1) to access **CONFIGURE GPRS/Internet Connection**. **CONFIGURE**  $11:39$ ├╋ *◈* ぱ<sup>ァ</sup>゚ **CONT (F1)**  $\mathbb{R}$ **CONFIGURE**  $\frac{3}{4}$ **GPRS/Internet**  To accept the changes and to **GPRS/Internet Connection XI Connection** continue with the subsequent Device Manufact ModelId screen. **APN CODES (F3) TELES** .  $(cont)$  $\cdot$ . . . . Available for digital cellular phones of GSM technology. To enter the **P**ersonal **I**dentification **N**umber of the SIM card. If the PIN is locked for any reason, input the **P**ersonal  $Q1aT$ **CODES U**nbloc**K**ing code for access to the CONT | PIN. **SRCH (F4)** Available for **<Bluetooth: Yes>**. To search for all available Bluetooth devices. **SHIFT CMND (F4)** To send AT commands to the GPRS / Internet device.

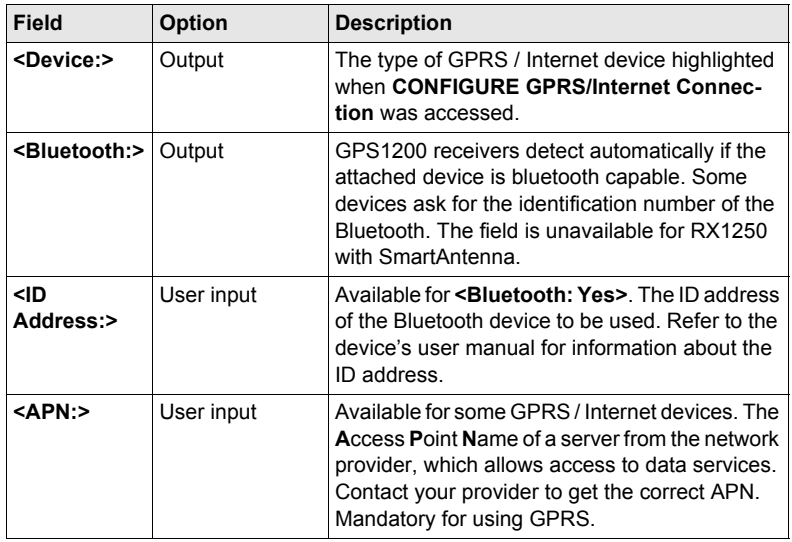

# **22.6 Creating a New Station to Dial/Editing a Station to Dial**

**Description CONFIGURE Stations to Dial** allows new stations to be created, provides a list of reference stations that can be dialed and allows existing stations to be edited. For digital cellular phones of any technology and for modems, the phone numbers of the device at the reference station must be known. For a reference station to be dialed, a name, the phone number and, if available, the coordinates can be configured.

The configuration is possible for rover and reference digital cellular phones and modems.

#### **Access step-bystep**

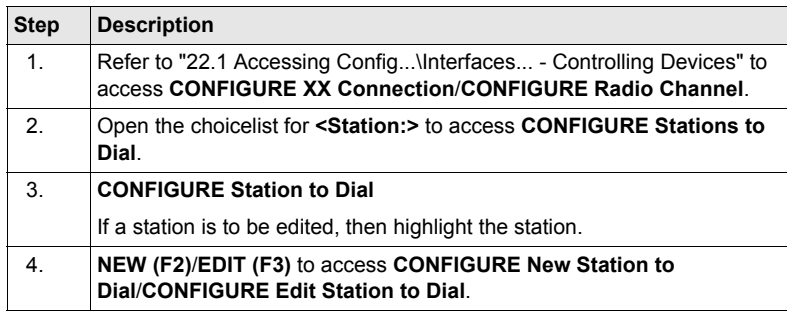

Editing a station to dial is similar to creating a new station to dial. For simplicity the<br>screens are called **CONFIGURE XX Station to Dial** and differences are clearly outlined.

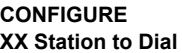

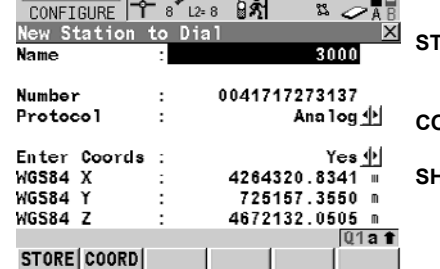

12:04 **6.11:8**  $\bullet$  **6.**  $\bullet$  **1** 

#### **STORE (F1)**

To store the changes and to continue with the subsequent screen.

### **COORD (F2)**

To view other coordinate types. **SHIFT ELL H (F2)** or **SHIFT ORTH (F2)** Available for local coordinates. To change between the ellipsoidal and the orthometric height.

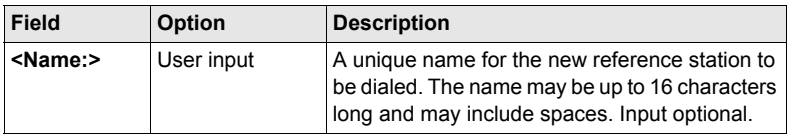

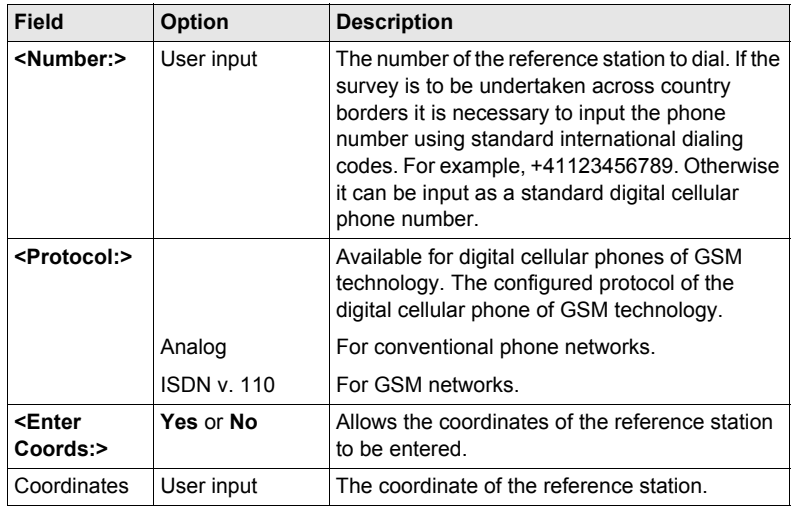

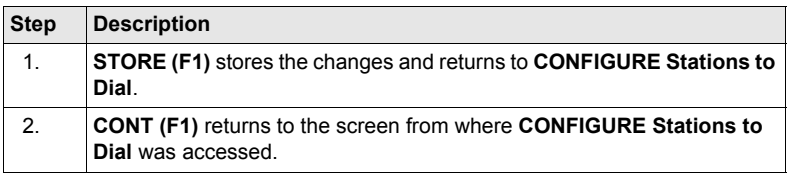

# **22.7 Creating a New Server to Connect/Editing a Server to Connect**

**Description CONFIGURE Server to Connect** allows new servers to be created, provides a list of servers to be connect in the internet and allows existing servers to be edited. For servers to be accessed in the Internet the IP address and the TCP/IP port must be known. For a server to be accessed in the Internet a name can be configured.

**Access step-bystep**

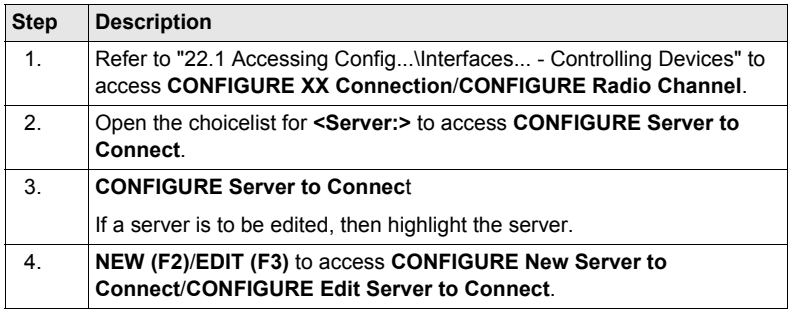

Editing a server to connect is similar to creating a new server to connect. For<br>
simplicity the screens are called **CONFIGURE XX Server to Connect** and differences are clearly outlined.

**CONFIGURE XX Server to Connect**

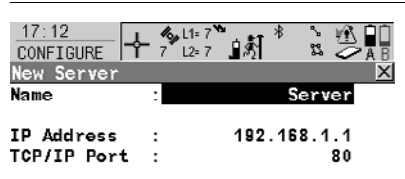

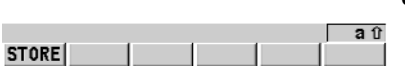

**STORE (F1)**

To store the changes and to continue with the subsequent screen.

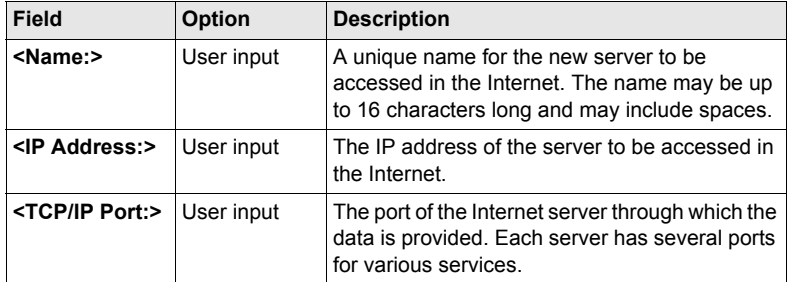

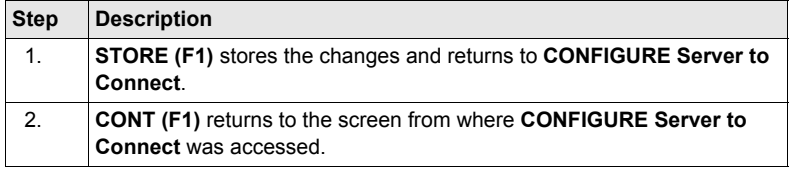

# **23 Tools...**

# **23.1 Format Memory Device**

**Description** Allows the CompactFlash card, the internal memory, if fitted, and the System RAM to be formatted. All data will be erased.

**Access** Select **Main Menu: Tools...\Format Memory Device**.

### **Way of working step-by-step**

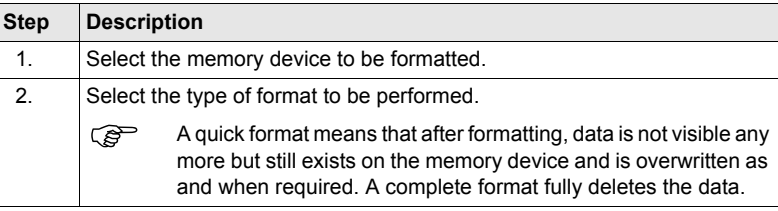

### **Next step**

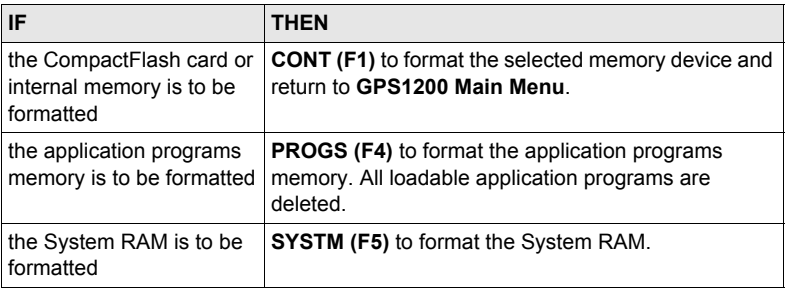

) If the System RAM is formatted all system data such as almanac, user defined configuration sets, user defined antennas, codelists, geoid field files and CSCS field files will be lost.

# **23.2 Transfer Objects...**

**Description** This chapter describes the basic procedure for transferring objects between the CompactFlash card, and the internal memory, if fitted, and the System RAM.

### **Access** Select **Main Menu: Tools...\Transfer Objects...\XX**.

**Way of working step-by-step**

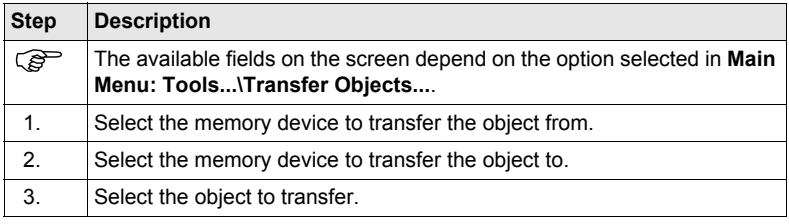

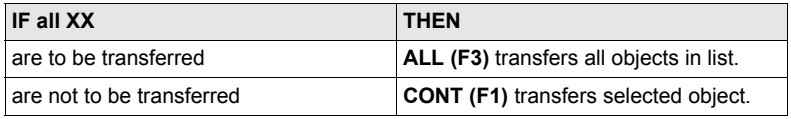

# **23.3 Upload System Files...**

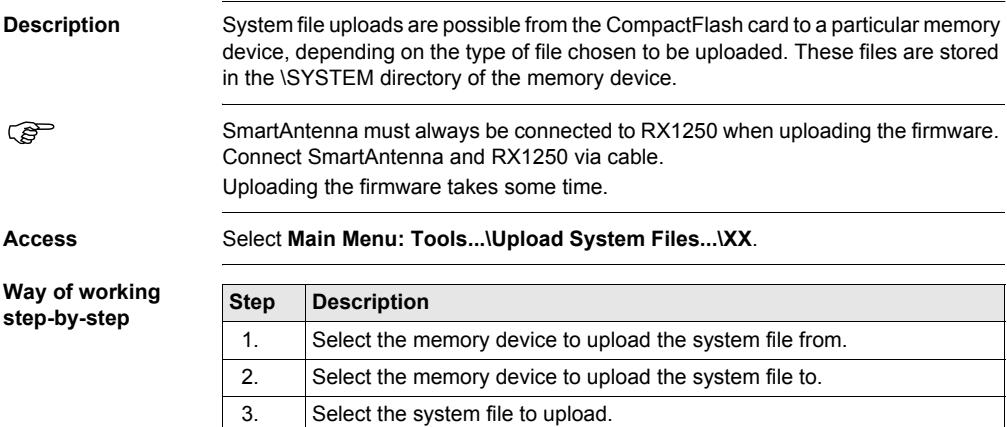

### **Next step**

**CONT (F1)** uploads the selected system file.

# **23.4 Calculator and File Viewer**

Refer to GPS1200 Technical Reference Manual for information on these functionalities.

# **23.5 Licence Keys**

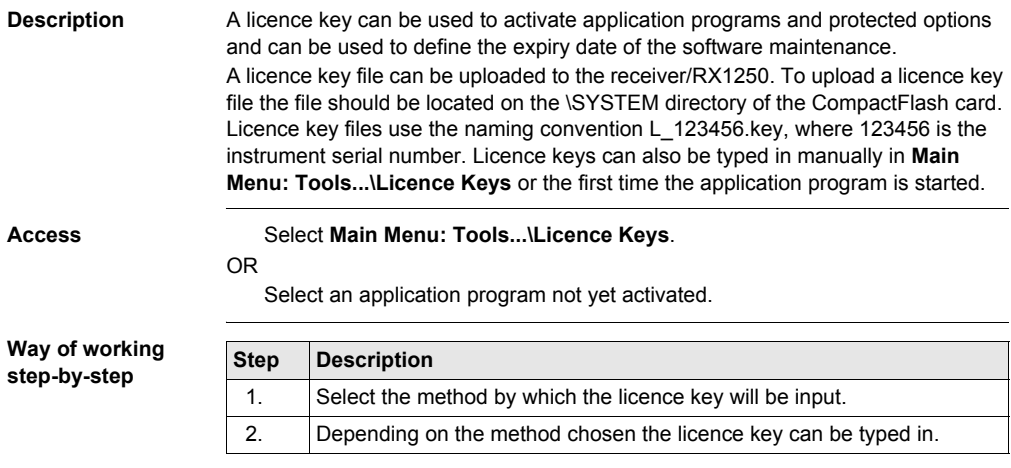

# **Next step**

**CONT (F1)** returns to **GPS1200 Main Menu** or continues with selected application program.

# **24 STATUS**

# **24.1 STATUS: Survey...**

## **24.1.1 Satellite Status**

**Description** This screen shows information related to the satellites ordered by the elevation angle.

**Access**

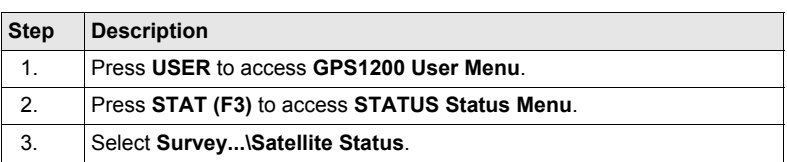

#### **STATUS Satellites, Satellites page; STATUS Satellites, Rover page**

The name of the page changes depending on the active receiver configuration.

The information about the satellites at the reference shown on the **Reference** page is identical with the information shown on **STATUS Satellites**, **Rover** page

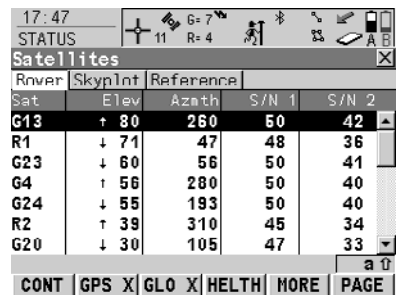

#### **CONT (F1)** To exit **STATUS Satellites**. **GPS X** / **GPS** 9 **(F2)**

To hide or show the GPS satellites (shown by the prefix G). Available for GX1230 GG/ATX1230 GG when **<Sat System: GPS & Glonass>** is configured in **CONFIGURE Satellite Settings**.

### **GLO X** / **GLO** 9 **(F3)**

To hide or show the GLONASS satellites (shown by the prefix R). Available for GX1230 GG/ ATX1230 GG when **<Sat System: GPS & Glonass>** is configured in **CONFIGURE Satellite Settings**.

### **HELTH (F4)**

To view the numbers of satellites categorised in good, bad and unavailable.

#### **MORE (F5)**

To open and close a window showing the date of the used almanac, the number of satellites tracked as shown on the skyplot and the number of all satellites available above the cut off elevation mask as shown on the skyplot.

### **Description of columns**

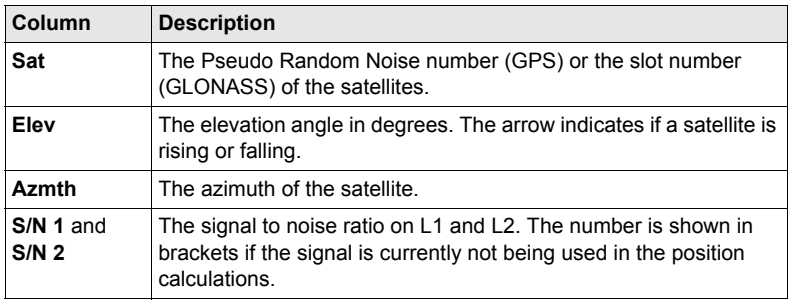

### **Next step**

**PAGE (F6)** changes to the **Skyplot** page.

**STATUS Satellites, Skyplot page** The skyplot shows satellite information in a graphical way. Satellites below the **<Cut Off Angle:>** configured in **CONFIGURE Satellite Settings** are marked grey. The part of the skyplot between the 0° elevation and the cut-off angle is marked grey.

# **Description of symbols**

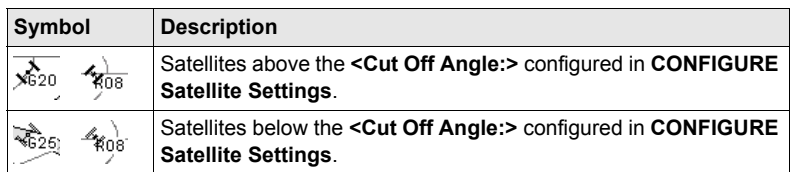

#### **Next step**

**CONT (F1)** exits **STATUS Satellites**.

# **24.1.2 Real-Time Status**

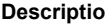

**n** This screen shows information related to real-time data. The name of the screen changes depending on the configuration:

> Real-time rover configuration: **STATUS Real-Time Input** Real-time reference configuration with one real-time device: **STATUS Real-Time Output** Real-time reference configuration with two real-time devices: **STATUS Real-Time Output 1**

and **STATUS Real-Time Output 2**

For simplicity, the screen is named here as **STATUS Real-Time**. Differences depending on the configurations are outlined.

#### **Access**

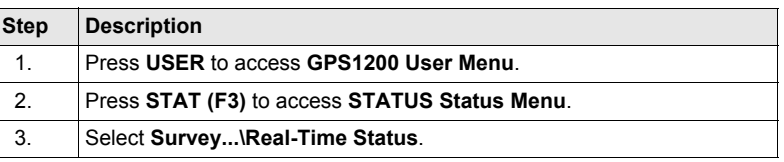

### **STATUS Real-Time, General page**

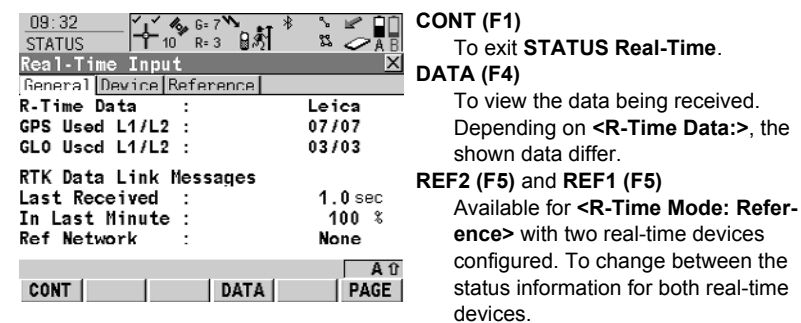

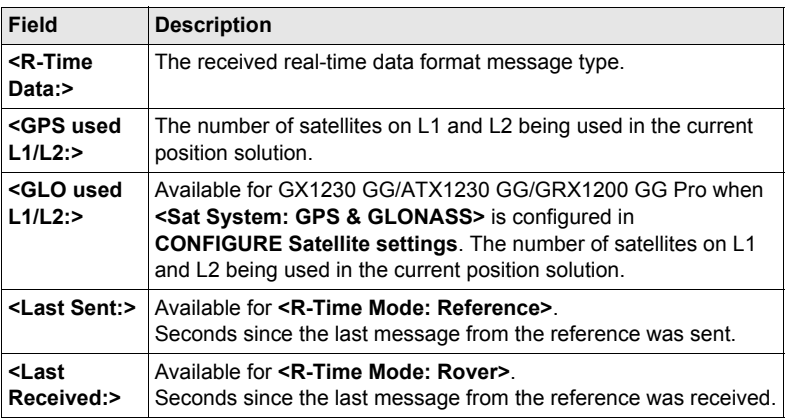

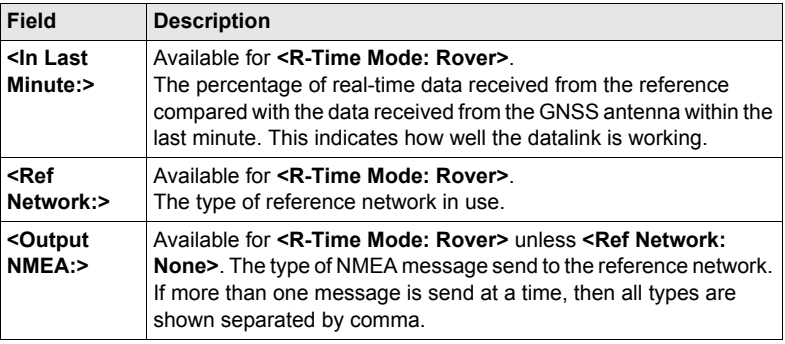

**PAGE (F6)** changes to the **Device** page.

**STATUS Real-Time, Device page** The content of this page differs for each type of device in use.

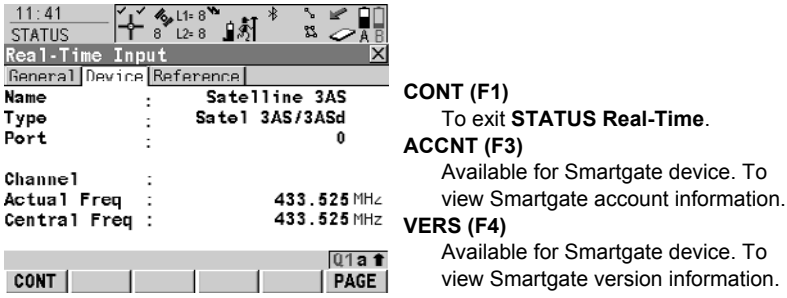

### **For all devices available**

### **Description of fields**

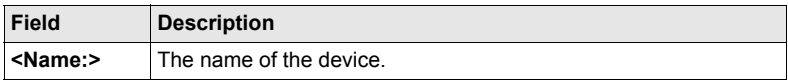

# **For digital cellular phones and modems**

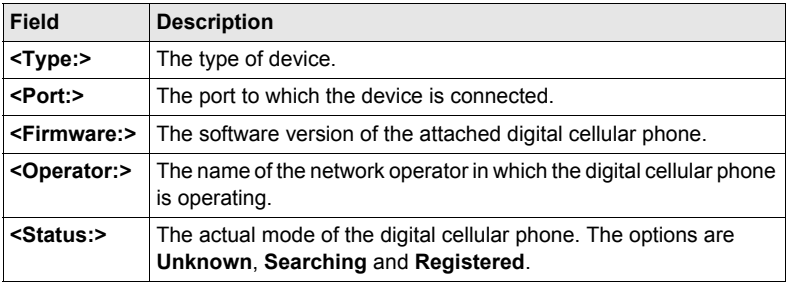
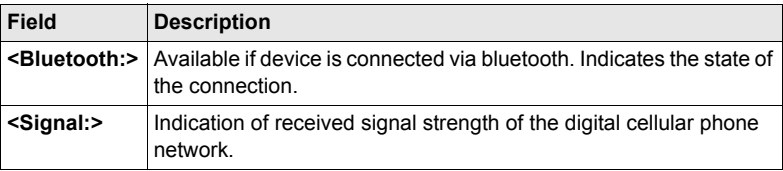

### **For Satelline 3AS radios**

#### **Description of fields**

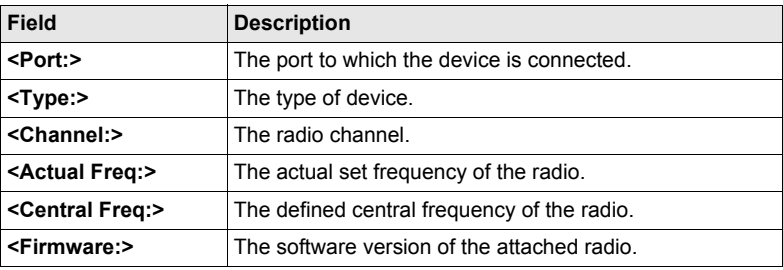

#### **For Pacific Crest PDL radios**

#### **Description of fields**

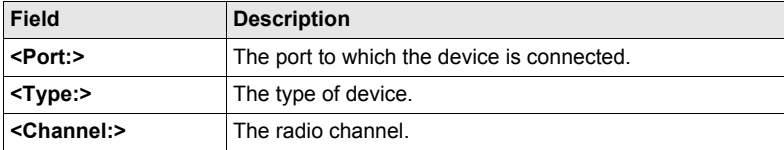

#### **Next step**

**PAGE (F6)** changes to the **Reference** page.

**STATUS Real-Time, Reference page** As shown below, the name of the page changes depending on the type of reference being used.

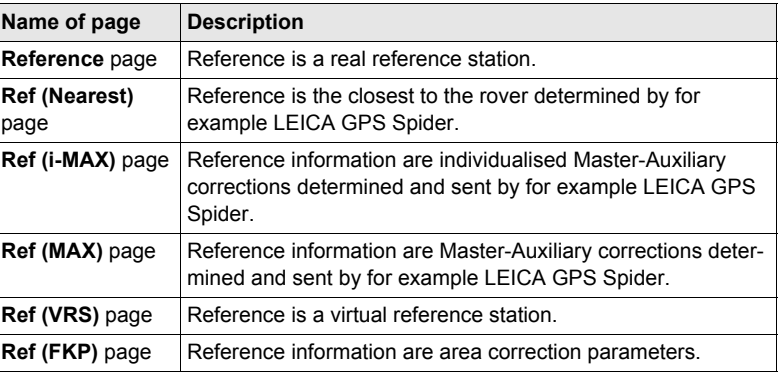

#### **Description of fields**

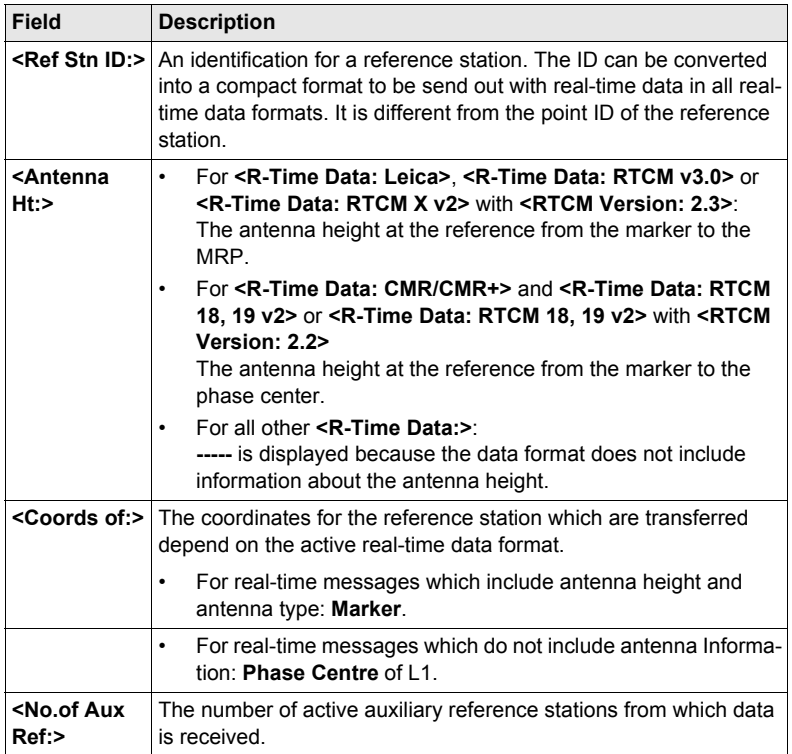

#### **Next step CONT (F1)** exits **STATUS Real-Time**.

**STATUS Real-Time Input Data** The following provides additional information on the satellite data received via realtime message. Information of those satellites is displayed, which are used on both reference and rover.

> **Access DATA (F4)** on **STATUS Real-Time, General** page.

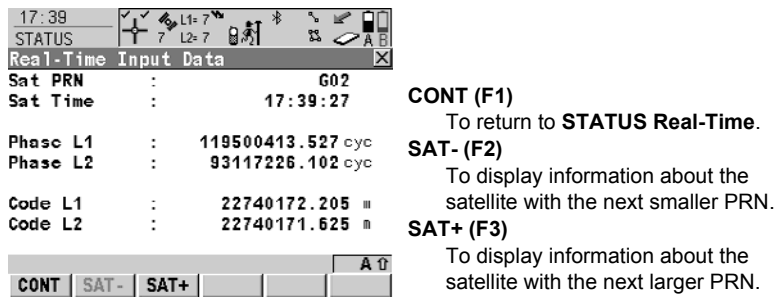

#### **Description of fields**

The data being received from the satellites and the layout of the screen depend on the active real-time data format.

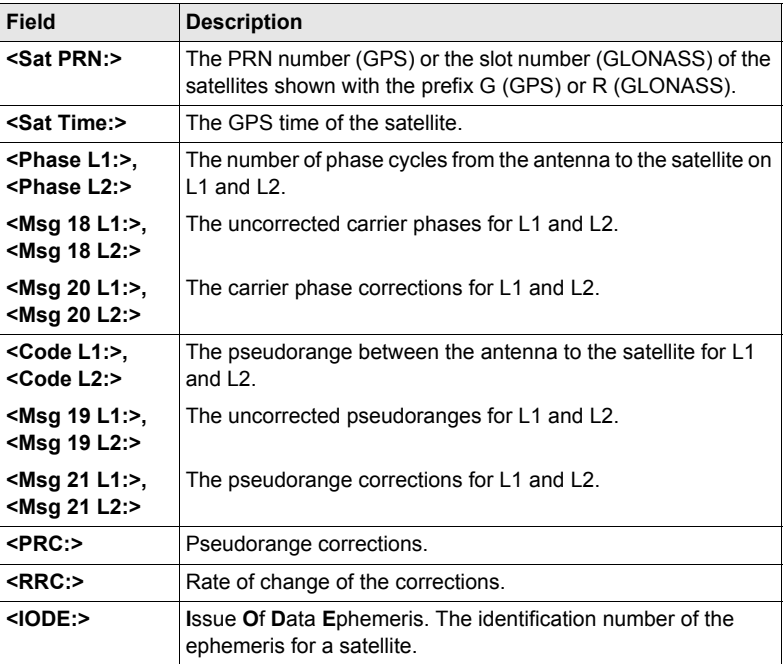

## **Next step**

**CONT (F1)** returns to the screen from where **STATUS Real-Time Input Data** was accessed.

# <span id="page-183-0"></span>**24.1.3 Current Position**

**Description** This screen shows information related to the current antenna position and the speed of the antenna. For real-time rover configurations the baseline vector is also shown. MapView shows the current position in a graphical way.

**Access**

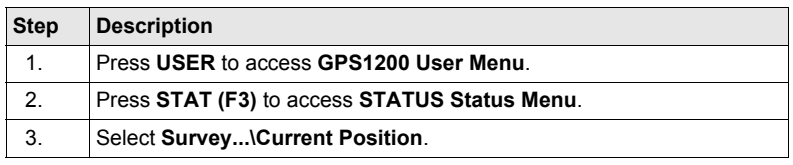

#### **STATUS Position, Position page**

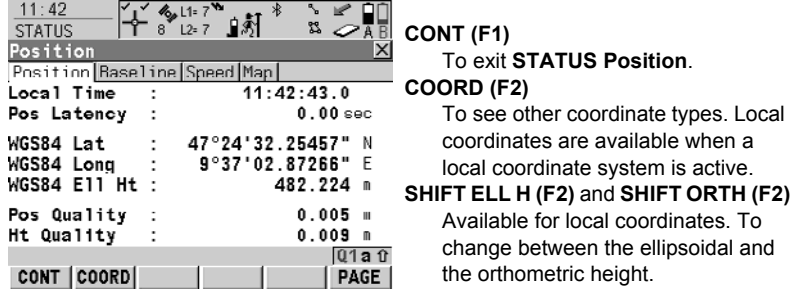

#### **Description of fields**

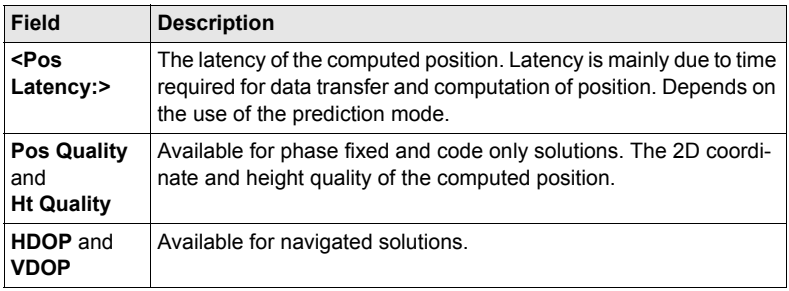

# **Next step**

**PAGE (F6)** changes to the **Baseline** or **Speed** page.

**STATUS Position, Baseline page** Information on the baseline vector is displayed.

#### **Next step**

**PAGE (F6)** changes to the **Speed** page.

#### **Description of fields**

**STATUS Position, Speed page**

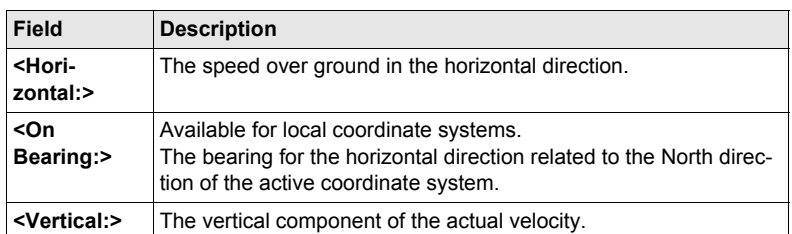

#### **Next step**

**PAGE (F6)** changes to the **Map** page.

**STATUS Position, Map page** The **Map** page provides an interactive display of the data.

**Next step CONT (F1)** exits **STATUS Position**.

# <span id="page-185-0"></span>**24.1.4 Logging Status**

**Description** This screen shows information related to logging of raw observations, including ring buffer.

**Access**

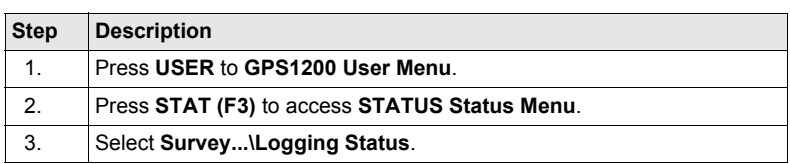

**STATUS Logging, General page**

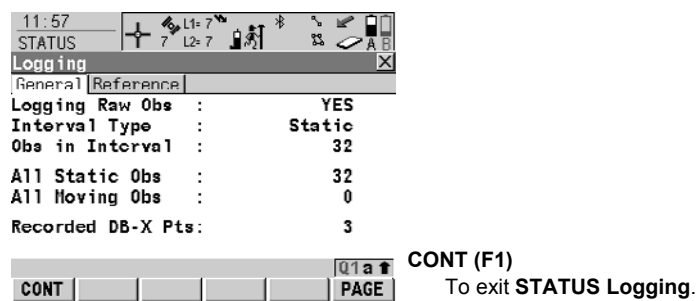

#### **Description of fields**

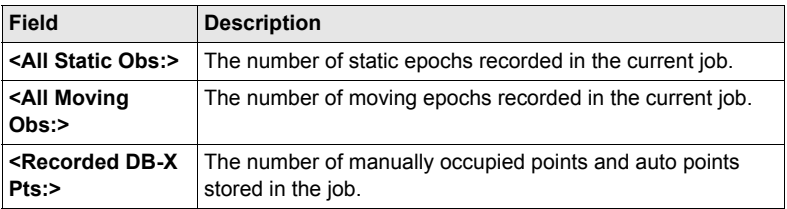

#### **Next step**

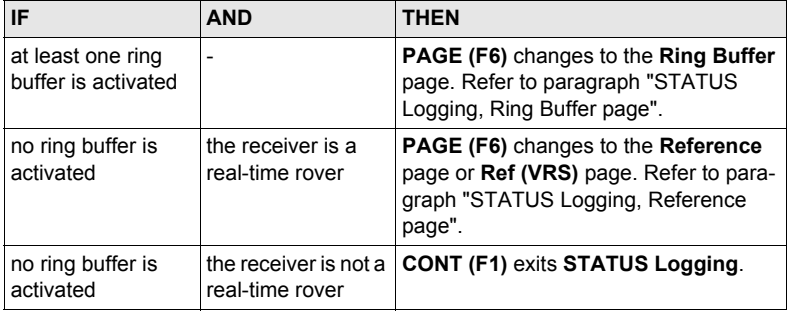

#### **Description of fields**

<span id="page-186-0"></span>**STATUS Logging, Ring Buffer page**

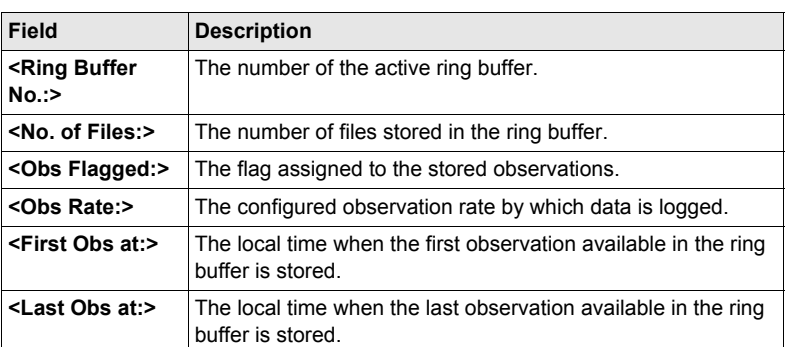

#### **Next step**

**PAGE (F6)** changes to the **Reference** page, **Ref (FKP)** or **Ref (VRS)** page.

#### <span id="page-186-1"></span>**STATUS Logging, Reference page**

As shown below, the name of the page changes depending on the type of reference used.

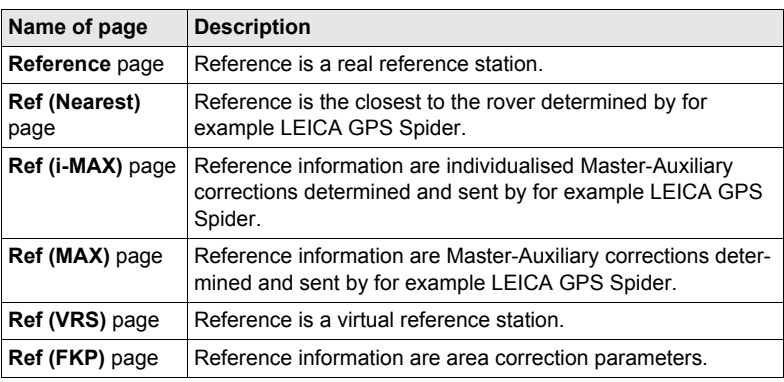

#### **Description of fields**

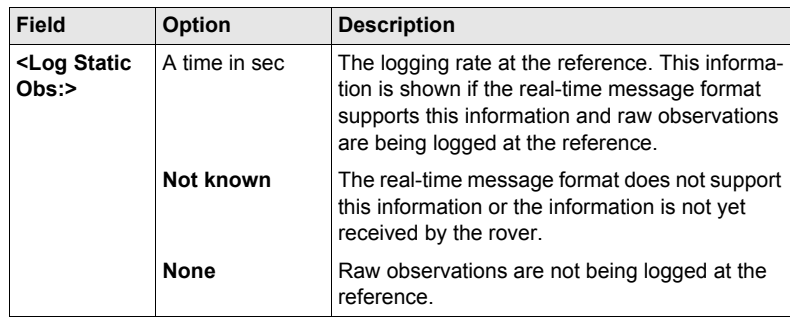

# <span id="page-188-0"></span>**24.1.5 Occupation Information Status**

**Description** This screen shows information related to the amount of time required at a point and the amount of time spent on a point.

**Access**

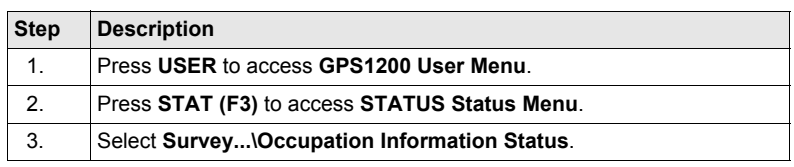

#### **STATUS Occupation Information (Static); STATUS Occupation Information (Moving)**

Available for logging of raw observations. The name of the screen changes with the static or moving mode of the receiver. The values are reset with each new static interval. Information on this screen is available for **<R-Time Mode: None>** and **<R-Time Mode: Rover>**.

**For static mode**

**Description of fields**

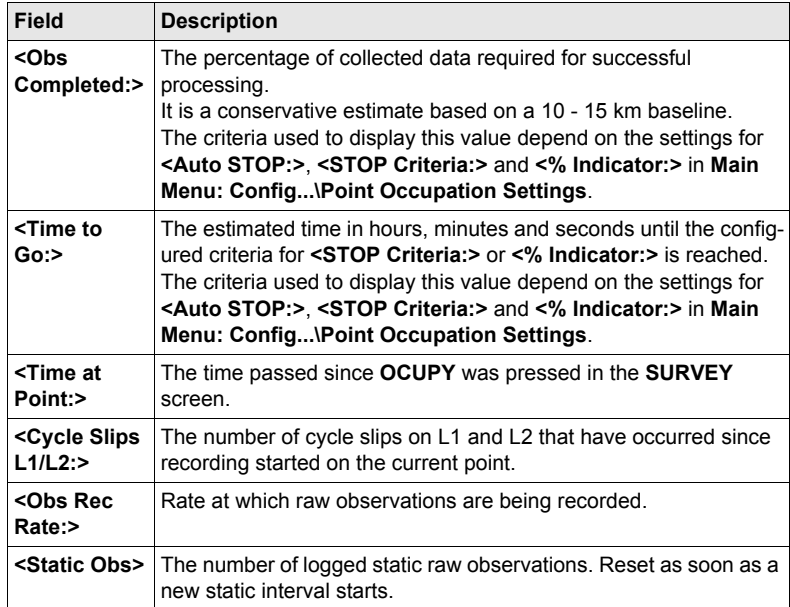

### **For moving mode**

### **Description of fields**

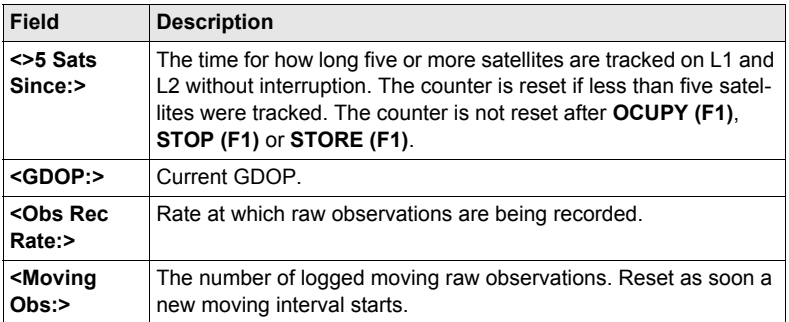

## **Next step**

**CONT (F1)** exits **STATUS Occupation Information (Static)** or **STATUS Occupation Information (Moving)**.

# **24.2 STATUS: Battery & Memory**

#### **Access**

<span id="page-190-1"></span><span id="page-190-0"></span>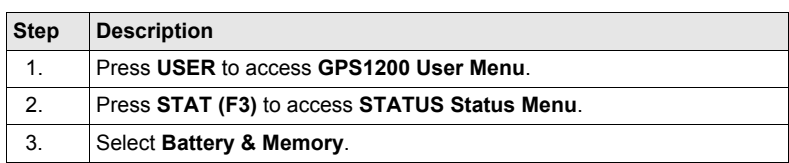

**STATUS Battery & Memory (Rover), Battery page**

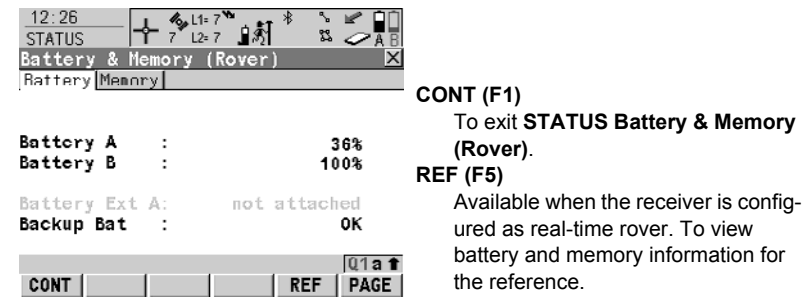

#### **Description of fields**

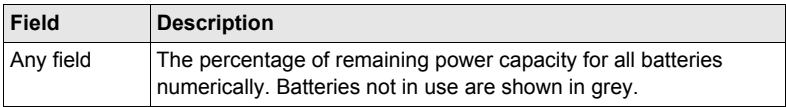

#### **Next step**

**PAGE (F6)** changes to the **Memory** page.

**STATUS Battery & Memory (Rover), Memory page**

If no information for a field is available, for example no CompactFlash card is inserted, then ----- is displayed.

#### **Description of fields**

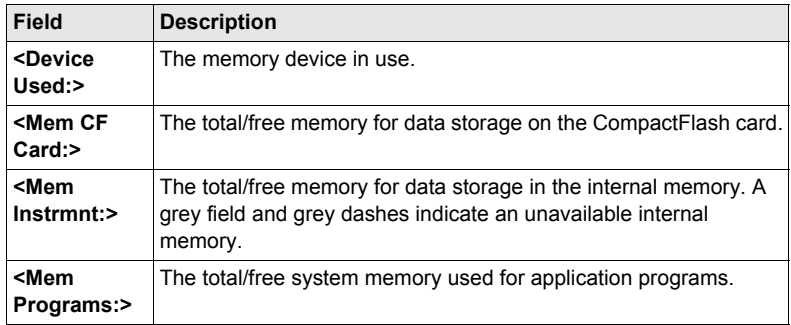

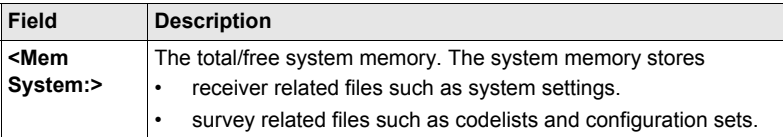

### **Next step**

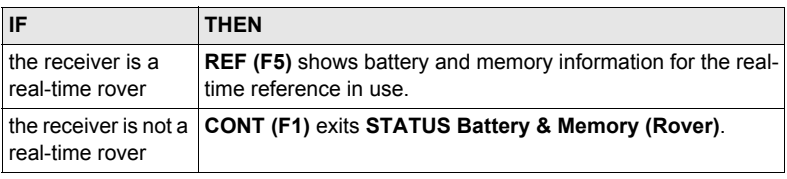

#### **STATUS Battery & Memory (Reference)**

This screen consists of the **Battery** and the **Memory** page. Both pages are similar to those of the rover screen. The information that is displayed depends on the realtime message.

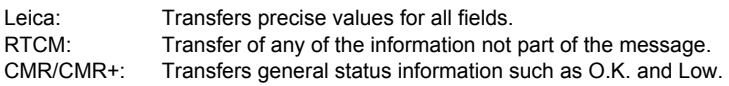

#### **Next step**

**CONT (F1)** returns to **STATUS Battery & Memory (Rover)**.

# **24.3 STATUS: System Information**

#### **Access**

<span id="page-192-4"></span>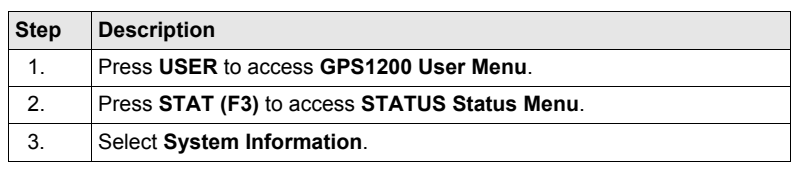

#### **STATUS**

**System Information, Instrument page**

<span id="page-192-3"></span>Shows the type of receiver, the serial number, the equipment number, the ID of the receiver, the currently active system language, the serial number of the measurement engine, the availability of additional instrument hardware options such as event input, L2C, Multipath Mitigation, GLONASS ready, GLONASS permanent and if the protected OWI commands have been activated by a licence key.

#### <span id="page-192-2"></span>**Next step**

**PAGE (F6)** changes to the **Firmware** page.

#### **STATUS**

**System Information, Firmware page**

<span id="page-192-5"></span><span id="page-192-1"></span>Shows the versions of all system firmware.

#### **Description of fields**

<span id="page-192-0"></span>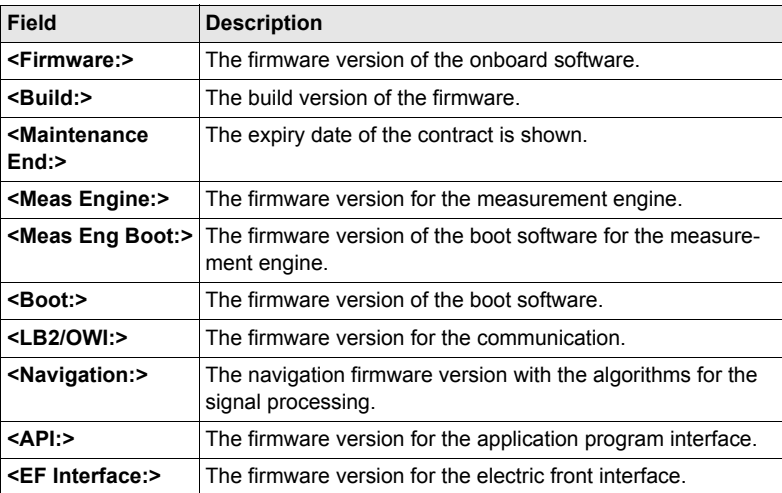

#### **Next step**

**PAGE (F6)** changes to the **Application** page.

**STATUS System Information, Application page** Shows the versions of all uploaded application programs. **Next step CONT (F1)** exits **STATUS System Information**.

# **24.4 STATUS: Interfaces...**

**Description** This screen shows information about incoming data from the following interfaces/devices:

- <span id="page-193-1"></span>**Real-Time Input • ASCII Input • Tilt** 
	-
- 
- **Meteo Event Input Internet**
	-
- 
- **Remote Interfaces Bluetooth**

) The options **Tilt** and **Meteo** are not available for RX1250 with SmartAntenna.

**Access**

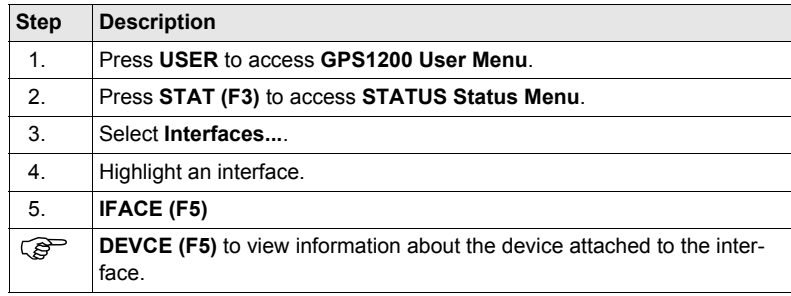

#### <span id="page-193-0"></span>**Next step CONT (F1)** exits **STATUS XX**.

**STATUS SmartAntenna Interface (XX)**

This screen is accessible for a configured SmartAntenna interface. This is possible for RX1250 with SmartAntenna.

The way information is displayed indicates the configuration and connection status of the SmartAntenna.

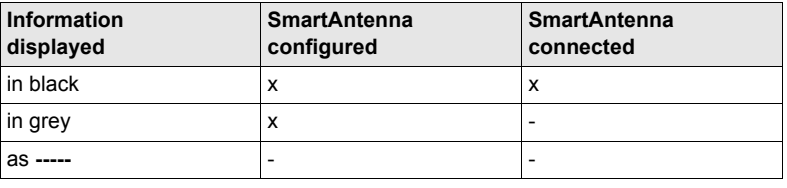

**STATUS Bluetooth** The way information is displayed indicates the configuration status of the Bluetooth port and the connection status of the device.

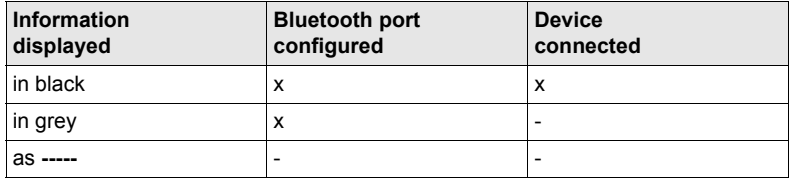

# **25 NTRIP via Internet**

# **25.1 Overview**

<span id="page-194-0"></span>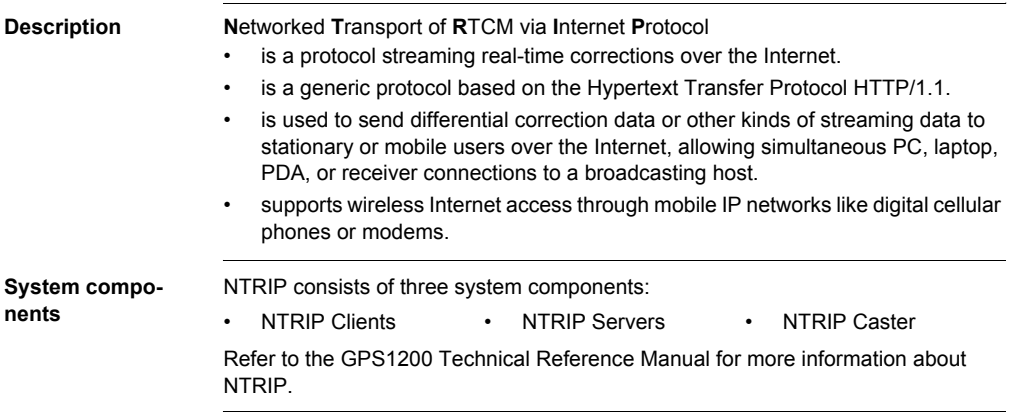

# **25.2 Configuring a Real-Time Rover for Using NTRIP Service**

# <span id="page-195-0"></span>**25.2.1 Configuring an Access to the Internet**

**Step Description**

**Requirements** • Firmware v1.5 or higher must be loaded on the GPS1200 receiver.

• Firmware v1.42 or higher must be loaded on the RX1200.

) A GPRS device can be connected in a clip-on-housing or with RX1250 via Bluetooth.

#### **Configure access to Internet step-bystep**

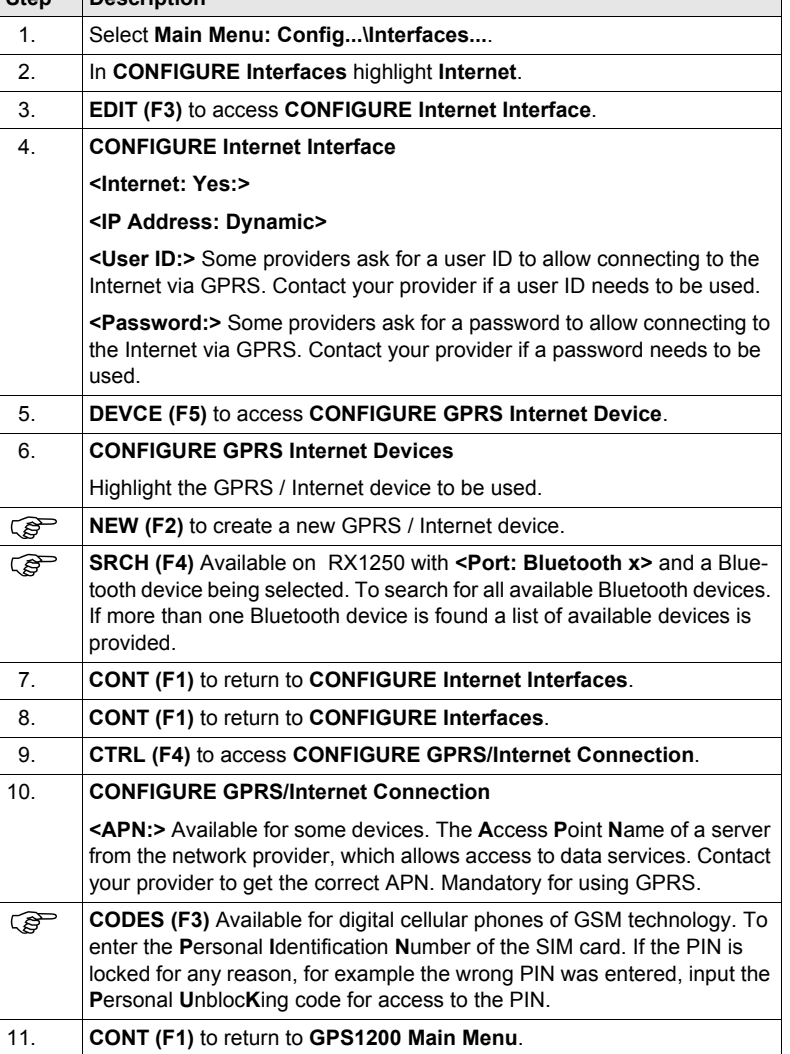

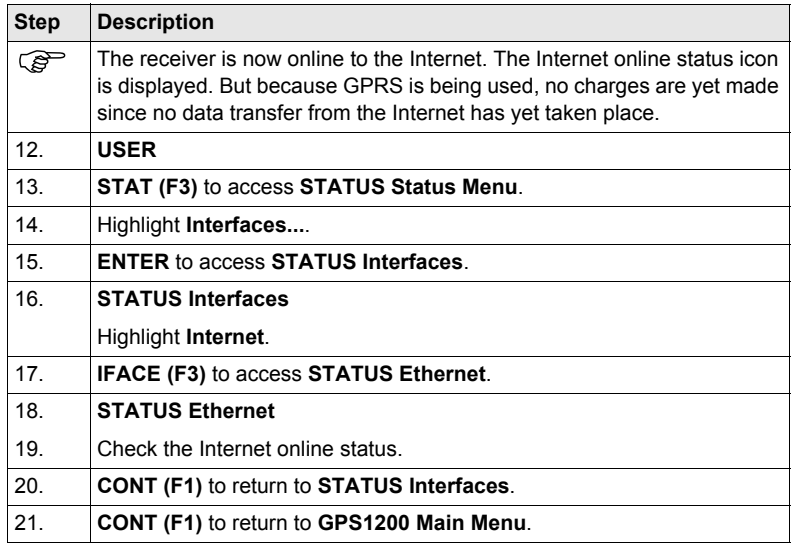

# <span id="page-197-0"></span>**25.2.2 Configuring to Connect to a Server**

**Step Description**

**Requirements** The configurations from the previous chapter must have been completed. Refer to ["25.2.1 Configuring an Access to the Internet"](#page-195-0).

**Configure connect to a server step-bystep**

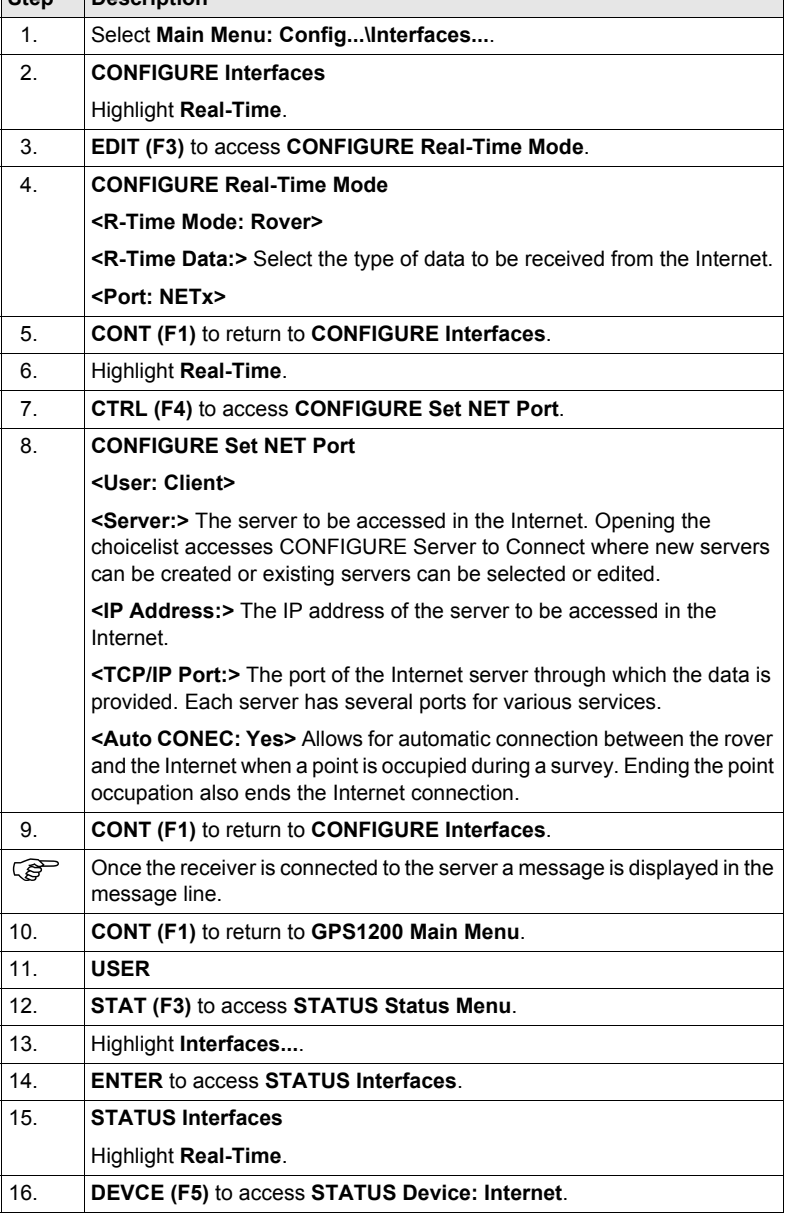

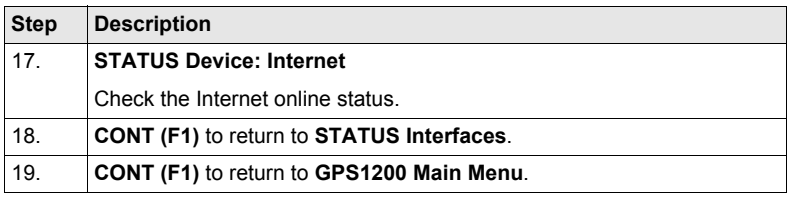

# **25.2.3 Using the NTRIP Service with a Real-Time Rover**

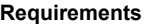

The configurations from the previous chapter must have been completed. Refer to ["25.2.2 Configuring to Connect to a Server".](#page-197-0)

**Use NTRIP service Step-by-step Description**<br> **Step-by-step** 

<span id="page-199-0"></span>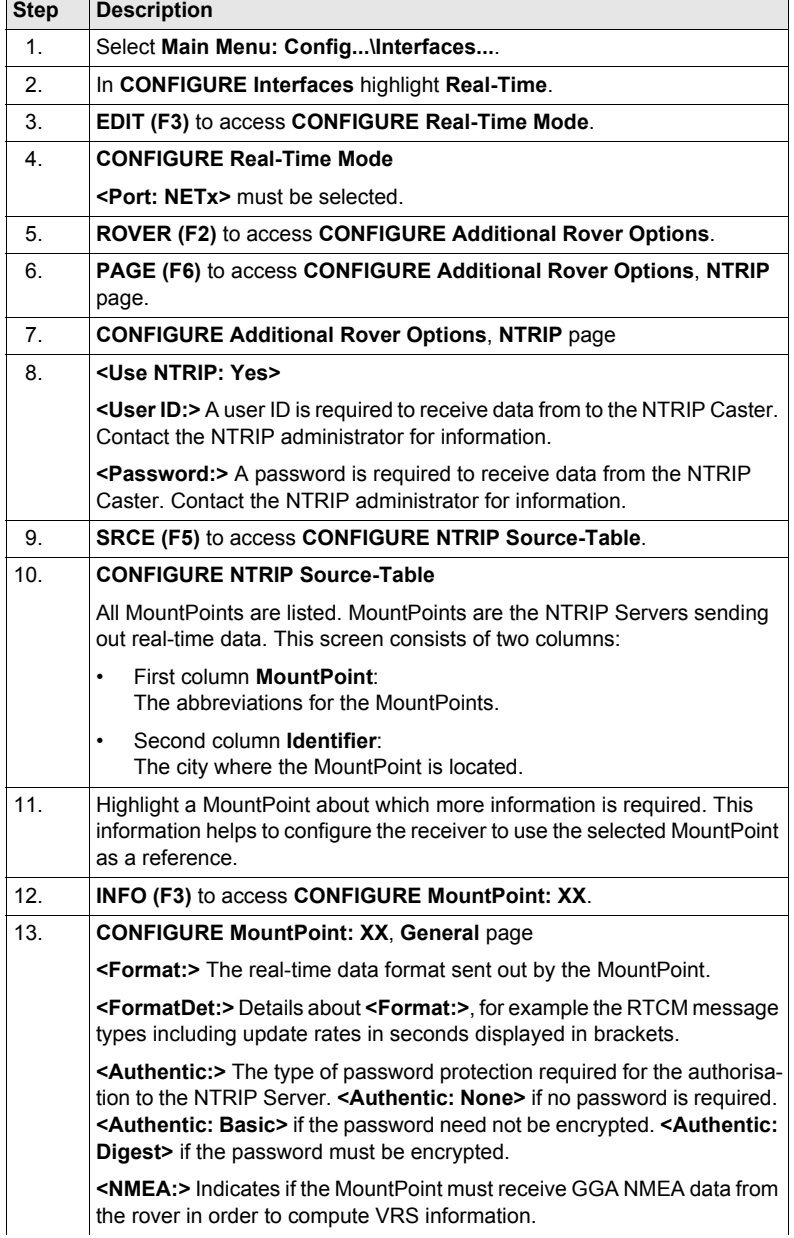

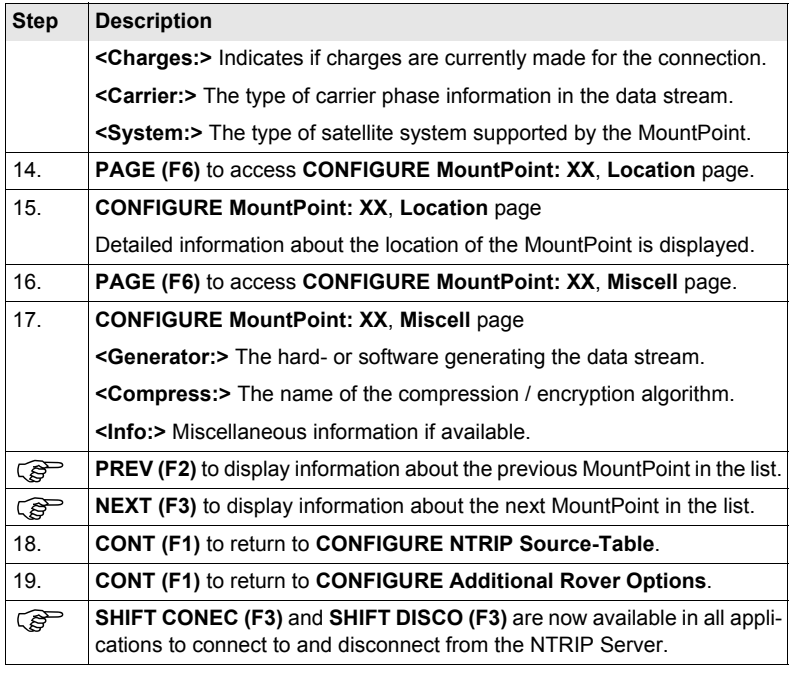

# <span id="page-202-0"></span>**26 Menu Tree**

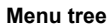

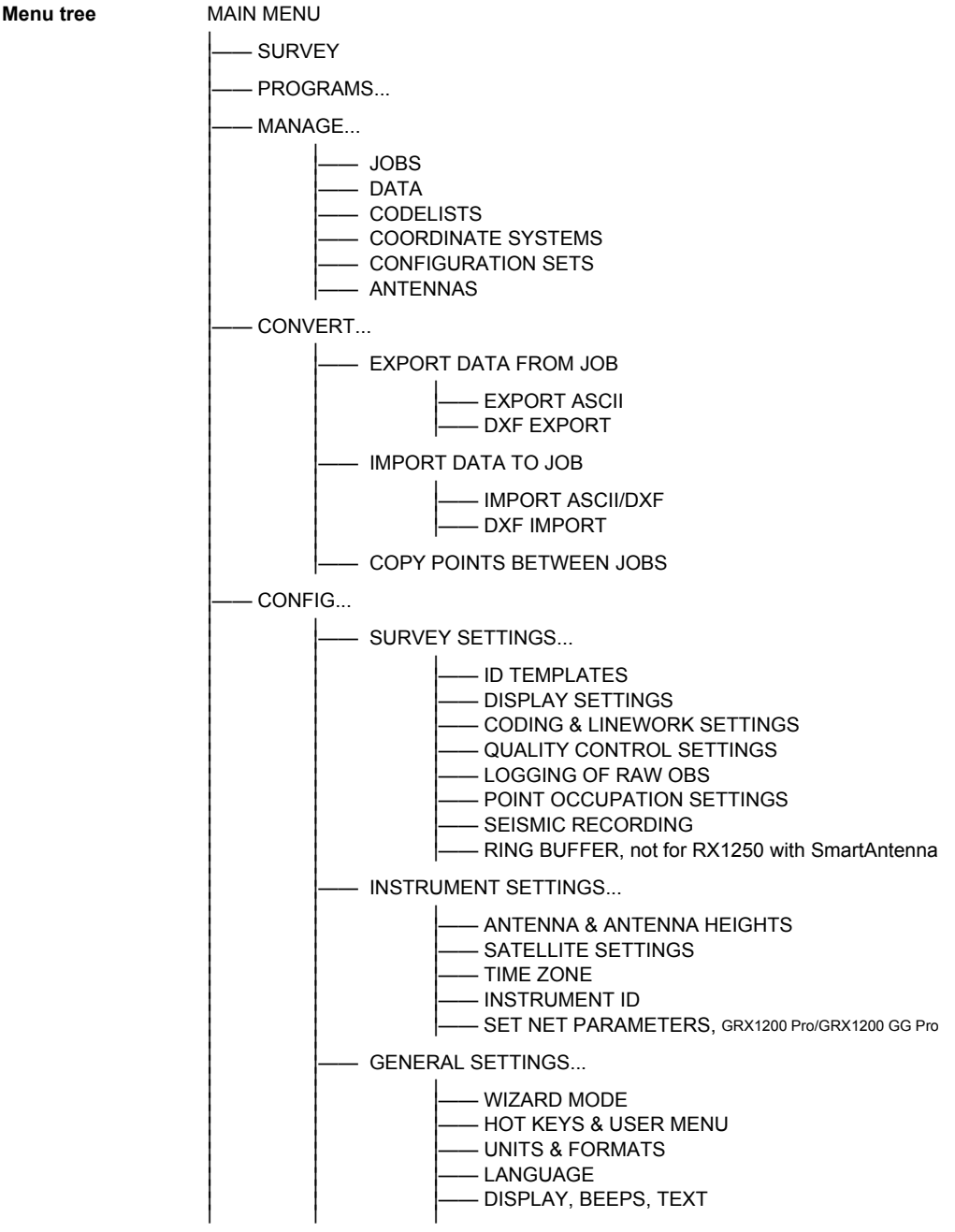

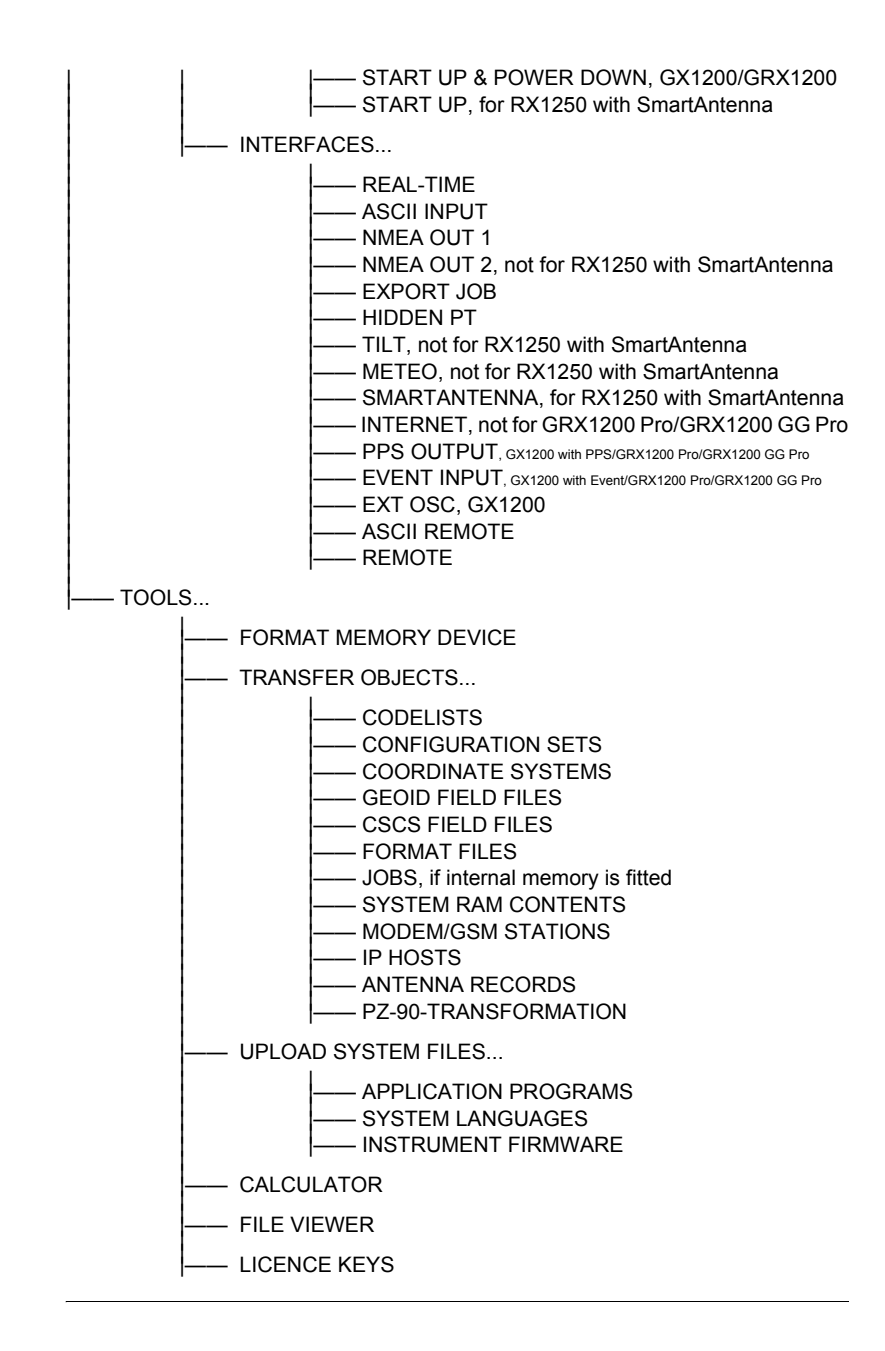

# Index

# $\mathbf{A}$

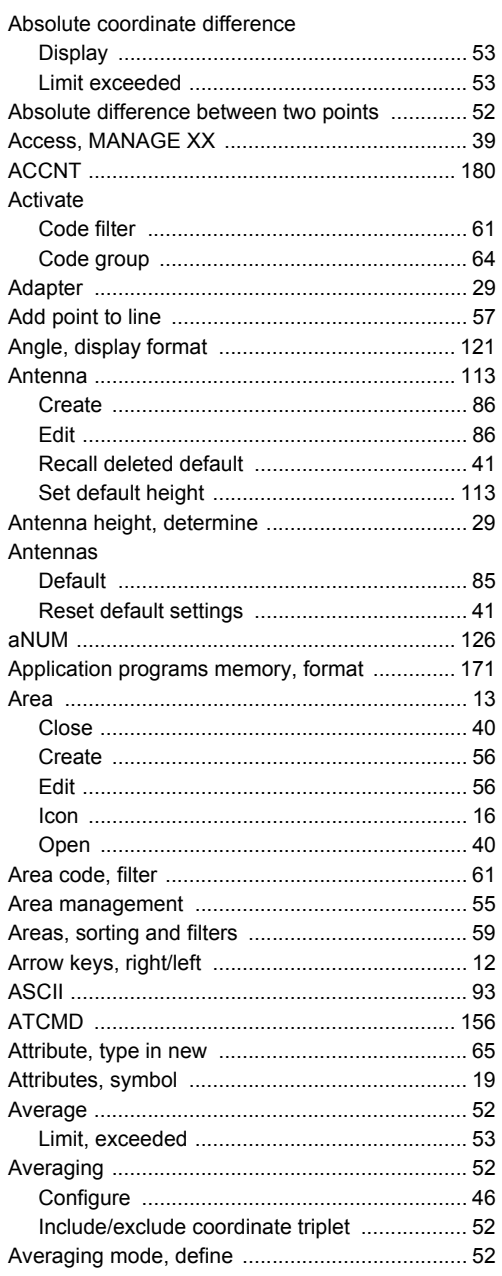

# $\overline{\mathbf{B}}$

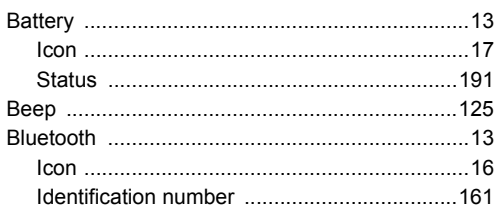

# $\mathbf c$

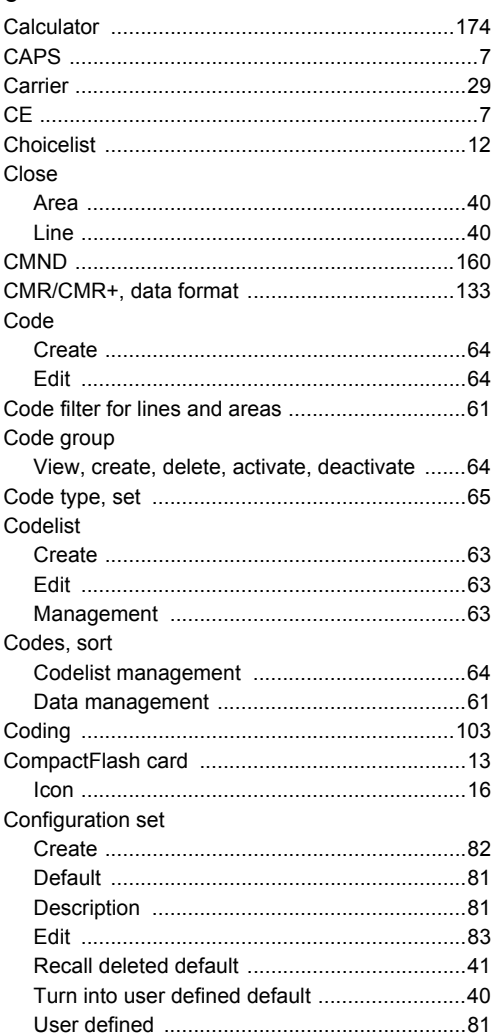

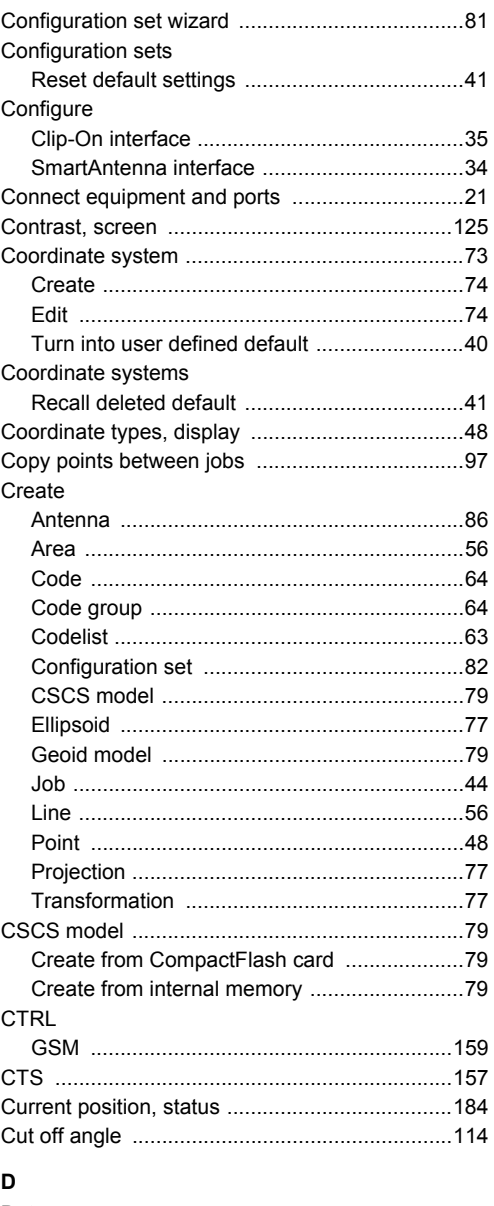

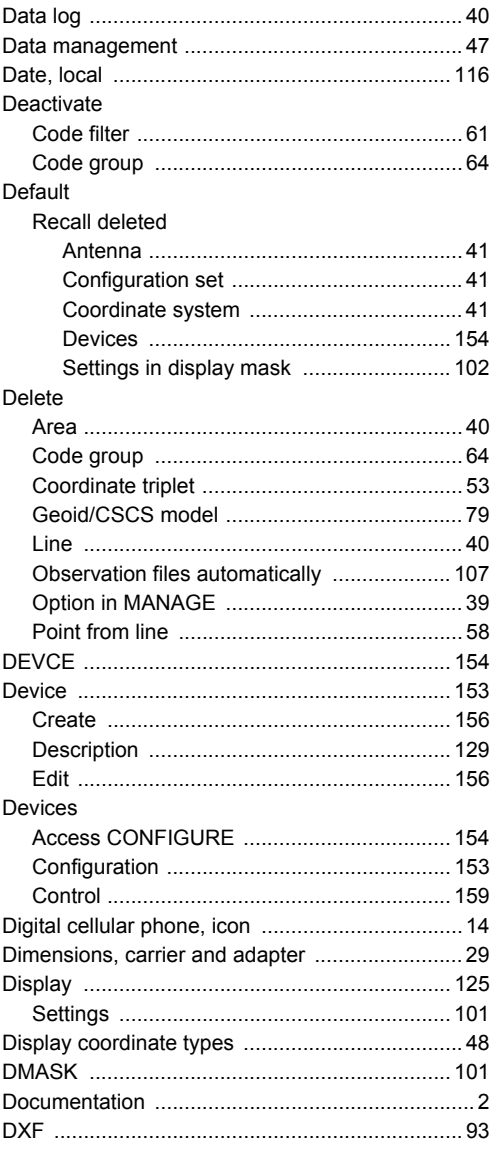

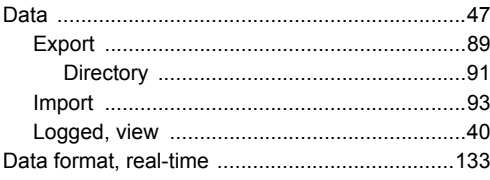

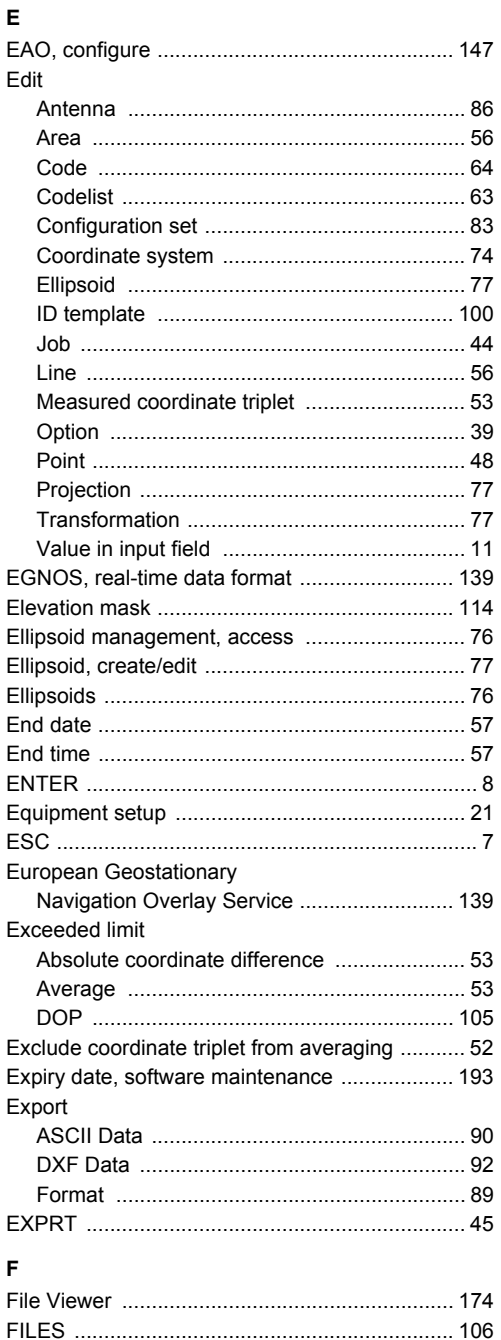

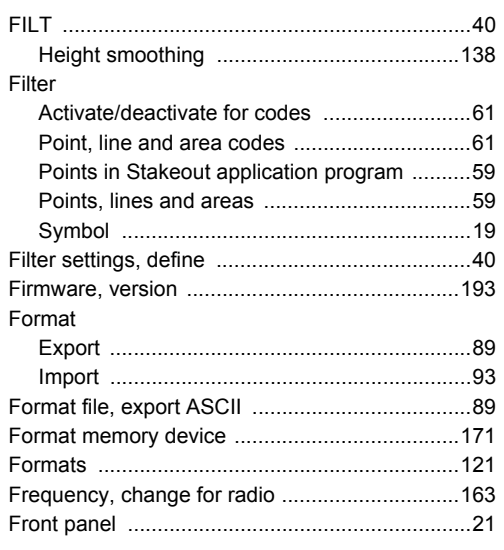

# G

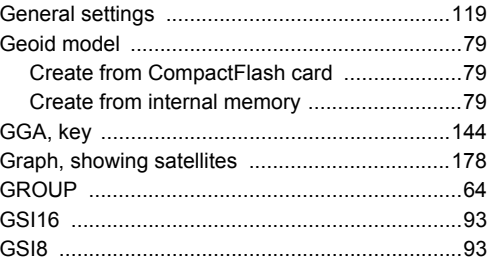

# $\overline{\mathsf{H}}$

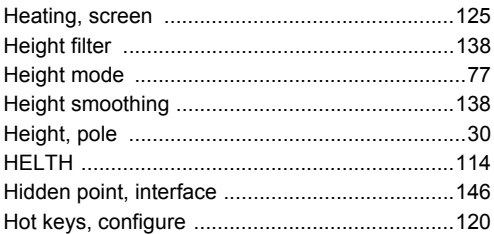

# $\overline{1}$

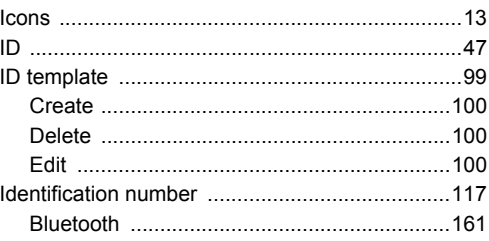

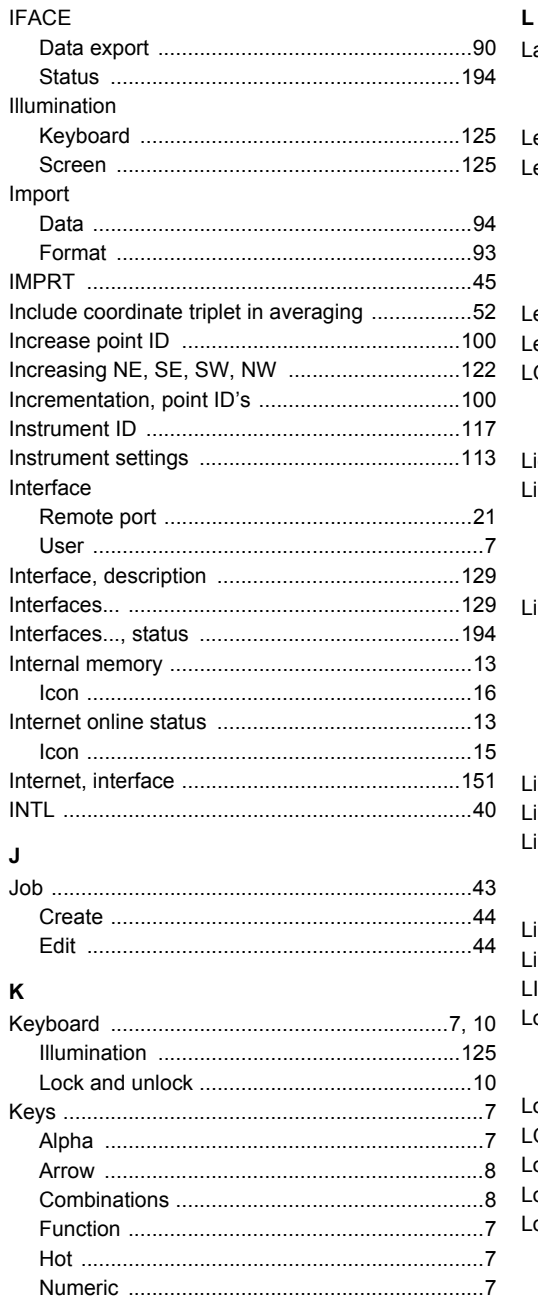

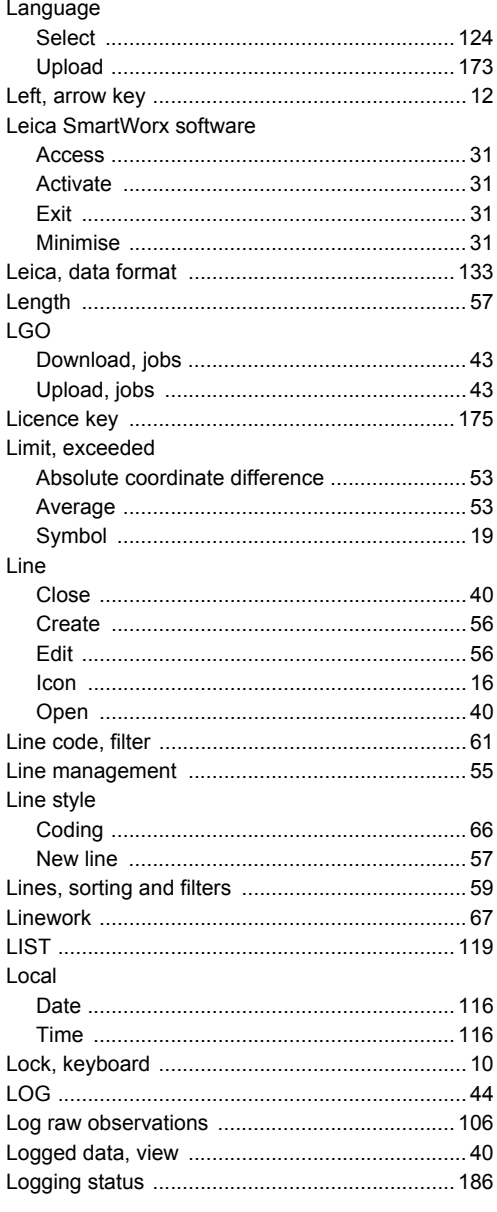

Index

## M

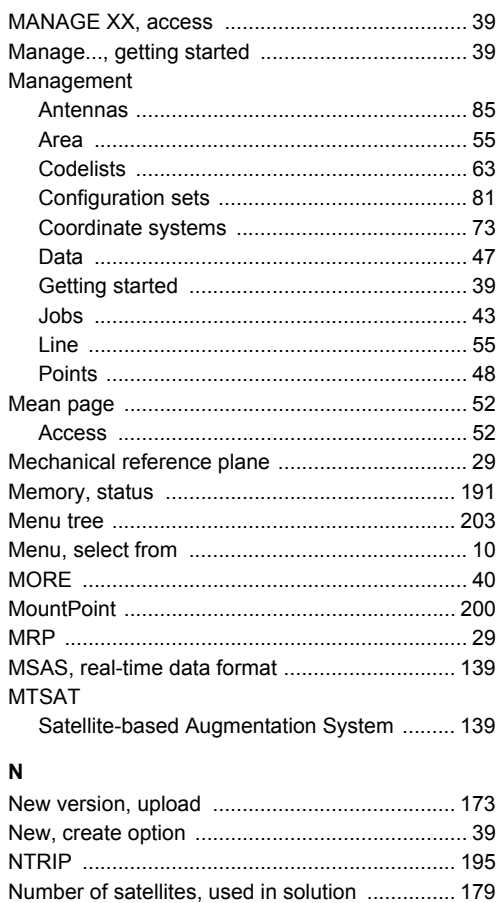

# $\mathbf{o}$

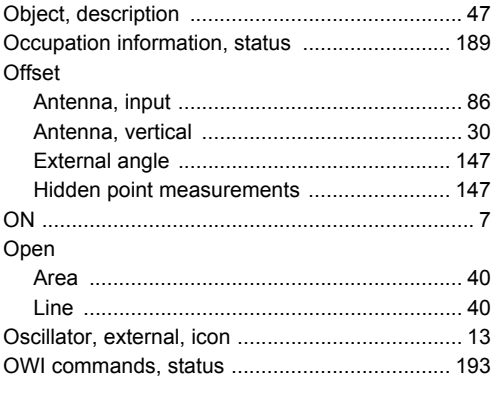

# P

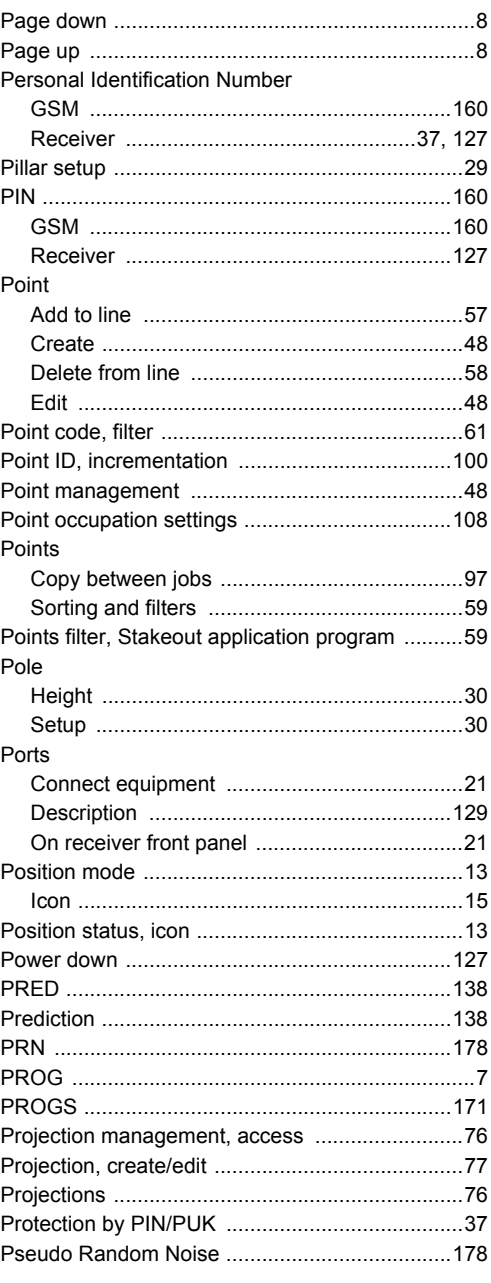

# $\mathbf Q$

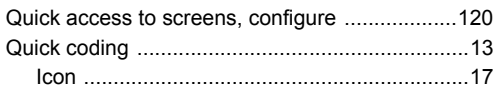

#### $\boldsymbol{\mathsf{R}}$  $\sim$   $\sim$

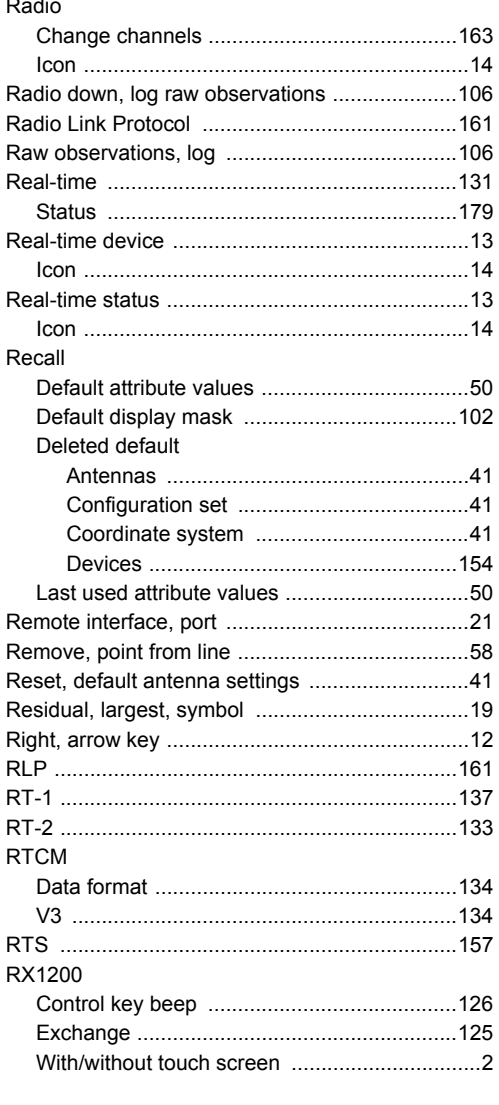

# $\mathsf{s}$

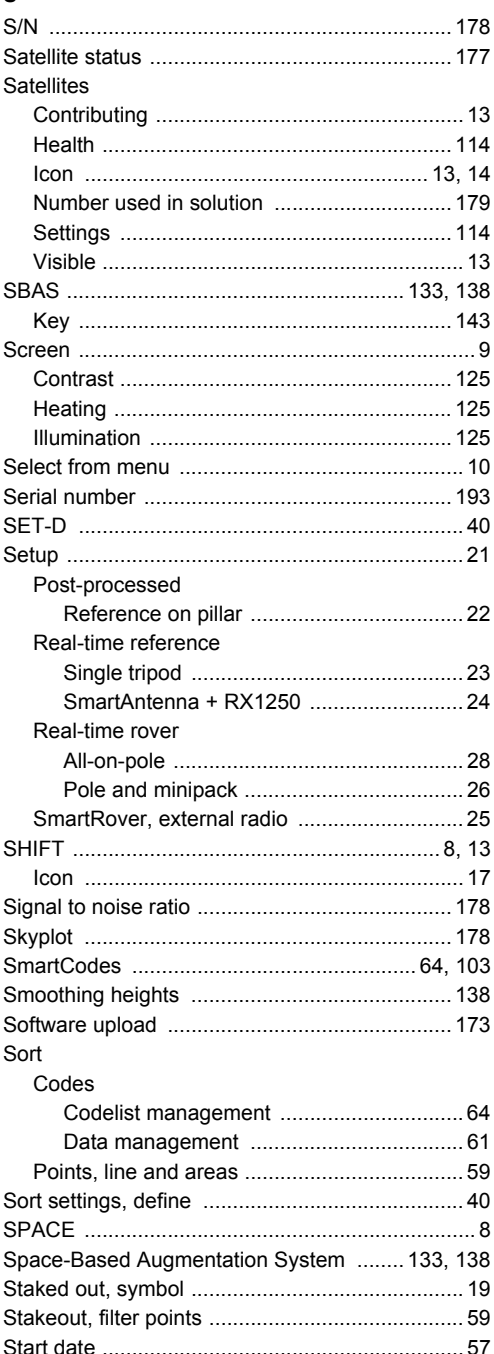

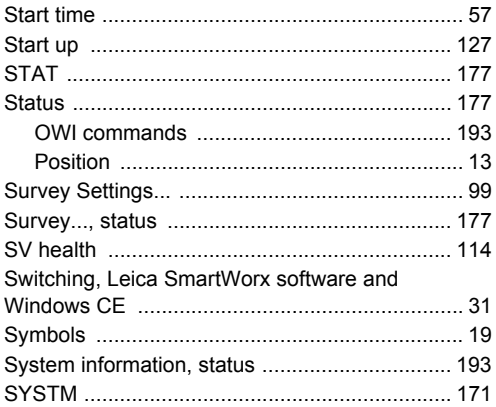

# $\bar{\mathbf{T}}$

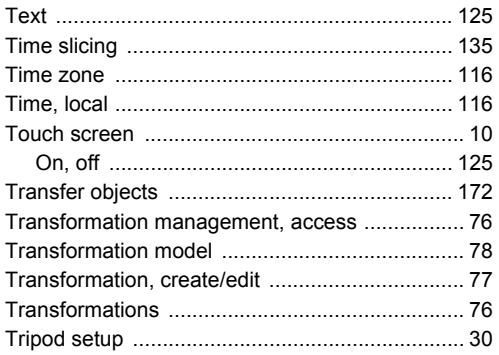

# $\mathsf{U}$

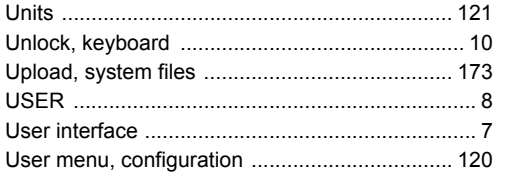

# $\mathbf{v}$

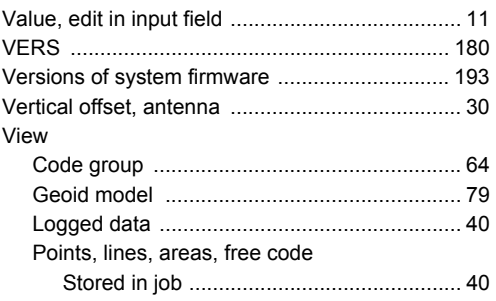

# W

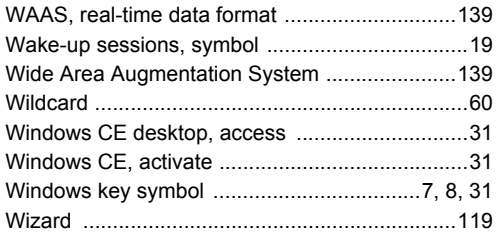

#### **Total Quality Management: Our commitment to total customer satisfaction.**

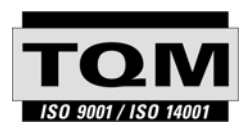

Leica Geosystems AG, Heerbrugg, Switzerland, has been certified as being equipped with a quality system which meets the International Standards of Quality Management and Quality Systems (ISO standard 9001) and Environmental Management Systems (ISO standard 14001).

**Ask your local Leica Geosystems dealer for more information about our TQM program.**

**Leica Geosystems AG**

Heinrich-Wild-Strasse CH-9435 Heerbrugg **Switzerland** Phone +41 71 727 31 31

**www.leica-geosystems.com**

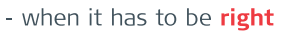

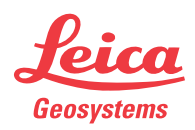